# HITACHI Inspire the Next Instruction Manual

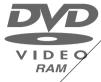

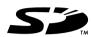

MultiMediaCard™

DZ-MV350A DZ-MV380A

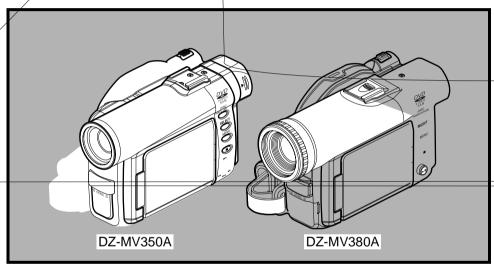

# HITACHI AMERICA, LTD. HOME ELECTRONICS DIVISION

1855 Dornoch Court San Diego, CA 92154-7225 Tel. 1-800-HITACHI (1-800-448-2244)

### HITACHI CANADA LTD. DIGITAL MEDIA DIVISION

6740 Campobello Road Mississauga, Ontario L5N 2L8 CANADA Tel. 1-800-HITACHI (1-800-448-2244)

Thank you for buying a Hitachi product. Please take time to become familiar with the manual and how it is set up. Keep it handy for future reference.

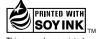

This manual was printed with soy based ink.

# **Important Information**

# For Your Safety

The power switch turns the DVD video camera/recorder on and off, leaving the date/time feature unaffected. If the camera/recorder is to be left unattended for a long period of time, turn it off.

WARNING : TO PREVENT FIRE OR SHOCK HAZARD, DO NOT EXPOSE THIS UNIT TO RAIN OR MOISTURE.

WARNING: TO PREVENT FIRE OR SHOCK HAZARD, USE THE RECOMMENDED ACCESSORIES ONLY.

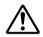

WARNING: TO PREVENT FIRE OR SHOCK HAZARD, BE SURE TO USE THE SPECIFIED AC ADAPTER/CHARGER (DZ-ACS1).

The DVD video camera/recorder and AC adapter/charger have the following caution marks.

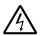

### CAUTION

RISK OF ELECTRIC SHOCK DO NOT OPEN

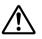

CAUTION: TO REDUCE THE RISK OF ELECTRIC SHOCK, DO NOT OPEN. NO USER-SERVICEABLE PARTS INSIDE. REFER SERVICING TO QUALIFIED SERVICE PERSONNEL.

### **Precautions**

**WARNING:** Many television programs and films are copyrighted. In certain circumstances, copyright law may apply to private in-home videotaping of copyrighted materials.

This Class B digital apparatus complies with Canadian ICES-003.

The liquid crystal display (LCD) panel is made by highly precise technology. More than 99.99% of its picture elements (pixels) are effective, but some (less than 0.01%) may appear as colored bright dots. This does not indicate a fault as the LCD panel stretches the limits of current technology.

### Identifications of caution marks

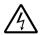

This symbol warns the user that uninsulated voltage within the unit may have sufficient magnitude to cause electric shock. Therefore, it is dangerous to make any kind of contact with any inside part of this unit.

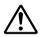

This symbol alerts the user that important literature concerning the operation and maintenance of this unit has been included. Therefore, it should be read carefully to avoid any problems.

### CLASS 1 LASERPRODUCT

### CAUTION

This product contains a laser diode of higher class than 1. To ensure continued safety, do not remove any covers or attempt to gain access to the inside of the product. Refer all servicing to qualified personnel.

**Warning:** This device complies with Part 15 of the FCC Rules. Operation is subject to the following two conditions: (1) This device may not cause harmful interference, and (2) this device must accept any interference received, including interference that may cause undesired operation.

**Note:** This equipment has been tested and found to comply with the limits for a Class B digital device, pursuant to Part 15 of the FCC Rules. These limits are designed to provide reasonable protection against harmful interference in a residential installation. This equipment generates, uses, and can radiate radio frequency energy and, if not installed and used in accordance with the instructions, may cause harmful interference to radio communications. However, there is no guarantee that interference will not occur in a particular installation. If this equipment does cause harmful interference to radio or television reception, which can be determined by turning the equipment off and on, the user is encouraged to try to correct by one or more of the following measures:

- Reorient or relocate the receiving antenna.
- Increase the separation between the equipment and receiver.
- Connect the equipment into an outlet on a circuit different from that to which the receiver is connected.
- Consult the dealer or an experienced radio/TV technician for help.

**Caution to the user:** Changes or modifications not expressly approved by the manufacturer void the user's authority to operate the equipment.

Microsoft<sup>®</sup>, Windows<sup>®</sup>, Windows<sup>®</sup> 98, Windows<sup>®</sup> 98 Second Edition, Windows<sup>®</sup> Me, Windows<sup>®</sup> 2000 Professional, and Windows<sup>®</sup> XP are registered trademarks of Microsoft Corporation.

Intel<sup>®</sup>, Pentium<sup>®</sup> Processor, and Celeron<sup>®</sup> Processor are registered trademarks of Intel Corporation.

IBM<sup>®</sup> and PC/AT<sup>®</sup> are registered trademarks of International Business Machines Corporation.

Manufactured under license from Dolby Laboratories.

"Dolby" and the double-D symbol are trademarks of Dolby Laboratories.

Other company names and product names listed are trademarks or brand names belonging to each individual company.

SD logo is a trademark.

# IMPORTANT SAFEGUARDS

In addition to the careful attention devoted to quality standards in the manufacture of your video product, safety is a major factor in the design of every instrument. But, safety is your responsibility too.

This page lists important information that will help to assure your enjoyment and proper use of DVD video camera/recorder and accessory equipment. Please read it carefully before operating your video product and keep it in a handy place for future reference.

### **INSTALLATION**

1 Read and Follow Instructions — All the safety and operating instructions should be read before the video product is operated. Follow all operating and use instructions.

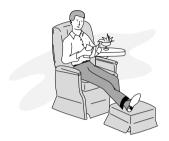

- 2 Retain Instructions The safety and operating instructions should be retained for future reference.
- **3** Heed Warnings Comply with all warnings on the video product and in the operating instructions.
- 4 Power Sources This video product should be operated only from the type of power source indicated on the marking label. If you are not sure of the type of power supply to your home, consult your video dealer or local power company. For video products intended to operate from battery power, or other sources, refer to the operating instructions.
- Wall outlets and extension cords as this can result in a risk of fire or electric shock. Overloaded AC outlets and extension cords are dangerous, and so are frayed power cables, damaged or cracked wire insulation and broken plugs. They may result in a shock or fire hazard. Periodically examine the cord and have it replaced by your service technician if appearance indicates damage or deteriorated insulation.
- 6 Power-Cord Protection Power-supply cords should be routed so that they are not likely to be walked on or pinched by items placed upon or against them, paying particular attention to cords at plugs, convenience receptacles, and the point where they exit from the appliance.

Ventilation — Slots and openings in the cabinet are provided for ventilation to ensure reliable operation of the video product and to protect it from overheating. These openings must not be blocked or covered. The openings should never be blocked by placing the video product on a bed, sofa, rug, or other similar surface. This video product should never be placed near or over a radiator or heat register. This video product should not be placed in a built-in installation such as a bookcase or rack unless proper ventilation is provided or the video product manufacturer's instructions have been followed.

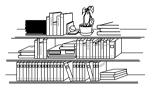

8 Attachments — Do not use attachments unless recommended by the video product manufacturer as they may cause hazards.

Caution: Maintain electrical safety. Powerline operated equipment or accessories connected to this unit should bear the UL listing mark or CSA certification mark on the accessory itself and should not have been modified so as to defeat the safety features. This will help avoid any potential hazard from electric shock or fire. If in doubt, contact qualified service personnel.

- Water and Moisture Do not use this video product near water — for example, near a bath tub, wash bowl, kitchen sink, or laundry tub, in a wet basement, or near a swimming pool, and the like.
- 10 Accessories Do not place this video product on an unstable cart, stand, tripod, bracket, or table. The video product may fall, causing serious injury to a child or adult, and serious damage to the appliance. Use only with a cart, stand, tripod, bracket, or table recommended by the manufacturer, or sold with the video product. Any mounting of the product should follow the manufacturer's instructions, and should use a mounting accessory recommended by the manufacturer.

# Cautions When Using

### Handle the liquid crystal display (LCD) with care:

- The LCD is a very delicate display device: Do not press its surface with force, hit it or prick it with a sharp object.
- If you push the LCD surface, unevenness in display may occur. If unevenness does not disappear soon, turn the DVD video camera/recorder off, wait for a few moments, and then turn it on again.
- Do not place the DVD video camera/recorder with the open LCD screen down.
- Close the LCD monitor when not using the DVD video camera/recorder.

### Liquid crystal display and viewfinder:

- The LCD screen and viewfinder are the products of highly precise technology. Among the total number
  of pixels (approx. 120,000 pixels for LCD monitor and approx. 110,000 pixels for viewfinder), 0.01% or
  less pixels may be missing (black dots) or may remain lit as colored dots (red, blue, green). This shows
  the limitations of the current technology, and does not indicate a fault that will interfere with recording.
- The LCD screen and viewfinder will be slightly dimmer than usual when the DVD video camera/recorder is at low temperature, as in cold areas, or immediately after power is turned on. Normal brightness will be restored when the temperature inside the DVD video camera/recorder rises.

### Hold the DVD video camera/recorder correctly:

• Do not hold the viewfinder or LCD monitor when lifting the DVD video camera/recorder: The viewfinder or LCD monitor could detach and the DVD video camera/recorder may fall.

### Do not subject the DVD video camera/recorder to impact:

- This DVD video camera/recorder is a precision machine. Take great care that you do not strike it against a hard object or let it fall.
- Do not use the DVD video camera/recorder on a tripod in a place where it is subject to severe vibrations
  or impact.

### No sand or dust!

 Fine sand or dust entering the DVD video camera/recorder or AC adapter/charger could cause malfunctions or defects.

### No water or oil!

 Water or oil entering the DVD video camera/recorder or AC adapter/charger could cause electric shock, malfunctions or defects.

### Heat on surface of product:

• The surface of the DVD video camera/recorder will be slightly warm, but this does not indicate a fault.

### Screen on connected TV:

 Never leave the disc navigation screen, still image or camera image displayed on your TV to which the DVD video camera/recorder is connected: Doing so could result in displayed image retention or phosphor degradation of TV screen.

### Be careful of ambient temperature:

- Using the DVD video camera/recorder in a place where the temperature is over 140°F (40°C) or under 32°F (0°C) will result in abnormal recording/playback.
- Take care that the temperature of this DVD video camera/recorder, when connected to PC does not rise excessively (reference for usage: approx. 30 minutes at about 86°F (30°C).
- Do not leave the DVD video camera/recorder on beach sand or in a closed vehicle where the
  temperature is very high for a long time: This could cause malfunctions.

### Do not point directly at the sun:

- If direct sunlight strikes the lens or viewfinder, the DVD video camera/recorder could malfunction or a fire od occ5a.
- Do not leave the DVD video camera/recorder with the LCD screen exposed to direct sunlight: This could
  cause malfunctions.

### Do not use the DVD video camera/recorder near TV or radio:

• This could cause noise to appear on the TV screen or in radio broadcasts.

### Do not use the DVD video camera/recorder near strong radio waves or magnetism:

If the DVD video amera/recorder is used near strong radio waves or magnetism, su h as near a radio
wave tower or electric appliances, noise could enter video and audio that are being recorded. During
playba k of normally recorded video and audio, noise may also be present in picture and sound.
 At worst the DVD video camera/recorder could malfunction.

### Do not expose the DVD video camera/recorder to soot or steam:

• Thick soot or steam could damage the DVD video camera/recorder case or cause malfunctions.

### Do not use the DVD video camera/recorder near corrosive gas:

Using it in a place where there is dense exhaust gas generated by gasoline or diesel engines, or corrosive
gas such as hydrogen sulfide, could corrode the battery connecting terminals, which could result in loss
of power.

### Do not use the DVD video camera/recorder near ultrasonic humidifier:

 With some water in humidifier, calcium and other chemicals dissolved in water could scatter in the air, and white particles could adhere to the optical head of the DVD video camera/recorder, which could cause it to operate abnormally.

### Do not expose the DVD video camera/recorder to insecticide:

 Insecticide entering the DVD video camera/recorder could dirty the lens in laser pickup block, and in such a case the DVD video camera/recorder might not operate normally. Turn the DVD video camera/ recorder off and cover it with vinyl sheet, etc. before using insecticide.

### Do not use a generally available 8 cm CD lens cleaner:

- · Cleaning the lens is not necessary when using this DVD video camera/recorder in the usual way.
- Using 8 cm CD lens cleaner could cause this DVD video camera/recorder to be faulty.

### Be careful of moisture condensation:

• When you move the DVD video camera/recorder between places where the difference in temperatures is great - such as entering a lodge from a ski slope or going out of a cooled room or vehicle - condensation (vapor in air warmed or cooled to water droplets) could occur on the lens and/or inside the DVD video camera/recorder. If condensation occurs, do not open the cover of disc or card insertion block if possible. If condensation occurs on the lens, wipe it off with a soft, dry cloth. Even if the external surface of DVD video camera/recorder has dried, condensation may remain inside: Turn the DVD video camera/recorder off and leave it in a dry place for at least 1-2 hours before using it again.

### Do not use the DVD video camera/recorder for a long uninterrupted period of time:

• This DVD video camera/recorder cannot be used for a long time continuously as a surveillance camera/monitor. If you use the DVD video camera/recorder for a long continuous period of time, the temperature of DVD video camera/recorder could exceed a limit and the recording/playback operation could be slowed down: In this case, turn it off and wait for a while before using it again.

# Do not turn the DVD video camera/recorder off while the ACCESS/PC indicator or CARD ACCESS indicator is lit or blinking:

- The ACCESS/PC or CARD ACCESS indicator is lit or blinking to show that data is being written to disc or card, or being read from it. At this time, do not do any of the following, so as not to damage the data:
  - Remove battery
  - Disconnect AC adapter/charger
  - Plug or unplug PC connection cable
  - Remove disc or card
  - Subject DVD video camera/recorder to severe vibrations or impact.
  - Violently open or close the LCD monitor

If you turn the DVD video camera/recorder off while the ACCESS/PC or CARD ACCESS indicator is lit or blinking, turn it on again with the disc or card loaded in it: Repair of the disc or card will be executed automatically (see page 149).

### Do not wipe the DVD video camera/recorder case with benzene or thinner:

- The coating of case could peel off or the case surface could deteriorate.
- When using a chemical cleaning cloth, follow the instructions.

### Also read the instructions attached with optional accessories:

• For optional accessories, observe the cautions and follow instruction manuals attached.

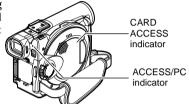

# Cautions When Storing

# Do not leave the DVD video camera/recorder in a place where the temperature is very high for a long period of time:

 The temperature inside a closed vehicle or trunk can become very high in a hot season. If you leave the DVD video camera/recorder in such a place, it could malfunction or the case could be damaged. Also, do not expose the DVD video camera/recorder to direct sunlight or place it near a heater.

# Do not store the DVD video camera/recorder in a place where the humidity is high or in a dusty place:

• Dust entering the DVD video camera/recorder could cause malfunctions. If the humidity is high, the lens could be moldy, and the DVD video camera/recorder could become inoperable. It is recommended that you put the DVD video camera/recorder with desiccant in a box when storing it in a closet, etc.

# Do not store the DVD video camera/recorder in a place subject to strong magnetism or intense vibrations:

· This could cause malfunctions.

### Detach the battery from the DVD video camera/recorder and store it in a cool place:

• Leaving the battery attached or storing it at high temperature could shorten its life.

# Suggestions and Restrictions

### Make a trial recording:

- Always make a trial recording before doing actual recording to make sure that recording is normal. The
  data that have not been stored normally because of a defect in the DVD video camera/recorder cannot
  be restored.
  - It is recommended that you use DVD-RAM disc from which recorded contents can be deleted for trial recording.

### Do not use the DVD video camera/recorder for professional applications:

• This DVD video camera/recorder is designed and produced for home-use recording and playback.

### The recorded contents cannot be compensated for:

- Hitachi cannot compensate for any damages caused when recording is not made normally or recorded contents cannot be played back because of a defect in the DVD video camera/recorder, disc or card. Also, Hitachi cannot be responsible for your recorded video and audio.
- If you or a third party make a mistake when handling this DVD video camera/recorder, disc, card, etc., the recorded contents may be lost. We cannot be responsible for compensation for damage due to loss of recorded contents.

## Copyright:

Data recorded on the disc or card in this DVD video camera/recorder using other digital/analog media
or devices are protected by the copyright act and cannot be used without permission of the owner of
copyright, except for personal enjoyment. Be aware that recording is restricted for some demonstrations,
performances and exhibitions, even for personal enjoyment.

# Read This First

To guide you, we've included following six chapters.

- The section on "Setups" explains how to set up the DVD video camera/recorder, battery, and set the date/time.
- The section on "Basic Techniques" explains the basic operation of this DVD video camera/ recorder - recording of movies, still images, external input, and playback of recorded images.
- The section on "Advanced Techniques" explains settings on this DVD video camera/recorder for more advanced usage.
- The section on "Disc Navigation" explains editing with Disc Navigation: Refer to this section when finalizing DVD-R disc and initializing DVD-RAM disc.
- The section on "Installing Software" explains the contents of provided CD-ROM and how to install the software included.
- "Subsidiary Information" includes an introduction to products sold separately, proper cleaning, and troubleshooting.

We want this manual to be as helpful as possible, so it includes two easy ways to find the information you need:

- A quick index for the information you use most often (this page).
- A detailed table of contents directing you to specific information quickly (see page 13-15).

Get to know your DVD video camera/recorder by using this manual, and get to know Hitachi. We appreciate your business.

### **Quick Index**

| Available Discs                          | 22   |
|------------------------------------------|------|
| Recording Movie                          | 50   |
| Immediately Checking Recorded Scene      | . 67 |
| Connecting to a TV                       | 72   |
| Functions Available with Disc Navigation | 99   |
| Installing Software                      | 132  |

With this DVD video camera/recorder you can view the picture being recorded or the playback picture whether on the LCD monitor or in the viewfinder. Opening or closing the LCD monitor switches the picture to appear on the LCD monitor or in the viewfinder. The following text describes the operation assuming that the viewfinder is used as a major monitor device.

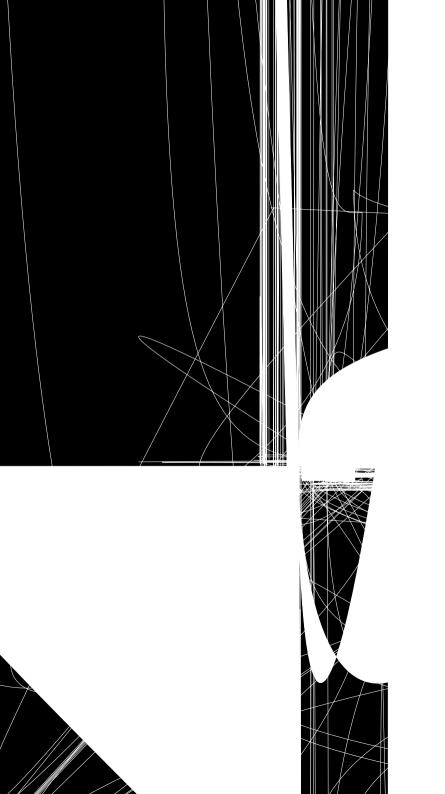

# can easily edit scenes, which is e difficult with tape

is DVD video camera/recorder, you can enes of your child, for example, on play list avigation function and create an original hen simply play back the play list and dub . It is also easy to make any number of apes.

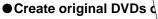

You can use a DVD-R disc to crea DVD, using the provided softwar The created DVD disc can be played player, DVD-ROM drive, etc.

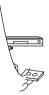

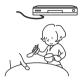

# Table of Contents

| Important Information2                                                  | Inserting and Removing Disc41                                       |
|-------------------------------------------------------------------------|---------------------------------------------------------------------|
| For Your Safety2                                                        | INSERTING DISC41                                                    |
| Precautions 2                                                           | REMOVING DISC43                                                     |
| IMPORTANT SAFEGUARDS4                                                   | Inserting and Removing Card44                                       |
| Cautions When Using 6                                                   | Basic Techniques                                                    |
| Cautions When Storing9                                                  | Basic Handling of DVD Video Camera/                                 |
| Suggestions and Restrictions9                                           | Recorder45                                                          |
| Read This First 10                                                      | TURNING DVD VIDEO CAMERA/RECORDER                                   |
| Introduction11                                                          | ON AND OFF45                                                        |
| Table of Contents                                                       | VIEWING SUBJECT THROUGH VIEWFINDER46                                |
| Checking Provided Accessories                                           | VIEWING IMAGE ON LCD MONITOR SCREEN46                               |
| Names of Parts                                                          | CLOSING LCD MONITOR47                                               |
| About This Manual                                                       | Setting Date and Time                                               |
| Discs and Cards                                                         | CHANGING DISPLAY FORMAT OF DATE AND TIME49                          |
| AVAILABLE DISCS22                                                       | Recording Movie                                                     |
| INFORMATION ON DVD-R DISC23                                             | USING EXTERNAL MICROPHONE52                                         |
| EXAMPLES OF DISCS THAT CANNOT                                           | Recording Stills                                                    |
| BE USED ON THIS DVD VIDEO CAMERA/                                       | Zooming                                                             |
| RECORDER:23                                                             | MACRO RECORDING                                                     |
| HANDLING DISCS                                                          | RECORDING SUBJECTS FOR STRONGER                                     |
| AVAILABLE CARDS25 Storage Capacity on Disc or Card26                    | WIDE-ANGLE OR TELEPHOTO EFFECT56                                    |
| RECORDABLE TIME OF MOVIE (VIDEO)26                                      | Manually Focusing Subject 57                                        |
| RECORDABLE TIME OF MOVIE (VIDEO)26 RECORDABLE STILLS (PHOTOS) ON DISC27 | FOCUSING DURING RECORDING57                                         |
| RECORDABLE STILLS (PHOTOS) ON CARD27                                    | Adjusting Exposure Manually 59                                      |
| Features of DVD Video Camera/Recorder 28                                | Compensating for Backlight 60                                       |
| VERSATILE FUNCTIONS AVAILABLE28                                         | Using Full Auto Function 61                                         |
| RECORDING ON DISC30                                                     | On-Screen Information                                               |
| RECORDING MOVIE AND STILL30                                             | INFORMATION DISPLAY DURING                                          |
| IMMEDIATE REVIEWING OF                                                  | RECORDING62                                                         |
| RECORDED IMAGE31                                                        | Recording Image from Other AV Devices 65                            |
| EDITING IN VARIOUS WAYS ON DVD VIDEO CAMERA/RECORDER ALONE31            | CONNECTING TO OTHER AV DEVICE65                                     |
| USING WITH VARIOUS DEVICES31                                            | RECORDING IMAGE FROM AV DEVICE66                                    |
| _                                                                       | Playing Back67                                                      |
| Setups                                                                  | IMMEDIATELY CHECKING RECORDED                                       |
| Setting Up the DVD Video Camera/Recorder 32                             | SCENE                                                               |
| HOLDING DVD VIDEO CAMERA/ RECORDER32                                    | PLAYBACK FROM START OF DISC OR CARD68<br>SEARCH PLAYBACK OF MOVIE68 |
| ATTACHING LENS CAP32                                                    | FRAME ADVANCE/FRAME BACK/SLOW                                       |
| ATTACHING SHOULDER STRAP33                                              | PLAYBACK OF MOVIE68                                                 |
| INSERTING BATTERY INTO REMOTE CONTROL34                                 | SKIP PLAYBACK OF MOVIE69                                            |
| REMOVING BATTERY FROM                                                   | PLAYING BACK STILLS69                                               |
| REMOTE CONTROL34                                                        | JUMPING TO SPECIFIED POINT (GO TO)70                                |
| Setting Up the Battery36                                                | On-Screen Information Display71                                     |
| CHARGING BATTERY36                                                      | INFORMATION DISPLAY DURING PLAYBACK71                               |
| ATTACHING BATTERY TO DVD VIDEO CAMERA/                                  | Playback on Other Devices                                           |
| RECORDER                                                                | CONNECTING TO A TV                                                  |
| REMOVING BATTERY37 BATTERY REMAINING LEVEL INDICATOR39                  | VIEWING ON TV SCREEN73 PLAYBACK ON DVD PLAYER74                     |
| EFFICIENT USE OF BATTERY39                                              | REMOVING AND REPLACING FROM/IN                                      |
| USING DVD VIDEO CAMERA/RECORDER                                         | ROUND DVD HOLDER75                                                  |
| WITH AC ADAPTER/CHARGER40                                               | HOW TO REMOVE DISC75                                                |

| REPLACING DISC IN ROUND DVD HOLDER76                                | Scene 101                                                          |
|---------------------------------------------------------------------|--------------------------------------------------------------------|
| WHEN THE HINGE OF ROUND DVD HOLDER                                  | DELETING SCENES (DELETE)101                                        |
| COMES OFF                                                           | CHANGING IMAGES FOR THUMBNAILS                                     |
| DISC CLEANING76 Playback on DVD Video Recorder/Player77             | (EDIT - THUMBNAIL)103                                              |
| Flayback of DVD video Recorder/Flayer 11                            | PLAYING BACK BY SKIPPING SCENES (EDIT - SKIP)104                   |
| Advanced Techniques                                                 | ADDING SPECIAL EFFECTS (EDIT - FADE) 105                           |
| Understanding Flow of Menu                                          | ARRANGING ORDER OF SCENES                                          |
| -                                                                   | (EDIT - MOVE)106                                                   |
| Setting Up Camera Functions                                         | COMBINING MULTIPLE SCENES                                          |
| SELECTING SHOOTING MODE TO MATCH THE SUBJECT                        | (EDIT - COMBINE)107                                                |
| (SWITCHING PROGRAM AE MODE)80                                       | DIVIDING MOVIES (EDIT - DIVIDE)108                                 |
| ADJUSTING COLOR (WHITE BALANCE)81                                   | COPYING STILLS ON DVD-RAM DISC<br>TO CARD (COPY)109                |
| USING THE ELECTRONIC IMAGE STABILIZER                               | LOCKING SCENES ON CARD (LOCK)110                                   |
| (EIS)83                                                             | DESIGNATING SCENES TO BE PRINTED                                   |
| MAGNIFYING SUBJECT IMAGE (DIG. ZOOM)84                              | (DPOF)111                                                          |
| REDUCING WIND NOISE DURING                                          | SELECTING SCENES USING MENU SCREEN                                 |
| RECORDING (MIC.FILTER)85                                            | (SELECT)112                                                        |
| Setting Up Record Functions                                         | DISPLAYING INFORMATION USING MENU                                  |
| SWITCHING MOVIE QUALITY (VIDEO MODE)86                              | SCREEN (DETAIL)113                                                 |
| SWITCHING QUALITY OF STILL IMAGE (QUALITY)87                        | Program                                                            |
| RECEIVING IMAGE FROM ANOTHER DEVICE                                 | WHAT IS "PROGRAM"?114                                              |
| (INPUT SOURCE)88                                                    | SWITCHING TO THUMBNAIL DISPLAY OF SPECIFIC DATE (SWITCH)114        |
| SWITCHING EXTERNAL INPUT RECORDING                                  | PLAYING BACK PROGRAM (PLAY)115                                     |
| METHOD (PHOTO INPUT)88                                              | CHANGING TITLE OF PROGRAM (TITLE)115                               |
| SELF-TIMER89                                                        | Play List                                                          |
| SETTING ON-SCREEN DISPLAY OUTPUT                                    | WHAT IS "PLAY LIST"?117                                            |
| ON OR OFF (OSD OUTPUT)90                                            | CREATING NEW PLAY LIST (CREATE)117                                 |
| LCD Setup                                                           | SWITCHING TO DISPLAY OF EACH PLAY LIST                             |
| SETTING BRIGHTNESS OF LCD SCREEN                                    | (SWITCH)118                                                        |
| (BRIGHTNESS)91 SETTING COLOR DENSITY OF LCD SCREEN                  | PLAYING BACK A PLAY LIST (PLAY)119                                 |
| (COLOR LEVEL)91                                                     | ADDING SCENES TO PLAY LIST                                         |
| Initial Settings92                                                  | (EDITING PLAY LIST)120 DELETING SCENES FROM PLAY LIST              |
| SWITCHING OPERATING SOUND ON OR OFF                                 | (EDITNG PLAY LIST)121                                              |
| (BEEP)92                                                            | ADDING SCENES USING SUBMENU FOR                                    |
| TURNING DVD VIDEO CAMERA/RECORDER OFF                               | EDITING (EDITING PLAY LIST)121                                     |
| AUTOMATICALLY (POWER SAVE)92                                        | DELETING SCENES USING SUBMENU FOR                                  |
| TURNING RECORD LED ON OR OFF                                        | EDITING (EDITING PLAY LIST)122                                     |
| (RECORD LED)93 CHANGING DISPLAY LANGUAGE                            | SELECTING SCENES USING SUBMENU FOR                                 |
| (LANGUAGE)93                                                        | EDITING (EDITING PLAY LIST)122 ARRANGING ORDER OF SCENES (MOVE)123 |
| RESETTING MENU SETTINGS TO DEFAULTS                                 | CHANGING TITLE OF PLAY LIST (TITLE)124                             |
| (RESET)94                                                           | DELETING PLAY LIST (DELETE)                                        |
| Dies Newigation                                                     | Go To                                                              |
| Disc Navigation                                                     | TOP (END)125                                                       |
| Using Disc Navigation95                                             | Disc or Card Management                                            |
| STARTING DISC NAVIGATION95                                          | VERIFYING REMAINING FREE SPACE ON                                  |
| TERMINATING DISC NAVIGATION97                                       |                                                                    |
| PLAYING BACK FROM DISC NAVIGATION                                   |                                                                    |
| 0005511                                                             | DISC OR CARD (CAPACITY)                                            |
| SCREEN                                                              | DISC OR CARD (CAPACITY)                                            |
| SELECTING MULTIPLE SCENES98                                         | DISC OR CARD (CAPACITY)                                            |
| SELECTING MULTIPLE SCENES98 SELECTING CONSECUTIVE SCENES            | DISC OR CARD (CAPACITY)                                            |
| SELECTING MULTIPLE SCENES98 SELECTING CONSECUTIVE SCENES TOGETHER98 | DISC OR CARD (CAPACITY)                                            |
| SELECTING MULTIPLE SCENES                                           | DISC OR CARD (CAPACITY)                                            |
| SELECTING MULTIPLE SCENES98 SELECTING CONSECUTIVE SCENES TOGETHER98 | DISC OR CARD (CAPACITY)                                            |
| SELECTING MULTIPLE SCENES                                           | DISC OR CARD (CAPACITY)                                            |

| Others                                               | 130                                           |
|------------------------------------------------------|-----------------------------------------------|
| DISPLAYING MOVIES OR STILLS INDEPENDENTLY (CATEGORY) | 130                                           |
| PLAYING BACK SCENES REPEATEDLY<br>(REPEAT PLAY)      | 130                                           |
| SLIDE SHOW (CÓNTINUOUS PLAYBACK OF STILLS)           |                                               |
| •                                                    |                                               |
| Installing Software                                  |                                               |
| Contents on Provided CD-ROM                          |                                               |
| INSTALLING USB DRIVER                                | 135                                           |
| INSTALLING UDF DRIVER (DVD-RAM DRIVER)               | 127                                           |
| INSTALLING DVD-MovieAlbumSE                          |                                               |
| INSTALLING MyDVD                                     |                                               |
| Creating DVD Video on PC from                        |                                               |
| DVD-RAM Disc Recorded on                             |                                               |
| DVD Video Camera/Recorder                            | 143                                           |
| Subsidiary Information                               |                                               |
| _                                                    | 4 4 5                                         |
| Cleaning                                             |                                               |
| Changing Setting of Demonstration                    | 146                                           |
| No DVD Video Camera/Recorder Operation -             |                                               |
| Check the Following:                                 |                                               |
| Trouble Messages                                     |                                               |
| Troubleshooting                                      | 156                                           |
| System Reset                                         | 162                                           |
| Major Specifications                                 | 103                                           |
|                                                      |                                               |
| Introduction to Optional Accessories                 | 164                                           |
|                                                      | 164<br>166                                    |
| Introduction to Optional Accessories                 | 164<br>166<br>166                             |
| Introduction to Optional Accessories                 | 164<br>166<br>166<br>166                      |
| Introduction to Optional Accessories                 | 164<br>166<br>166<br>166<br>166<br>167        |
| Introduction to Optional Accessories                 | 164<br>166<br>166<br>166<br>167               |
| Introduction to Optional Accessories                 | 164<br>166<br>166<br>166<br>167               |
| Introduction to Optional Accessories                 | 164<br>166<br>166<br>166<br>167<br>167<br>168 |

# **Checking Provided Accessories**

Make sure that you have all the following accessories in package:

### Battery (model DZ-BP14S):

Portable power supply for this DVD video camera/recorder. Charge it before use.

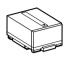

### AC adapter/charger (model DZ-ACS1):

Used to power the DVD video camera/ recorder from AC outlet, or charge battery.

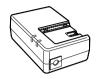

### DC power cord:

When powering the DVD video camera/ recorder from household AC outlet, use this cord to connect the DVD video camera/ recorder and AC adapter/charger.

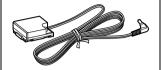

#### Power cable:

Connect between household AC outlet and AC adapter/charger.

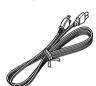

### Infrared remote control (model DZ-RM3W):

Use to control the DVD video camera/ recorder from a distance.

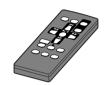

### Lithium battery (model CR2025):

To power the remote control.

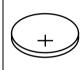

this battery away from children. If swallowed, consult a physician immediately for emergency treatment.

WARNING: Keep

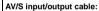

Used when viewing the picture played back on the DVD video camera/recorder on TV screen, or input or output video from/to another video device.

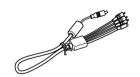

### Shoulder strap:

Attach to the DVD video camera/recorder to hang it from shoulder.

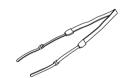

### Lens cap and lens cap string:

Attach the lens cap when not recording, to protect the lens.

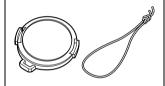

### 8 cm DVD-R disc (in Round DVD Holder):

To record video (movie) on this DVD video camera/recorder

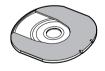

#### Ferrite core:

In order to control radio noise emission, attach this to external microphone cable if you are using the external microphone.

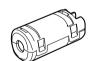

### Software CD-ROM:

Use this CD-ROM when connecting the DVD video camera/recorder to PC.

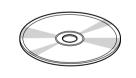

### PC connection cable:

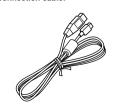

# Names of Parts

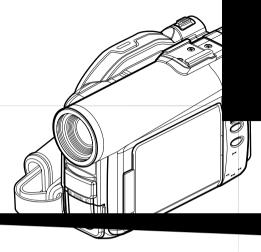

- 1 Recording indicator (P. 93)
  The red indicator will light during recording.
- 2 Optical 10x zoom lens (P. 55)
- 3 Lens hood (P. 56)

Always remove this lens hood when using generally available tele-conversion or wide-conversion lens.

4 Infrared receiver (P. 35)

When the remote control is used to operate the DVD video camera/recorder, this receiver will receive the infrared signal.

5 Zoom lever (P. 55)

Push the lever to the T side for telephoto, or to the W side for wide-angle.

6 Accessory shoe

Only for DZ-MV380A:

Slide the cover to remove it, and then attach the optional video flash, etc., here. (See the instruction manual of device to be attached for details.)

- 7 External microphone jack (P. 52)
- 8 AV input/output jack (P. 65, 72)
- 9 Stereo microphone (P. 52)
- 10 2.5" type liquid crystal display (inside) (P. 46)
- 11 BATTERY EJECT switch (P. 37)

The BATTERY EJECT switch is located on the bottom of this DVD video camera/recorder: Slide it when removing the battery.

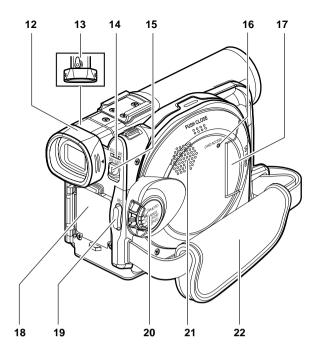

- 12 Viewfinder (P. 46)
- **13 Diopter control (P. 46)**To adjust the focus of image appearing in the viewfinder. (Pull out the viewfinder.)
- 14 ACCESS/PC indicator (P. 8, 50, 53)
  Will blink or light while the DVD video camera/recorder is operating.
- 15 DISC EJECT button (P. 41)
  Press down and release this button to open the disc guide.

- 16 CARD ACCESS indicator (P. 8, 53)
- 17 Card insertion block (P. 44)
- 18 Battery attachment platform (P. 37)
- 19 Record button (REC) (P. 50)
- 20 Power switch (P. 45, 50, 53)
- 21 Speaker (P. 67)
- 22 Hand strap (P. 32)

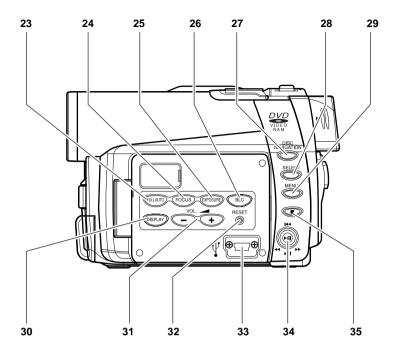

### 23 FULL AUTO button (P. 61)

To switch the DVD video camera/recorder to full automatic

### 24 FOCUS button (P. 57)

To switch between manual focus and autofocus.

### 25 EXPOSURE button (P. 59)

Press this button to adjust the exposure.

# 26 BLC (backlight compensation) button (P. 60)

Press this button when subject is being lighted from rear.

### 27 DISC NAVIGATION button (P. 95)

### 28 SELECT button (P. 98)

### 29 MENU button (P. 48, 79, 101)

Press this button to display the menu for setting camera functions and Disc Navigation.

The camera menu will appear even if disc is not loaded.

### 30 DISPLAY (Screen display) button (P. 71)

Press this button to display the details of image being played back or camera setting status, or switch the display off.

# 31 Volume control buttons (VOL)/ ⊖ ⊕ buttons (P. 57, 59, 67)

To adjust the volume of sound from speaker, etc.

### 32 RESET button (P. 163)

To reset all settings to defaults (status when the DVD video camera/recorder was shipped from the factory)

### 33 PC connection terminal (TO PC)

### 34 Joystick (P. 48, 67, 79)

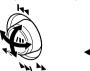

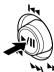

Move the joystick to select a scene or menu item; then play back the scene or pause it.

### 35 Stop/cancel button (P. 21, 67, 97)

To end playback or cancel setting of menu.

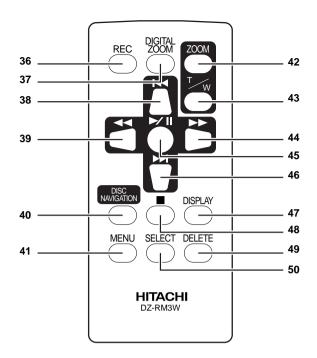

| 36 REC button (P. 50, 53)         | 42 ZOOM T button (P. 55)         |
|-----------------------------------|----------------------------------|
| 37 DIGITAL ZOOM button (P. 84)    | 43 ZOOM W button (P. 55)         |
| 38 Reverse skip button (P. 69)    | 44 Forward search button (P. 68) |
| 39 Reverse search button (P. 68)  | 45 Play/pause button (P. 67)     |
| 40 DISC NAVIGATION button (P. 95) | 46 Forward skip button (P. 69)   |
| 41 MENU button (P. 48, 80, 102)   | 47 DISPLAY button (P. 71)        |
|                                   | 48 Stop button (P. 21, 67, 97)   |
|                                   | 49 DELETE button (P. 101)        |
|                                   | 50 SELECT button (P. 98)         |

 $<sup>^{</sup>st}$  The buttons on remote control will function the same as those on DVD video camera/recorder.

# About This Manual

### Displays in this manual

Understand that the displays are different from those you will actually see in the viewfinder or on the LCD screen.

### Notation of cancel button

Press the stop/cancel button to stop your operation midway, or return the menu screen to the preceding one. The expression "press the  $\square$  button" will be used in this text.

## ● RAM, R and CARD marks beside headings

Some functions of this DVD video camera/recorder are unavailable with disc or card used. Refer to the marks at right above each function to identify whether the disc or card is compatible with the function. Refer to these marks and identify the functions and operation to match the disc or card you use.

### Illustrations in this manual

Although the external appearances of DZ-MV350A and DZ-MV380A are different, the method of operating both models is identical.

The illustrations of DZ-MV350A are used for the explanation in this text.

# Discs and Cards

The following table lists the storage media (discs and cards) that can be used on this DVD video camera/recorder and the functions which are available with them:

|                                           | Media        |            |                                    |
|-------------------------------------------|--------------|------------|------------------------------------|
| Function                                  | DVD-RAM disc | DVD-R disc | SD memory card/<br>Multimedia card |
| Recording movie                           | :.           | :.         | ×                                  |
| Recording still                           | :.           | ×          | :                                  |
| Deleting recorded image                   | :.           | ×          | :                                  |
| Editing on this DVD video camera/recorder | :.           | ×          | ×                                  |
| Playback on DVD player                    | x*1          | *2         | ×                                  |
| Playback on DVD-RAM recorder              | :.           | *2         | ** <sup>3</sup>                    |

...: Functions available: x: Not available

### AVAILABLE DISCS

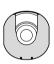

| Usable discs and logos                 |                   | Shape        |
|----------------------------------------|-------------------|--------------|
| DVD-RAM Ver. 2.1 (8 cm)                | R A M<br>R A M4.7 | In Round DVD |
| DVD-R<br>[for General Ver. 2.0 (8 cm)] | R<br>R<br>R4.7    | Holder       |

This DVD video camera/recorder uses 8 cm DVD-RAM discs and 8 cm DVD-R discs for camcorder use.

Discs removed from Round DVD Holder cannot be used on this DVD video camera/recorder: Use them only in the holder.

- It is recommended that you use Hitachi Maxell discs, since their compatibility with this DVD video camera/ recorder has been confirmed. Using a disc other than those made by Hitachi Maxell may not allow the DVD video camera/recorder to deliver optimum performance.
- It is necessary to initialize an unformatted disc. When an unformatted disc is inserted into the DVD video camera/ recorder, a message will appear: Initialize the disc following the instructions on screen (P. 127).

- The Round DVD Holder cannot be used on the following DVD video camera/recorders:
- DZ-MV100A
- DZ-MV230A/200A
- DZ-MV270A
- Other DVD video camera/recorders that use square type adapters.
- Image data edited on PC and certain types of image data may not be visible on this DVD video camera/recorder.
- The image data recorded on another device may not be playable on this DVD video camera/recorder.

<sup>\*1:</sup> Can be played back on some DVD players.

<sup>\*2:</sup> Must be finalized on this DVD video camera/recorder before DVD-R disc can be played back on DVD player or DVD recorder (See P. 74). May not be playable on some DVD players.

<sup>\*3:</sup> Can be played back on some DVD-RAM recorders.

### INFORMATION ON DVD-R DISC

You cannot record a still on DVD-R disc, or delete any recorded images or data.

For optimum recording on DVD-R disc, this DVD video camera/recorder writes control data to the disc in order to automatically make adjustments when it is inserted and ejected accompanying recording. If the disc has no area to be written for adjustment, recording may not be possible. To prevent this, do not insert or eject a DVD-R disc accompanying recording more than 50 times. The DVD video camera/recorder will not perform "write adjustment" when the DVD video camera/ recorder is turned on again, from off, for recording with the disc in it, or when no recording is made, even if the disc is removed and then reinserted.

### Finalizing DVD-R disc

Before using the 8 cm DVD-R disc provided on this DVD video camera/recorder on a DVD player or DVD video recorder that is compatible with 8 cm DVD-R disc, the disc must be finalized on this DVD video camera/recorder. For the finalizing procedure of 8 cm DVD-R disc, refer to "Finalizing DVD-R Disc" (P. 129).

### Note:

- Do not insert a DVD-R disc recorded on this DVD video camera/recorder but not finalized, into a recordable device, such as a DVD video recorder: The recorded data may be damaged.
- DVD-R discs edited and finalized on PC or those finalized on another DVD video recorder may not be playable on this DVD video camera/recorder, depending on the editing software used or recorded status of DVD-R disc.

### EXAMPLES OF DISCS THAT CANNOT BE USED ON THIS DVD VIDEO CAMERA/ RECORDER:

- DVD-RAM (2.6 GB) Ver. 1.0
- DVD-R (3.9 GB) Ver. 1.0
- DVD-R (4.7 GB) for Authoring Ver. 2.0 CD-R
- DVD-RW
- DVD+RW
- DVD+R

- DVD-ROM
- DVD-Video
- CD-RW
- LD
- CD
- Floppy disk

MO

MD

• iD

- Discs other than those with diameter of 8 cm
- CD-ROM

Discs recorded on PC or DVD video recorder may not be playable on this DVD video camera/recorder; If so, message "This disc cannot be used," will appear, Also, blue thumbnails will appear (Fig. 1\* on page 24), or normal playback will not be possible.

### HANDLING DISCS

### Using discs

DVD-RAM and DVD-R discs are very delicate recording media. Carefully read the following cautions and observe them:

- · When using disc on this DVD video camera/ recorder, be sure to keep it in Round DVD Holder.
- Always use a brand new disc when recording important material.
- · Be sure not to touch the disc exposed portion, and be careful that no dirt adheres to it.
- · If there is dust, scratch, dirt on disc or if it is warped, the following phenomena may occur:
  - Block noise in playback image
  - Momentary stop of playback
  - Sound interrupted during playback, or abnormal sound

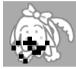

Do not touch

Fig. 1

⊙RAM

- Blue thumbnail display\* (Fig.1)
- Disc cannot correctly be recognized
- Delay between video and audio

Even if disc is normal, the above phenomena may

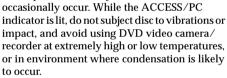

• When recording images, the DVD video camera/ recorder may avoid the portions of disc where recording is not possible. due to dust, scratches, etc. [It will pause ● II at such a portion and automatically restart recording ( REC). thumbnails.)

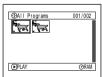

(Recording one scene may produce multiple

This will cause recording to be interrupted for several seconds to several minutes, and multiple thumbnails will be created by one recording session as shown above. In this case, the recordable time on disc will decrease.

Be careful when removing the disc since the metal of removal slot of DVD video camera/ recorder, and disc itself, may be hot.

### Storing discs

- · When storing disc, insert it in Round DVD Holder into plastic case.
- Be careful that no condensation occurs on disc.
- Do not place disc in following places:
  - Direct sunlight for a long time
  - Where humidity is high or in dusty place
  - While there is heat from a heater, etc.

- See page 76 when cleaning the removed disc.
- See page 75 for how to handle disc removed from Round DVD Holder.
- See page 75 for how to set the disc removed from Round DVD Holder or another disc correctly in Round DVD Holder

### **AVAILABLE CARDS**

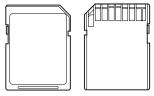

SD memory card and multimedia card can be used on this DVD video camera/recorder.

## Handling card

- Do not use cards other than the designated ones.
- Be sure to use a brand new Card when recording vital images.
- Do not touch the card terminal or allow it to touch metal.

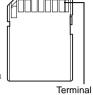

- Do not paste anything other than exclusive label on label pasting portion.
- Do not subject card to impact, bend or drop it.
- Do not disassemble card or modify it.
- Do not expose card to water.
- Do not use or store card in the following places:
  - Where the temperature is high, such as in vehicle at high temperatures, under burning sun or near a heater.
  - Where humidity is high, or in dusty place
- When the erasure prevention switch on SD memory card is locked, no recording, deletion or editing will be possible on the card.

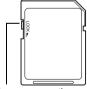

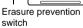

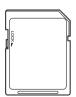

Locked status

- It is recommended that you create a backup file for valuable data on hard disk of PC.
- Do not do the following, or the data on card may be damaged or lost:
  - Do not remove the card or turn DVD video camera/recorder off during reading or writing of data
  - Do not use DVD video camera/recorder in a place subject to static electricity or electrical

- This DVD video camera/recorder can play back image data recorded on other digital cameras conforming to the DCF (Design rule for Camera File system) standard. The range of image data playable on this DVD video camera/ recorder is that with pixels from 80 horizontal x 60 vertical to 4000 horizontal x 3000 vertical.
- DCF is an integrated image file format of digital cameras: Image files can be used on all digital devices conforming to DCF
- Image data edited on PC and certain types of image data may not be visible on this DVD video camera/recorder.
- The image data recorded on another device may not be playable on this DVD video camera/recorder.

# Storage Capacity on Disc or Card

# **RECORDABLE TIME OF MOVIE (VIDEO)**

The recordable time will vary depending on the recording quality: See page 86 for the setting of recording quality.

Movie recordable time on one disc (on single side) (when recording only movies)

| Recording | Disc used             |                       |  |
|-----------|-----------------------|-----------------------|--|
| quality   | DVD-RAM               | DVD-R                 |  |
| XTRA      | Approx. 18 min *1     | No recording possible |  |
| FINE      | Approx. 30 min *2     | Approx. 30 min *2     |  |
| STD       | Approx. 60 min *3     | Approx. 60 min *3     |  |
| LPCM      | No recording possible | Approx. 30 min *4     |  |

<sup>\*1:</sup>Variable bit recording (recording of more than 18 minutes may be possible because the transfer rate varies automatically between approx. 3-10 Mbps)

- Audio in XTRA, FINE or STD mode is recorded in the MPEG audio layer 2 format, which is the option standard of DVD video standard.
- No movie can be recorded on SD memory card or multimedia card.
- The movie quality mode can be changed for recordings on DVD-RAM disc, but not on DVD-R disc.
- If you record in XTRA mode at high temperatures for a long time, the DVD video camera/recorder will get hot and the maximum transfer rate will be limited to approx.
   6 Mbps.
- If a disc recorded in XTRA mode is used at high temperatures, normal playback may be impossible: Turn the DVD video camera/recorder off once, wait until the ambient temperature becomes lower, and then operate it again.

<sup>\*2:</sup>Transfer rate: Approx. 6 Mbps

<sup>\*3:</sup> Transfer rate: Approx. 3 Mbps

<sup>\*4:</sup>Linear PCM recording (If your DVD player does not conform to MPEG audio player 2, record in LPCM mode)

# RECORDABLE STILLS (PHOTOS) ON DISC

### Number of recordable stills on one side of disc: Up to 999

If the disc still has free space after recording 999 stills on it, movies can also be recorded on it.

# RECORDABLE STILLS (PHOTOS) ON CARD

The number of recordable stills will vary depending on the recording quality: See page 87 for the setting of recording quality.

### For DZ-MV350A

| Consoity | F             | Recording quality |                |  |
|----------|---------------|-------------------|----------------|--|
| Capacity | FINE          | NORM              | ECO            |  |
| 8 MB     | Approx. 45    | Approx. 95        | Approx. 190    |  |
| 16 MB    | Approx. 100   | Approx. 200       | Approx. 400    |  |
| 32 MB    | Approx. 220   | Approx. 440       | Approx. 880    |  |
| 64 MB    | Approx. 440   | Approx. 880       | Approx. 1,760  |  |
| 128MB    | Approx. 880   | Approx. 1,760     | Approx. 3,520  |  |
| 256 MB   | Approx. 1,760 | Approx. 3,520     | Approx. 7,040  |  |
| 512 MB   | Approx. 3,520 | Approx. 7,040     | Approx. 14,080 |  |

### For DZ-MV380A

| Capacity | Recording quality |               |               |
|----------|-------------------|---------------|---------------|
| Сараспу  | FINE              | NORM          | ECO           |
| 8 MB     | Approx. 8         | Approx. 14    | Approx. 20    |
| 16 MB    | Approx. 22        | Approx. 35    | Approx. 50    |
| 32 MB    | Approx. 50        | Approx. 80    | Approx. 110   |
| 64 MB    | Approx. 100       | Approx. 160   | Approx. 220   |
| 128MB    | Approx. 200       | Approx. 320   | Approx. 440   |
| 256 MB   | Approx. 400       | Approx. 640   | Approx. 880   |
| 512 MB   | Approx. 800       | Approx. 1,280 | Approx. 1,760 |

(The numbers of recordable stills above are only for reference)

#### Note:

- Cards used on other devices can be used on this DVD video camera/recorder
- No movie or music data recorded on card can be checked, viewed or heard on this DVD video camera/ recorder. In addition, no such a data file can be displayed on this DVD video camera/recorder.
- Use the remaining display function to check the remaining free space on disc before use. See "Verifying Remaining Free Space on Disc or Card (Capacity)" on page 126.
- Some still data recorded on this DVD video camera/ recorder may not be playable on another device.

### Still recording quality

The pixel size of JPEG stills that can be recorded on this DVD video camera/recorder is as follows:

| Model     | Setting            |                  |  |
|-----------|--------------------|------------------|--|
| Wiodei    | Camera input       | External input   |  |
| DZ-MV350A | 640 x 480 pixels   | 640 x 480 pixels |  |
| DZ-MV380A | 1,280 × 960 pixels | 640 x 480 pixels |  |

Although still images are recorded on DVD-RAM disc only in the FINE mode, the quality mode can be chosen when recording stills on card.

The following table shows the file size and quality of one JPEG still recorded on card:

| Quality | File              | size              | Application                                                                       |  |
|---------|-------------------|-------------------|-----------------------------------------------------------------------------------|--|
|         | DZ-MV350          | DZ-MV380          | Application                                                                       |  |
| FINE    | Approx.<br>128 KB | Approx.<br>512 KB | When image quality is prioritized                                                 |  |
| NORM    | Approx.<br>64 KB  | Approx.<br>384 KB | Standard                                                                          |  |
| ECO     | Approx.<br>32 KB  | Approx.<br>256 KB | When number of<br>stills is prioritized<br>(quality will be<br>slightly inferior) |  |

<sup>\*</sup> See page 164 for the number of recordable stills.

#### Note:

No still can be recorded on DVD-R disc.

# Features of DVD Video Camera/Recorder

### VERSATILE FUNCTIONS AVAILABLE

This DVD video camera/recorder has numerous useful functions. However, the functions that can be used will vary depending on whether DVD-RAM disc, DVD-R disc or card is used. Use the functions, following the table below:

### **Camera Functions:**

| Function               |              | Disc/Card used |          |      | Reference |
|------------------------|--------------|----------------|----------|------|-----------|
|                        |              | DVD-RAM        | DVD-R    | CARD | page      |
| Camera Functions Setup | Program AE   | ::             | <i>∴</i> | :.   | 80        |
|                        | White Bal.   | :.             | <i>∴</i> | :.   | 81        |
|                        | EIS          | :              | :.       | ×    | 83        |
|                        | Dig.Zoom     | :              | :.       | :.   | 84        |
|                        | MIC.Filter   | :-             | :.       | ×    | 85        |
|                        | VIDEO Mode   | *1             | *2       | ×    | 86        |
|                        | Quality      | ×              | ×        | :·   | 87        |
| Record Functions Setup | Input Source | :              | :-       | :·   | 88        |
| Record Functions Setup | PHOTO Input  | :-             | ×        |      | 88        |
|                        | Self Timer   | :              | ×        | :.   | 89        |
|                        | OSD Output   | :-             | :.       |      | 90        |
| Date Setup             | Date Mode    | :.             | :.       | :.   | 49        |
| Date Setup             | Date Set     | :              | :.       | :.   | 48        |
| I CD Catus             | Brightness   | :              | :-       | :·   | 91        |
| LCD Setup              | Color Level  | :              | :.       | :.   | 91        |
| Initial Setup          | Веер         | :              | :.       | :.   | 92        |
|                        | Power Save   | :              | :.       | :    | 92        |
|                        | Record LED   | :.             | :.       | :.   | 93        |
|                        | Language     | :              | :.       | :.   | 93        |
|                        | Demo Mode    | ::             | :.       | :.   | 146       |
|                        | Reset        | :.             | :.       | :.   | 94        |

∴: Available; x: Unavailable

(\*1 Except for LPCM mode)

(\*2 Except for XTRA mode)

# **Disc Navigation Functions:**

|          | F                    | Function             |                | Disc used |                |
|----------|----------------------|----------------------|----------------|-----------|----------------|
|          | Function             |                      |                | DVD-R     | Reference page |
| Scene    | Delete               |                      | .:             | ×         | 101            |
|          | Edit Thu             | umbnail              | . <del>.</del> | ×         | 103            |
|          | Ski                  | p                    | .i.            | ×         | 104            |
|          | Fac                  | de                   | <i>:</i> .     | ×         | 105            |
|          | Cor                  | mbine                | .i.            | ×         | 107            |
|          | Div                  | ride                 | <i>:</i> .     | ×         | 108            |
|          | Mo                   | ve                   | <i>:</i> .     | ×         | 106, 123       |
|          | Сору                 |                      | <i>:</i> .     | ×         | 109            |
|          | Select Sta           | rt → Current         | <i>:</i> .     | ·.        | 112            |
|          | Cui                  | rrent → End          | :.             | :.        | 112            |
|          | All                  |                      | :.             | :.        | 112            |
|          | Detail               |                      | :.             | ·.        | 113            |
| PlayList | Switch               |                      | :.             | ×         | 118            |
| ŕ        | Play                 | Play                 |                | ×         | 119            |
|          | Create               | Create               |                | ×         | 117            |
|          | Edit                 | Edit                 |                | ×         | 120 - 123      |
|          | Title                | Title                |                | ×         | 124            |
|          | Delete               |                      | :.             | ×         | 124            |
| Program  | Switch               | Switch               |                | ·.        | 114            |
|          | Play                 |                      |                | :.        | 115            |
|          | Title                |                      | :.             | ×         | 115            |
| Go To    | Тор                  |                      | :.             | :.        | 125            |
|          | End                  |                      | :.             | ·.        | 125            |
| Disc     | Capacity             | Capacity             |                | ×         | 126            |
|          | Protect Disc         | 1 1                  |                | ×         | 126            |
|          | Format Disc          |                      |                | ×         | 127            |
|          | Update Control Info. | Update Control Info. |                | ×         | 128            |
|          | Finalize Disc        | · ·                  |                | · .       | 129            |
| Others   | Category All         | _                    | × ∴            | ×         | 130            |
| Calcula  | · ,                  | DEO                  | :              | ×         | 130            |
|          | PH                   | ОТО                  | :              | ×         | 130            |
|          | Repeat Play On       |                      | :              | ···       | 130            |
|          | Off                  |                      | :              | ···       | 130            |

∴: Available; x: Unavailable

### **Card Navigation Functions:**

| Function   |             |                           | Reference page |
|------------|-------------|---------------------------|----------------|
|            | Delete      |                           | 101            |
| Scene      | Lock        |                           | 110            |
|            | DPOF        |                           | 111            |
|            | Select      | Start → Current           | 112            |
|            |             | $Current \rightarrow End$ | 112            |
|            |             | All                       | 112            |
|            | Detail      | •                         | 113            |
| Go To      | Тор         |                           | 125            |
| G0 10      | End         |                           | 125            |
| Card       | Capacity    |                           | 126            |
| Card       | Format Card |                           | 127            |
| Slide Show | All         |                           | 131            |
|            | DPOF        |                           | 131            |

### RECORDING ON DISC

You can use both 8 cm DVD-RAM and DVD-R discs on this DVD video camera/recorder for recording. The recorded video and audio will be stored on an 8 cm DVD-RAM disc or 8 cm DVD-R disc. Using disc allows you to record without overwriting previous recordings, and also to store your valuable recordings for as long as need be while retaining clarity.

With disc you can immediately access recording and playback, in contrast to videotape, which must be fast-forwarded or rewound.

In addition, simply loading a DVD-RAM disc into a PC equipped with DVD-RAM drive and DVD video recording software compatible with 8 cm DVD-RAM allows you to easily view the recorded disc.

You can finalize a recorded DVD-R disc on this DVD video camera/recorder so that you can play it back on a DVD player or DVD video recorder that is compatible with 8 cm DVD-R disc (however, the finalized DVD-R disc may not be usable on some DVD players).

### **RECORDING MOVIE AND STILL**

The DVD video camera/recorder can record movies of events and sports, in the same way as with conventional camcorders.

It can also record stills on a DVD-RAM disc or card, as with a digital still camera. With CCD of 680,000 pixels (DZ-MV350A), 1,020,000 pixels (DZ-MV380A), high-quality movies and stills (on DVD-RAM disc only) can be recorded. When recording movies, subject images can be zoomed up to 240

times; when recording stills, subject images can be zoomed up to 40 times. Movies and stills can be recorded on the same disc, by simply switching the recording mode (power switch). However, if you use a DVD-R disc, a still image cannot be recorded. (If the DVD video camera/recorder is connected to PC, the DVD video camera/recorder can capture still images, such as JPEG data.)

### IMMEDIATE REVIEWING OF RECORDED IMAGE

You can check the recorded movie or still in the viewfinder or on the LCD screen.

### EDITING IN VARIOUS WAYS ON DVD VIDEO CAMERA/RECORDER ALONE

This DVD video camera/recorder is provided with a useful editing/playback tool. Disc Navigation allows you to easily attach a title or special video effect to the recorded movie or still. With Disc Navigation, you can arrange the playback order

and edit multiple images to play them back continuously. You can create an entire movie on this DVD video camera/recorder alone, without inputting video to a PC for editing.

### USING WITH VARIOUS DEVICES

Connect this DVD video camera/recorder to your TV and you can enjoy the playback picture with your family and friends on the large TV screen; or connect it to a video printer (generally available) to

print the recorded image. You can also transfer recorded movies and stills (for DVD-RAM disc or card) to PC.

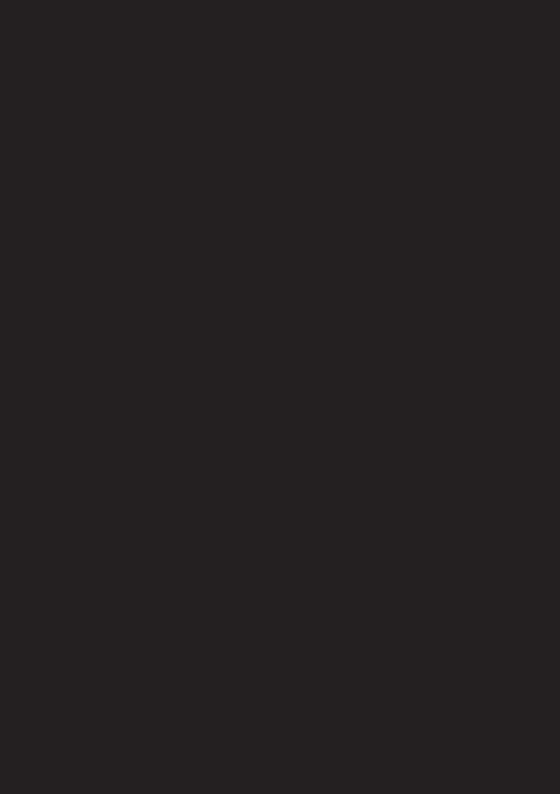

# ATTACHING SHOULDER STRAP

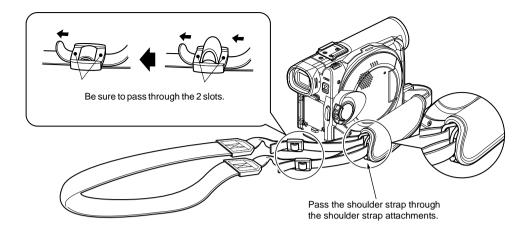

### **INSERTING BATTERY INTO REMOTE CONTROL**

Insert the provided lithium battery into remote control.

- **1** Slide the cover to remove it.
- **2** Insert the lithium battery with the positive ⊕ terminal facing up.

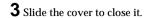

### Note:

The life of lithium battery is approximately one year. If the battery is discharged, no operation is possible with remote control: Replace the battery.

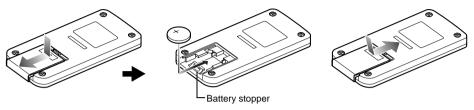

### REMOVING BATTERY FROM REMOTE CONTROL

**1** While pushing the battery stopper, slide the battery out.

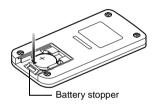

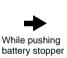

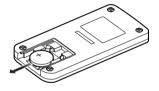

### Warning:

- KEEP THE BATTERY AWAY FROM CHILDREN AND PETS
- IF SWALLOWED CONSULT A PHYSICIAN IMMEDIATELY FOR EMERGENCY TREATMENT.
- BATTERY MAY EXPLODE IF NOT HANDLED PROPERLY. DO NOT RECHARGE, DISASSEMBLE OR DISPOSE OF IN FIRE.

- Replace the battery with a Hitachi Maxell, Sony, Panasonic, Sanyo, Toshiba CR2025, or Duracell DL2025. Use of another battery may present a risk of fire or explosion.
- Dispose of battery safely in accordance with local laws.
   Do not dispose of in fire.
- Do not short circuit the battery.
- Do not hold the battery with the metallic tweezers.
- Keep the battery in a dark, cool, dry place.

# **●Using Remote Control**

Point the remote control to the infrared receiver on the DVD video camera/recorder. The remote controllable distance is up to 16 feet (5 m).

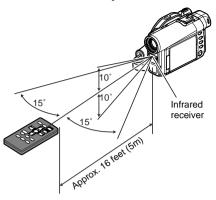

- When using the remote control, make sure that the infrared receiver on DVD video camera/recorder is not exposed to direct sunlight or any intense light. If the infrared receiver is subject to light stronger than the infrared light from remote control, the DVD video camera/ recorder cannot be operated by remote control.
- If there is an obstacle between the remote control and infrared receiver on DVD video camera/recorder, remote control may not be possible.
- The DVD video camera/recorder uses the "VCR2" remote control code of Hitachi VCRs. If you use a Hitachi VCR, etc. with remote control code set to "VCR2", a VCR placed near the DVD video camera/recorder will also be operated by the remote control: To prevent this, change the remote control code of the VCR.

# Setting Up the Battery

The DZ-BP14S battery provided with this DVD video camera/recorder has not been charged at purchase time: Charge it before using the DVD video camera/recorder.

### Note:

- Be sure to use the DZ-BP14SW battery for the DVD video camera/recorder: Using other batteries could cause the DVD video camera/recorder to malfunction, or result in fire.
- Be sure to use the DZ-ACS1 AC adapter/charger to charge the battery: Using other chargers could cause electric shock or fire.
- Charge the battery at temperatures of 50 86°F (10-30°C).

### **CHARGING BATTERY**

Use the provided AC adapter/charger to charge the battery.

- 1 Connect the power cable to AC adapter/charger.
- **2** Plug the power cable into AC outlet.

The CHARGE indicator on AC adapter/charger will light.

**3** Attach the battery to AC adapter/charger.

### Note:

When charging a battery, unplug the DC power cord from the DC output jack on AC adapter/charger.

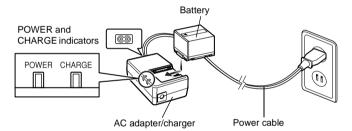

# Battery charged status

You can find out the charged status of battery by checking the CHARGE indicator on AC adapter/charger:

| Charge status   | CHARGE indicator |
|-----------------|------------------|
| During charge   | Lit              |
| Charge complete | Goes out         |

#### Note:

See "Troubleshooting" on page 156 when the CHARGE indicator blinks.

#### Recordable time with fully charged battery (with no zoom operation, etc.)

The reference for DVD video camera/recorder recordable time with fully charged battery is between 40 and 60 minutes.

For DZ-MV350A

For DZ-MV380A

## Without any extraordinary operation, such as zooming:

The continuously recordable time of DVD video camera/recorder in the above table shows the time available when the DVD video camera/recorder is in the recording mode without using any other function after recording is started. In actual recording, the battery will discharge 2-3 times faster than this reference, since the REC button and zoom are being operated, and playback is performed. Assume that the recordable time with a fully charged battery is between 40 and 60 minutes, and prepare the number of batteries to allow for the time you are planning to record on the DVD video camera/recorder.

Note that the battery discharges faster in cold places.

The time taken for charging the battery is 165 minutes at 77°F (25°C).

- See page 156 when charging is not possible.
- The charge time will vary depending on the battery remaining level.
- During and after charging, the battery will be warm, but this does not indicate a fault.
- If the folloa1 Tc [0.12026-0.1(phe5.7(f)-n [(zo(s)-en5.7(f)-a.2(h)0.

<sup>\*1</sup> The XTRA mode can be set only when a DVD-RAM disc is used. The time is only for reference: It will vary depending on recording contents.

<sup>\*2</sup> LPCM mode can be set only when DVD-R disc is used.

#### BATTERY REMAINING LEVEL INDICATOR

When the battery is used to power the DVD video camera/recorder, the battery remaining level appears in the viewfinder or on the LCD screen as follows:

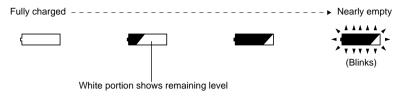

#### Note:

The remaining level indicator " — " may be displayed for an extended period, and " • " or " • " may be displayed for a shorter period.

#### **EFFICIENT USE OF BATTERY**

## Charge battery immediately before using DVD video camera/recorder:

The battery will slightly discharge even if it is detached from the DVD video camera/recorder. If the battery is left attached to DVD video camera/recorder, it will consume a slight amount of power. Therefore, it is recommended that you charge the battery shortly before using the DVD video camera/recorder, usually on the day before you plan to use it.

However, since the battery used for this DVD video camera/recorder is free from the memory effect, you do not need to completely discharge the battery before charging it.

## When not using the DVD video camera/recorder for an extended period:

It is recommended that you fully charge the battery once a year, attach it to DVD video camera/recorder and use it up; then remove the battery and store it in a cool place again.

#### Store in cool, dark place:

When you are not using the DVD video camera/recorder, remove the battery and store it in a cool, dark place. If you store it in a place where the temperature is high, the battery life will be shortened. Be especially sure not to store the battery in an environment (in a closed vehicle) over  $140^{\circ}F$  ( $60^{\circ}C$ ): Neglecting this could damage the battery.

#### **Battery life:**

The battery life varies greatly depending on the ambient environment and how often the DVD video camera/recorder is used. If the usable time of DVD video camera/recorder with a fully charged battery is noticeably short, the battery is probably dead: Purchase a new one.

#### Power save and discharge of battery:

It is recommended that you turn the DVD video camera/recorder off in status other than recording, since even during recording pause battery power is consumed at the same level as during recording. If, when you specify Power Save On, the recording pause status continues for approximately 5 minutes, the DVD video camera/recorder will automatically turn off.

To set or release power save, see "Turning DVD Video Camera/Recorder Off Automatically (Power Save)" on page 92.

#### USING DVD VIDEO CAMERA/RECORDER WITH AC ADAPTER/CHARGER

It is recommended that you use the AC adapter/charger to power the DVD video camera/recorder from household AC outlet when you perform settings on it, play back or edit images, or use it indoors.

#### Note

Be sure to use the specified AC adapter/charger (DZ-ACS1) to power the DVD video camera/recorder. Using other AC adapter/chargers could cause electric shock or result in fire.

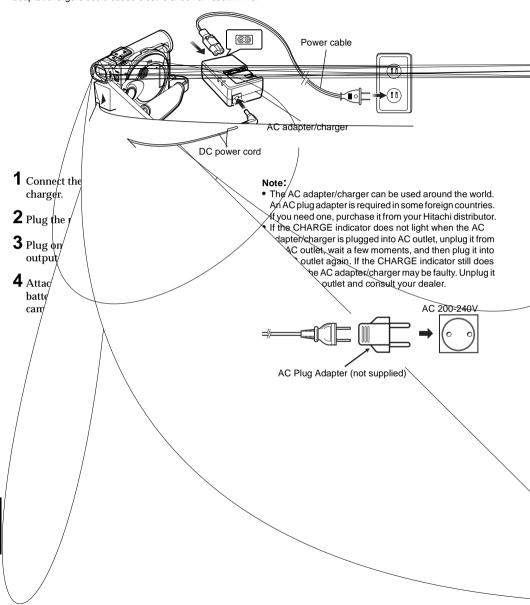

## Inserting and Removing Disc

#### **INSERTING DISC**

**1** Press down the DISC EJECT button once and release it.

A few moments after the ACCESS/PC indicator blinks, the cover of disc insertion block will open slightly.

- **2** Gently open the cover by hand until it stops.
- **3** Insert the disc, in Round DVD Holder, into the disc guide until it stops.

Note that the recording/playback surface of disc must face the inside of DVD video camera/recorder. The orientation for inserting the disc into the disc guide is also predetermined: Load the disc correctly, referring to the figure below.

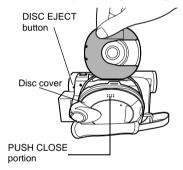

- The disc exposed portion must face in the same direction as the lens, as shown in figure.
- The recording/playback side must face the inside (DVD video camera/recorder).

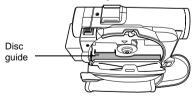

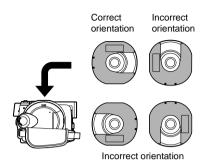

- **4** Push the section marked "PUSH CLOSE" on the cover of disc insertion block, to close the cover.
- **5** Turn the DVD video camera/recorder on (♣ VIDEO or □ PHOTO).

When "DISC ACCESS" disappears, the DVD video camera/recorder is ready for recording.

#### • Identifying recording/playback sides of disc:

#### Single sided disc:

The recording/playback side is opposite to the printed label.

#### Double-sided disc:

The recording/playback side of "SIDE A" is opposite to the "SIDE A" marked side.

The recording/playback side of "SIDE B" is the "SIDE A" marked side

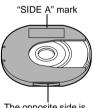

The opposite side is the "SIDE A" recording/playback side.

#### Note:

- Disc cannot be inserted or removed unless the battery or AC adapter/charger is connected to DVD video camera/ recorder.
- See page 76 for how to set disc in Round DVD Holder.
  If there is some delay before recording starts, refer to
- If there is some delay before recording starts, refer to page 147.
  The disc insertion orientation is predetermined: Forcibly
- The disc insertion orientation is predetermined: Forcibly inserting a disc in wrong orientation could damage the DVD video camera/recorder or Round DVD Holder of disc.
- If the disc is not correctly inserted, the cover will not close.
   Never try to forcibly close the cover: This could cause damage. Reinsert the disc properly.
- If a single-sided disc is inserted into DVD video camera/ recorder with the printed label facing the inside, an error message will appear. Remove the disc and reinsert it with its recording/playback side facing the inside. See "Trouble Messages" on page 149.

#### When using brand-new DVD-R disc

Recognition of the disc will start.

The messages on the right will appear in sequence by pressing the ►/II button between messages.

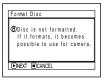

# When recording on this DVD video camera/ recorder:

When final message
"Format the disc now?"
appears, choose "YES" and
then press the ►/II button.
The disc will be
automatically formatted.
When formatting is
complete, "DVD-R disc,
Video mode cannot be
changed" will appear (See
page 152): Press the ►/II
button to erase the message.
Once formatted, a DVD-R
disc can no longer be

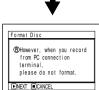

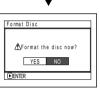

changed to a disc for PC, even if it has not been recorded on this DVD video camera/recorder.

#### Note:

See page 86 for movie quality mode.

#### When recording data from PC:

While the above messages are being displayed, press the □ button, or when message "Format the disc now?" appears, choose "NO" and then press the ►/II button.

However, if data from PC has not yet been recorded, the disc can be made usable on this DVD video camera/recorder. When inserting the disc into this DVD video camera/recorder, the same message will appear: If you wish to use it on this DVD video camera/recorder, choose "YES".

#### Note:

Do not initialize a disc on which you wish to record data created using the application (MyDVD) of PC.

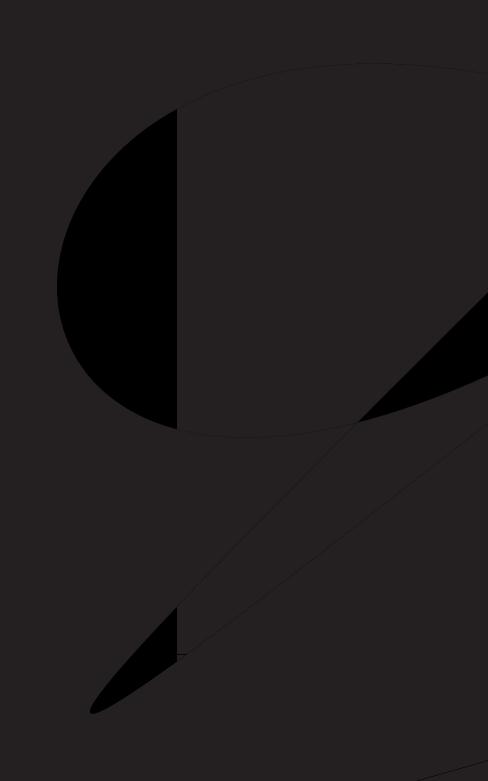

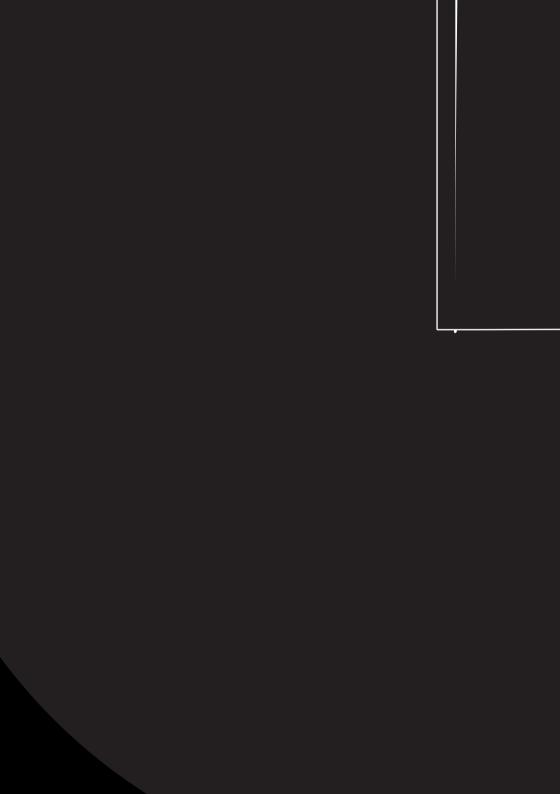

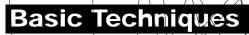

This section explains about recording of movies and still images, and a camera/recorder.

## Basic Handling of DVD Video Car

## TURNING DVD XIDEO CAMERA/RECORDER ON AND

While holding down the red button at the center of power switch set the switch according to each recording function:

> Set to "☐ PHOTO": To record still on DVD-RAM disc

Set to "■ VIDEO": To record movie on DVD RAM or DVD-R disc

Set to "POWER OFF": The DVD video camera/ recorder will turn off.

Set to "PHOTO": To record still on SD memory card or multimedia card

 Once you turn the recognize the dis back by turning the adain. However, if y date changes after time for the DVQ vid it must recognize th It will take some tim

to display the Disc turned on. If you turn the DVD video camera/reco During this time, no performed.
After several seco be possible

#### Power ON status

ZJVIDEO.

During playback, set the power switch to " VIDEO" or "EXPHOTO" when using disc, or set it to "AD PHOTO" when using card.

Turn the switch while holding down the red button at the center of switch.

- When the North video caprera/recorder is turned on the self-black stanction will work and a message may appear In this case, refer to "Trouble Messages" on bage // 49 and take corrective action.
- plinking, do not violently open or close the LCD

Power switch

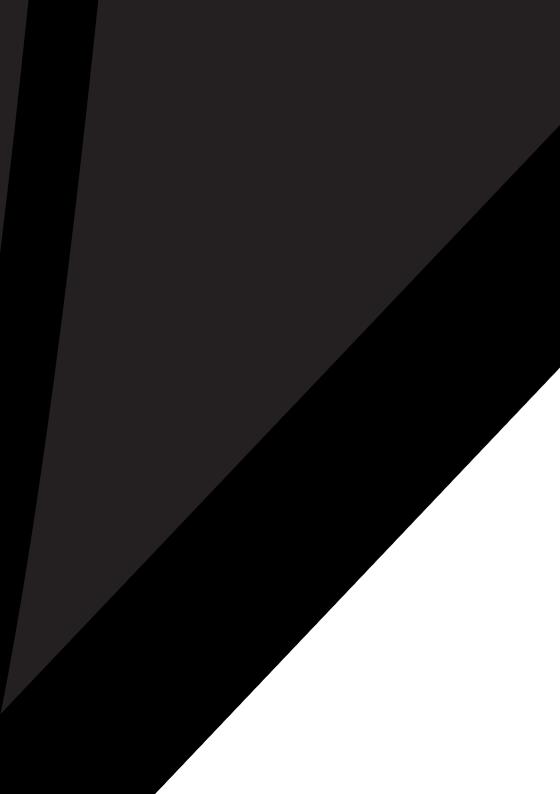

#### **CLOSING LCD MONITOR**

Before closing the LCD monitor, be sure to reset it at right angles to the DVD video camera/recorder.

Replace the LCD monitor on the DVD video camera/recorder with the LCD screen facing inward until a click is heard.

- Be sure to return the LCD monitor at right angles to the DVD video camera/recorder before closing it or replacing it on the DVD video camera/recorder with its screen facing outside. If the LCD monitor is tilted, it cannot be closed to the DVD video camera/recorder.
- If the LCD monitor is not securely locked to the DVD video camera/recorder, no image will appear in the viewfinder.

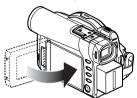

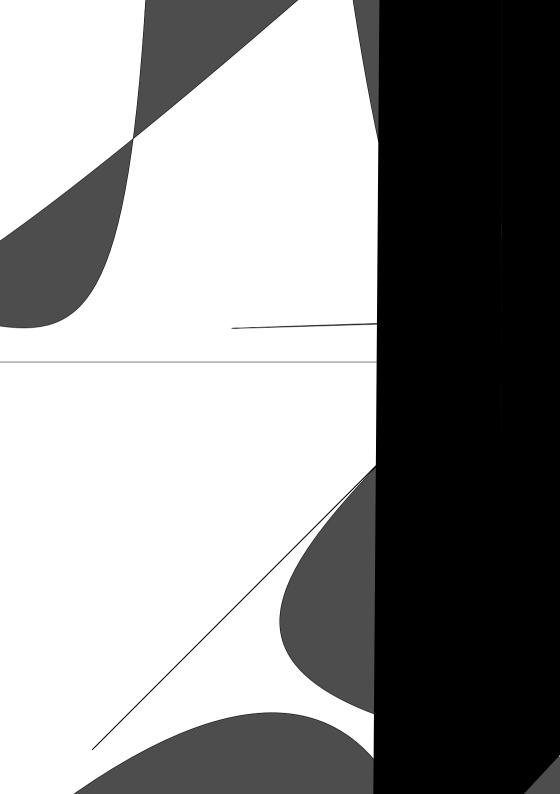

#### CHANGING DISPLAY FORMAT OF DATE AND TIME

You can select one of three date display formats: month/day/year, day/month/year or year/month/day. Associated with the selected date display, the time display format will also change as follows:

| Display format | Example of display  |  |
|----------------|---------------------|--|
| M/D/Y          | 5:00PM<br>9/30/2003 |  |
| D/M/Y          | 17:00<br>30/9/2003  |  |
| Y/M/D          | PM5:00<br>2003/9/30 |  |

1 Press the MENU button.

The menu screen will appear.

2 Use the joystick to choose "Date Mode" on the "Date Setup" menu screen, and then press the ►/II buttom.

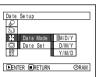

The options will appear on the right of "Date Mode": The □ mark will be attached to the currently selected option.

3 Use the joystick to select the desired date display format, and then press the ►/II button.

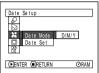

The menu screen for setting date will be restored, and the "Date Mode" has been changed as you designated.

**4** Press the MENU button to switch off the menu screen.

#### Note:

If the date display format has been changed, the display format during playback as well as during recording will also be changed (See page 62).

## **Recording Movie**

Insert a recordable DVD-RAM or DVD-R disc into this DVD video camera/recorder.

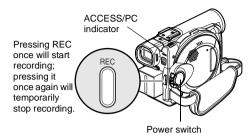

1 Turn the DVD camera/recorder on.

Set the power switch to "MVIDEO" to turn the DVD video camera/recorder on.

After the ACCESS/PC indicator goes out, perform the subsequent operation:

**2** Check the subject on the screen (viewfinder or LCD).

If using the viewfinder, pull it out.

**3** Press the REC button.

The "•II" mark in the viewfinder or on the LCD screen will change to the "•REC" mark, and recording will start.

During recording, the recording indicator on the front of DVD video camera/recorder will light. Pressing REC again during recording will set the DVD video camera/recorder to the recording pause status.

**4** When recording is finished, turn the DVD video camera/recorder off.

- · See page 147 when recording movie is not possible.
- See page 147 if it takes some time before recording is possible.
- See page 62 for on-screen information display.
- It is recommended that you use DVD-RAM disc from which recorded contents can be deleted.
- Sound is recorded from the stereo microphone on the front of DVD video camera/recorder: Take care that this microphone is not blocked.
- You can press the REC button immediately after the DVD video camera/recorder enters the recording pause status, but no further recording can be made while "DISC ACCESS" is being displayed
- Recording will restart after the message disappears.
- Take care that power is not interrupted while the ACCESS/PC indicator is blinking.
- The minimum recordable time of movie is approximately 3 seconds.
- See page 93 for setting of Record LED (recording indicator) On/Off.
- For various functions available during recording, see "Setting Up Camera Functions" on page 80.
- Hitachi cannot be responsible for video and audio that cannot be recorded or edited because of any defect.
- The power switch can be changed over even during recording, but the operation will not be changed.
- Each time the DVD video camera/recorder enters the recording pause status, the counter display will be reset to "0:00:00".
- When using DVD-R disc, do not perform the following, or data on the disc may not be read:
  - Using another device, doing additional recording on DVD-R disc recorded on this DVD video camera/ recorder
  - Using this DVD video camera/recorder, doing additional recording on DVD-R disc recorded on another device

### • Power save and discharge of battery

If, when "Power Save: On" is specified, the DVD video camera/recorder is left in the recording pause status for approximately 5 minutes, it will automatically turn off.

To restart recording, set the power switch to "POWER OFF", and then set it to "A VIDEO". To set or release power save, see "Turning DVD Video Camera/Recorder Off Automatically (Power Save)" on page 92.

It is recommended that you specify "Power Save: On", since even during recording pause battery power is consumed at the same level as during recording. Especially when power save has been released, turn the DVD video camera/recorder off when not in use.

#### **USING EXTERNAL MICROPHONE**

Connect external microphone (generally available) to the external microphone jack of this DVD video camera/recorder. Clearer sound can be recorded. Turn on the switch on microphone and start recording. For details on microphone, see "Major Specifications" on page 164.

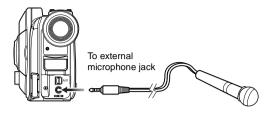

#### Note:

- If the AV/S input/output cable is plugged in, you cannot use external microphone: Unplug the AV/S input/output cable to use the external microphone.
- This DVD video camera/recorder cannot use a plug-in power type microphone (power supplied from camcorder).

#### Attaching Ferrite Core

Although no ferrite core is attached in the illustrations of the cables in text, be sure to attach the provided core to the external microphone cable using the following procedure:

- **1** Open the cover of ferrite core.
- **2** Attach the core to external microphone cable at a position approximately 1-15/16" (5 cm) from its end.
- **3** Close the cover of core, taking care that it does not catch the external microphone cable.

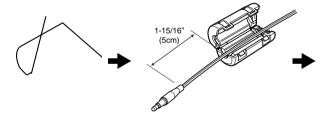

## **Recording Stills**

#### Note:

Recording of still images is possible on DVD-RAM disc and card.

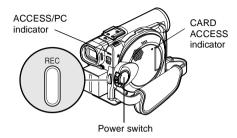

1 Turn the DVD camera/recorder on.

When using DVD-RAM disc: Set the power switch to "□ PHOTO". When using card: Set the power switch to " PHOTO".

After the ACCESS indicator goes out, perform the subsequent operation:

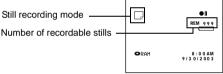

(When using DVD-RAM disc)

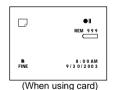

- **2** Check the subject on the screen (viewfinder or LCD).
- **3** Press the REC button.

The DVD video camera/recorder automatically focuses on the subject at the center of screen (when auto focus is selected).

The screen will be black, and then the recorded still will be displayed. When the "•II" mark appears, you can proceed with the next recording; while "DISC ACCESS" or "CARD ACCESS" is being displayed, you cannot proceed with the next recording.

**4** Set the power switch to "POWER OFF" to turn the DVD video camera/recorder off.

- See "Still recording quality" on page 27 for details of stills on card.
- Do not operate the power switch or remove the card while the ACCCSS/PC or CARD ACCESS indicator is lit or blinking: Doing so may damage the card or the data on card
- With DZ-MV380A, the range of screen in which recording is possible will be different for movie and still.

#### Setting Video Flash\* (see "Introduction to Optional Accessories" on page 166)

When recording stills in a dark place, or the subject is lit from rear, it is recommended that you use the optional DZ-FLH3 Video Flash: Refer to the instruction manual of Video Flash for use.

| Setting of Video Flash | On-screen information | Manner of<br>emitting light                                          |
|------------------------|-----------------------|----------------------------------------------------------------------|
| AUTO                   | No display            | Automatically emits light in dark place or in a place lit from rear. |
| ON                     | 4                     | Always emits light regardless of brightness                          |
| OFF                    | <b>¥</b> .            | No light emission                                                    |

<sup>\*</sup> Unusable on DZ-MV350A.

- The DVD video camera/recorder automatically sets the shutter speed between 1/800 and 1/30 second (between 1/800 and 1/10 second if Program AE has been set to Low Light) depending on the subject brightness.
- During recording of stills, the electronic image stabilizer will not function.
- See "Switching Quality of Still Image (Quality)" on page 87 if you want to change the still quality mode.
- However, dark subjects may not be in clear focus even if the Video Flash is used. It is recommended that you light a subject when recording in a dark place.

## Zooming

This DVD video camera/recorder allows you to record using optical 10-power zoom and digital zoom.

Move the zoom lever to "T" control side, and the subject image will gradually become telescopic: Move the zoom lever to "W" control side, and the image will widen.

If Dig. Zoom  $40\times$  or  $240\times$  is specified, moving the zoom lever to "T" control side will engage the digital zoom midway (See page 84).

- The setting of digital zoom 240x is effective only during movie recording.
- If you set zoom to 240x when recording still, the digital zoom will be up to 40x.
- When a subject is zoomed, it may be momentarily out of focus.
- When digital zoom is engaged, the image quality will be rougher.
- If the zoom ratio is frequently changed at short intervals, the recorded image will be unclear.

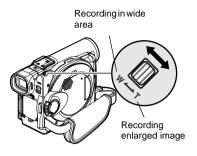

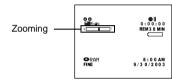

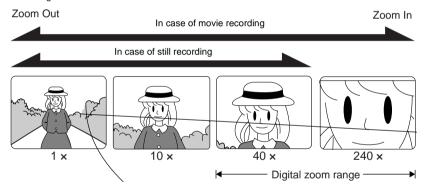

#### **MACRO RECORDING**

Use the macro function when recording a small object from close-up position: You can shoot the subject as close as approximately 13/16" (2 cm) from the lens surface, magnifying the image to fill the screen.

1 Aim the DVD video camera/recorder at the subject, and press down/the zoom lever to "W" control side.

#### Note:

- Zoom can be used, but the subject may not be focused, depending on the distance to the subject. In this case, move the zoom to "W" control side to focus.
- The amount of light tends to be insufficient during macro recording: If the subject image is too dark, use additional lighting.

## RECORDING SUBJECTS FOR STRONGER WIDE-ANGLE OR TELEPHOTO EFFECT

Use tele-conversion lens or wide-conversion lens to record subjects for stronger telephoto or wide-angle effect.

Use conversion lenses with the following filter diameters:

DZ-MV350A: 30.5 mm DZ-MV380A: 37 mm

1 Remove the lens hood from DVD video camera/recorder/

**2** Remove the cap of conversion lens, and screw the lens into the filter thread of DVD video camera/recorder until it stops.

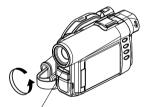

- \* With DZ-MV380A, you can use the optional conversion lenses:
- Tele-conversion lens (DZ-TL1): For stronger telephoto effect
- Wide-conversion lens (DZ-WL1): For stronger wide-angle effect

- Be careful not to lose the removed lens hood.
- With DZ-TL1 tele-conversion lens, the focusing range at "T" (telephoto) control side is between approx. 5 m and infinite.
- When a conversion lens is attached, note that if you zoom in on a subject, vignetting will slightly occur on the "W" (wide-angle) control side (the four corners of screen will be dim).

## Manually Focusing Subject

The DVD video camera/recorder measures the distance to a subject viewed at the center of screen and automatically focuses on it. If it is difficult to automatically focus the subject, adjust the focus manually.

#### **FOCUSING DURING RECORDING**

This DVD video camera/recorder automatically focuses a subject at the center of screen (auto-focus). When the DVD video camera/recorder is turned on, auto-focus will always be set.

#### Focusing range

You can switch the display mode of on-screen information:

- On T (tele) side: approximately 3.6 feet (1 m) from lens surface to infinity
- On W (wide) side: approximately 13/16" (2 cm) from lens surface to infinity
- **1** Press the FOCUS button during recording.

"MF" will appear on the screen.

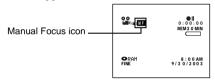

- **2** Press the zoom lever down to "T" control side to zoom in on subject.
- **3** Use the ⊖ ⊕ buttons to adjust the focus, while viewing the image in the viewfinder or on the LCD screen.

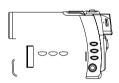

- Pressing FOCUS will alternate between manual focus and auto focus. With auto focus, no indication will appear on the screen.
- Be sure to zoom in on your subject before manually focusing on it. If you bring the subject into focus at the "W" control side, focus will be faulty when you turn the zoom lever to the "T" control side to zoom in on the subject.
- Manual focus is released when the DVD video camera/ recorder is turned off. When you turn the DVD video camera/recorder on next time, auto focus will be restored.

#### Manually focus the following objects, which may not be automatically focused (See page 57):

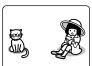

Objects not in the center of screen

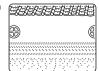

Objects with little variation in brightness, such as white wall

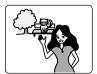

Objects that are far and near at the same time

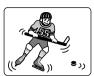

Objects moving rapidly

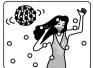

Objects lit by neon sign, spotlight, etc. which glares or emits strong light

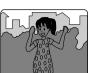

Dark objects

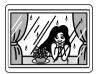

Object behind glass with water droplets, dirt on it

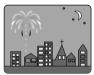

Night view

## Adjusting Exposure Manually

This DVD video camera/recorder measures the subject brightness and automatically adjusts the exposure. You can also adjust the exposure manually.

**1** Press the EXPOSURE button during recording.

The exposure indicator will appear on the screen.

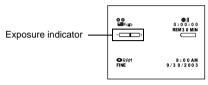

2 Use the ⊖ ⊕ buttons to adjust the exposure, while viewing the image in the viewfinder or on the LCD screen.

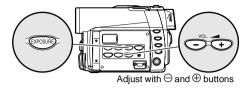

#### Noto:

- Pressing EXPOSURE will alternate between manual adjustment and auto exposure. With auto exposure, no indication will appear on the screen.
- The exposure setting will return to Auto when the DVD video camera/recorder is turned off.

## Compensating for Backlight

When subject is lighted from rear, this function will compensate for lighting so that the subject is not too dark.

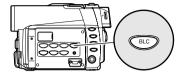

**1** Press the BLC button during recording.

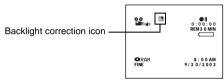

The backlight correction icon will appear.

- Pressing the BLC button will alternate between backlight setting between on and off.
- The backlight setting will automatically return to "off" when the DVD video camera/recorder is turned off.

# English

## **Using Full Auto Function**

Pressing the FULL AUTO button will fully automate the camera functions.

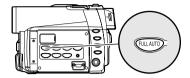

**1** Press the FULL AUTO button.

The following settings will reset to defaults:

| Function               | When setting full auto |
|------------------------|------------------------|
| Program AE             | Auto                   |
| White balance          | Auto                   |
| Exposure               | Auto                   |
| Backlight compensation | Off                    |
| Focus                  | Auto                   |
| EIS                    | On                     |
| MIC.Filter             | Off                    |

## On-Screen Information

Various types of information will appear in the viewfinder or on the LCD screen during recording.

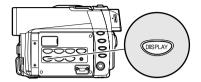

#### INFORMATION DISPLAY DURING RECORDING

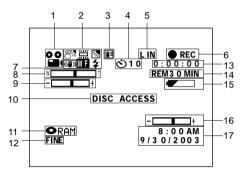

The above screen is an example for explanation: It is different from the actual display.

1. Recording mode

≌ : Movie
□ : Still

🗷 : External input still (field)

🖸 : External input still (frame)

2. 8 Program AE (only in movie recording mode)

No display: Auto

Langle : Sports
Langle : Portrait
Langle : Spotlight

Langle : Sand & Snow
Langle : Low Light

₩ White balance

№ : Set※ : Outdoor☆ : Indoor1※ : Indoor2

☑ Backlight compensation

No display: Backlight compensation OFF

Backlight compensation ON

Manual focus

No display: Autofocus

Manual focus

**4** External flash\*1 [when Video Flash (sold separately) is attached] (only in still recording mode)

No display: Emits light automatically

: Always emits light : No light emission

3. Microphone filter (only in movie recording mode)

No display: Microphone filter OFF

: Microphone filter ON

4. Self-timer (only in still recording mode)

No display: Self-timer OFF

: Self-timer ON (count is from 10 seconds)

5. External Input

L IN : AV input S IN\*1 : S-VIDEO input

6. Recording status

REC : During recordingII : During recording pause

No display\*2

7. Electronic image stabilizer (EIS) (only in movie recording mode)

No display: EIS OFF

(■) : EIS ON

8. Zoom

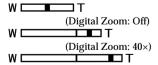

(Digital Zoom: 240×, only in movie recording mode)

9. Exposure correction

10. Warning message

11. Disc/Card type

0

● RAM : DVD-RAM ● R : DVD-R

**○**¬RAM : DVD-RAM (write-protected)

: DVD-R disc already finalized on this

DVD video camera/recorder

: DVD-R disc finalized on a device other than this DVD video camera/

recorder

: SD memory card or multimedia card

: Locked SD memory card

No display\*3

#### 12. Movie recording quality (only when using disc)

XTRA : Highest quality (only when using

DVD-RAM disc)

LPCM : Highest audio quality (only when

using DVD-R disc)

FINE : High quality STD : Standard

#### Still recording quality (only when using card)

FINE : High quality NORM : Standard

ECO : Number of recordable stills is

prioritized

- 13.Movie recording time (only in movie recording mode)
- 14. Remaining space on disc/card\*4

REM XX MIN\*5 : Remaining recordable minutes

during movie recording

REM XX\*6 : Number of remaining

recordable still images during

still recording

#### 15. Remaining battery level

(full charge)

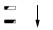

(low remaining charge)

#### 16.Brightness/Color density of LCD screen or

## Volume

input and playback.

17.Current date/time

- \*1 Not displayed on DZ-MV350A.
- \*2 When no disc or card is in the DVD video camera/recorder, or disc has not yet been initialized, a write-protected disc or locked card, or a disc or card with no remaining space, has been inserted.
- \*3 When a disc or card that cannot be used in this DVD video camera/recorder is inserted
- \*4 No remaining time or number will be displayed with a protected disc or locked card, or finalized DVD-R disc.
- \*5 In XTRA mode, possible recording time may be longer than the displayed time.
- \*6 The displayed number of recordable stills is for reference: The decreasing number may not be correct, depending on recording conditions (not displayed with a DVD-R disc).

### Switching the information display

ou can switch the display mode of on-scree

ress the DISPLAY button.

he full and minimum display modes will a

Full display mode: All types of informati Minimum display mode: The recording page 62) and recording status (see 6 on page the DVD video camera/recorder has war warning message will appear.

he DVD video camera/recorder does not record of image. Howev during ecording will be recorded with image as data w Navigation scre pla k (See Information Display During Playback" on page

#### Display when recording an in

When recording with the LCD screen facir perating status will appear, and in addit link when the battery has almost no rer

The following operating status indicator ive wa nessage to user. The message can be chec the LCD n 80° to the original status from the status O screen was he same direction as the lens.

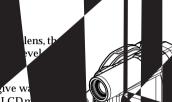

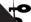

- :The disc has almost no fr
- :Write-protected disc or locked card is loaded.
- : You are attempting to proof a still on DVD-R disc.
- play : Disc or card that e used has been loaded.
  - :The disc or a you are attempting to
  - record a nage.

screen is ection as the lens, the LCD screen

LCD screen is set fa ection as the lens, you can igh you can switch to th . exposure and on-screen facing the same direction ey will not appear on

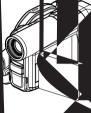

## Recording Image from Other AV Devices

You can record images from other AV devices to disc or card in this DVD video camera/recorder.

#### **CONNECTING TO OTHER AV DEVICE**

Use the AV/S input/output cable (provided) to connect the DVD video camera/recorder to the other AV device as follows:

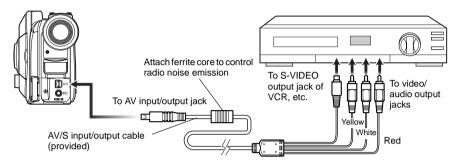

\* If you are using DZ-MV380A and the connected AV device has an S-VIDEO output jack, you can connect the S-VIDEO jack of AV/S input/output cable.

- If you operate the DVD video camera/recorder connected to another device, always power the camera/ recorder from AC outlet using the AC adapter/charger.
- If you use a Hitachi VCR, it will be operated by the remote control provided with the DVD video camera/recorder.
   When recording an image from a Hitachi VCR, change the remote control code of the VCR to other than "VCR2".
- With DZ-MV380A, using S-VIDEO will enable you to record clearer images.
- The DZ-MV350A cannot record S-VIDEO input.
- Reduce the volume of external input sound heard from the built-in speaker: The loud volume may cause noise to enter the recorded image.

#### RECORDING IMAGE FROM AV DEVICE

1 Set the input source on the DVD video camera/recorder to "LINE (LIN)".

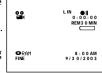

Switch the input referring to "Input Source" on page 88.

Choose "S LINE" to input S-VIDEO signal. (Only for DZ-MV380A)

**2** Turn on the connected device, and start playback.

The picture will appear on the LCD screen or viewfinder of this DVD video camera/recorder.

**3** Press the REC button.

Recording will start on this DVD video camera/recorder.

The operation of this line-input recording is the same as for recording movie.

#### Note:

- The recorded contents can be played back in the same manner as when playing back camera images recorded on this DVD video camera/recorder.
- Still images can also be recorded on DVD-RAM disc or card. See "Switching External Input Recording Method (PHOTO Input)" on page 88 for details, and "Recording Stills" on page 53 for how to record still images.
- The "Input Source" setting will return to "CAMERA" whenever DVD video camera/recorder is turned off.
- Recording of most images is prohibited by the copyguard signal to protect the copyright, except for images recorded on camcorders for personal enjoyment. "COPY PROTECTED" appears in these images: They cannot be recorded on this DVD video camera/recorder.

Typical copyright protected images include those of DVD video, LD, recorded video tapes, some parts of digital satellite broadcasts, etc.

- If a video signal that cannot be read by this DVD video camera/recorder is present - even in images recorded on camcorder for personal enjoyment without copy-guard signal - the input image may not be recorded normally.
- If the input signal is interrupted by switching the channel on TV or switching the signal using video selector, normal recording cannot be performed.

## Playing Back

RAM R CARD

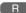

#### IMMEDIATELY CHECKING RECORDED SCENE

You can check your recording immediately on the spot.

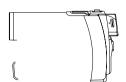

# **1** Press ►/II button in the recording pause status.

The DVD video camera/recorder will enter the playback mode, and the scene you have recorded last will be played back.

When playback is finished, the DVD video camera/recorder will enter the pause status at the last image on disc.

If the playback pause status continues for as long as 5 minutes, the DVD video camera/recorder will automatically return to the recording pause status.

### **2** Press the □ button.

Playback will stop, and recording pause status will be restored.

#### Note:

- If the LCD monitor is open during playback of movie, playback sound will be heard from the speaker. Adjust the sound volume using the volume control buttons  $(\Theta, \oplus)$ .
- To temporarily stop playback, press the ►/II button. Press the **II** button again to restart playback.
- · Even if you stop playback midway and immediately start recording again, the new image will be recorded after the last scene on disc or card (the previous images will not be overwritten).
- · Depending on the amount of data to be played back, it may take some time for the playback image to appear.
- Do not operate the power switch or remove the card while the ACCCSS/PC or CARD ACCESS indicator is lit or blinking: Doing so may damage the card or the data on card.

#### Notes when playing back stills on card:

 This DVD video camera/recorder can play back image data recorded on SD memory card in other digital cameras conforming to the DCF (Design rule for Camera File system) standard. The range of image data normally playable on this DVD video camera/recorder is that with pixels from 80 horizontal x 60 vertical to 4000 horizontal x 3000 vertical. If the pixel data is outside this range, blue thumbnails will appear (thumbnails\* in the figure), meaning the image is unplayable.

- Even when the number of pixels is within the above range, playback may not be possible, depending on the recording status of the digital cameras used.
- When playing back a still, "Playback." will appear: Stills with a large number of pixels will take some time to appear.

#### PLAYBACK FROM START OF DISC OR CARD

Use the Go To function (P. 70) or Disc Navigation function (P. 95) to play back from the start of disc or card

RAM T R

#### SEARCH PLAYBACK OF MOVIE

During playback, tilt the joystick to right or left and hold it: Search playback will start.

 Tilt and hold: Scenes will be visually scanned

forward © Tilt and hold: Scenes will be visually scanned

backward

Release the joystick when you find the desired image: Normal playback will start from that point.

#### Note:

- When you skip or search scenes from playback or playback pause, the screen will be dark briefly.
- See page 147 if search playback does not operate normally.

RAM R

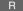

#### FRAME ADVANCE/FRAME BACK/SLOW PLAYBACK OF MOVIE

During playback pause, tilt the joystick: Frame advance, frame back or slow playback will start.

- : Picture will advance one frame.
- : Picture will go back one frame.
- ☐ Tilt and hold: Forward slow playback
- 2 Tilt and hold: Reverse slow playback

After frame advance, frame back or slow playback. the DVD video camera/recorder will enter the playback pause status.

- In forward slow, a rapidly moving subject image may be distorted.
- The intervals for playing back frames in frame advance/ frame back/slow playback are as follows: Frame advance and forward slow: Approx. 0.03 second Frame back and reverse slow: Approx. 0.5 second
- No sound will be heard during search playback or slow playback.

#### SKIP PLAYBACK OF MOVIE

During playback, tilt the joystick up or down to locate the start of desired scene.

ightharpoonup 1 Tilt once : To skip to the first image of the scene following the one being

played back, and start

playback.

 Tilt once : To return to the first image of the scene being played back,

and start playback.

○ Tilt and hold: To continuously locate the

beginnings of scenes, starting from the scene following the scene being played back. When the desired image appears, release the joystick: Playback will start from that point.

of Tilt and hold: To continuously locate the

beginnings of scenes backward, starting from the scene preceding the scene currently being played back. When the desired image appears, release the joystick:

Playback will start from that

point.

#### Portion being played back

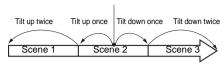

Portion being played back

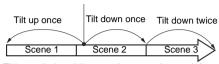

Tilting up the joystick at a portion several seconds from the start of scene being played back will return to the start of the scene preceding that being played back.

#### Note:

- If you perform skip playback during playback pause, the DVD video camera/recorder will enter the playback pause status at the beginning of the located scene.
- Tilting down in the last scene on disc will set the DVD video camera/recorder to the playback pause status at the last image.
- See page 147 if skip playback does not operate normally.

RAM CARD

#### PLAYING BACK STILLS

Tilt the joystick up or down during playback to quickly play back stills in sequence.

○ Tilt once: To display stills one by one forward

 ${}^{\scriptsize{\scriptsize{\scriptsize{\scriptsize{O1}}}}}$  Tilt once: To display stills one by one backward

#### [When using disc]

Releasing the joystick will start continuous playback.

#### [When using card]

When the joystick is released, the photo at that point will be displayed, and then the DVD video camera/recorder will enter the playback pause status.

Set the slide show function for continuous display (P. 131).

#### JUMPING TO SPECIFIED POINT (GO TO)

- 1 Press the MENU button during playback.
- **2** Choose the option (point you want to go to), and then press the \/ II button.

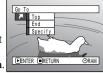

Top :To go to the start, and enter playback

End : To go to the end of last scene, and enter

playback pause.

Specify: To go to a specified point and enter

playback pause. See the following for

details

#### Specifying the point to view

1 Choose "Specify" in step 2 above, and then press the ►/II button.

The screen for specifying the point to go to will appear.

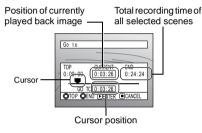

**2** Use the joystick to select the desired time of chosen point.

Ot :To select the start. വ :To select the end.

00

: Press once: To move the cursor in 10-

second units (1-still units

for card)

·Hold down: To move the cursor in 1-

minute units (10-still units

for card)

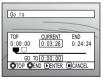

(When the start of scene is selected)

Cursor at current image position.

Cursor at (GO TO) position.

**3** Press the ►/II button to enter the selection.

The DVD video camera/recorder will go to the specified point and enter the playback pause status.

To cancel the "Go To" procedure midway, press the ☐ button before going to the specified point.

- If multiple scenes are selected using the Disc Navigation function or SELECT button, choosing "Top" will jump to the beginning of selected scenes (P. 125).
- When multiple scenes are selected, the total time of selected scenes will appear in the "total recording time" display.
- When card is loaded, the number of stills will appear.
- The cursor may not move at same-pitch intervals.

## On-Screen Information Display

#### INFORMATION DISPLAY DURING PLAYBACK

Various types of information on recording will be superimposed on playback image you are viewing.

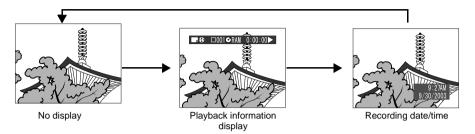

## Switching the information display mode

Press the DISPLAY button: You can switch the display mode of on-screen information.

#### When using disc:

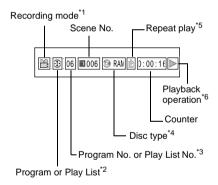

#### When using card:

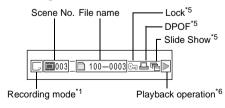

- \*1 **a** (VIDEO) or □ (PHOTO); Only □ (PHOTO) with card.
- \*2 ⊕ Program or 🗏 Play List
- \*3 Number of program or play list being played back (not displayed when all programs are being played back)
- \*4 Refer to "Disc/Card type" on page 63.
- \*5 :Will appear when each function is specified "On"
- \*6 ► :Standard playback
  - :Playback pause
  - > :Forward search playback
  - **◄** :Reverse search playback
  - :Forward skip playback
  - Reverse skip playback
  - **II**▶ : Forward frame advance
  - **◄II**: Reverse frame back

Refer to "Playing Back" beginning on page 67 for how to operate.

The "▶1" mark will appear on the last image on disc.

- Recording date/time display: Shows the date/ time when recording was started. Even when playback starts, the date/time display will not advance.
- No display: No information will appear.
  However, when the mode of playback operation
  is switched, the symbol will appear for approx. 3
  seconds.

#### Note:

See "Using Disc Navigation" on page 95 and later for explanation on program and play list.

## Playback on Other Devices

This section explains about playback on another AV device, such as TV.

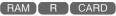

#### **CONNECTING TO A TV**

Use the provided AV/S input/output cable to connect the DVD video camera/recorder to a TV as follows:

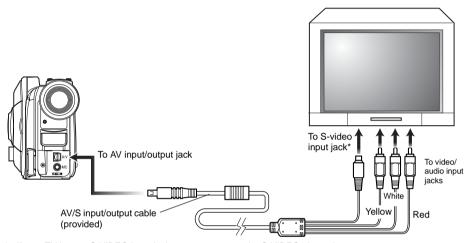

\* If your TV has an S-VIDEO input jack, you can connect the S-VIDEO plug to it.

- Using S-VIDEO will deliver clearer playback status.
- Before connecting, make sure that the volume on TV is turned down: Forgetting this may cause howling from the TV speakers.
- Insert the AV/S input/output cable plugs into jacks straight: Obliquely inserting them could damage the jacks.

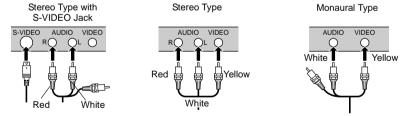

#### VIEWING ON TV SCREEN

**1** Turn the TV on and set the input selector to "VCR" whichever applicable Video input.

Refer to the TV instruction manual for how to switch the TV input.

**2** Turn the DVD video camera/recorder on.

The image that the DVD video camera/recorder is seeing will appear on the TV screen. You can also monitor the image on the LCD screen or viewfinder of the DVD video camera/recorder.

**3** Perform playback, recording or editing.

You can perform playback, editing or editing on Disc Navigation while checking on TV screen.

- · Adjust the volume of sound on TV.
- The infrared remote control is useful when operating the DVD video camera/recorder while viewing an image on TV screen. However, if you use a Hitachi VCR, the remote control may inadvertently operate the VCR if it is near the DVD video camera/recorder. To prevent this, set the remote control code of the VCR to a position other than "VCR2".
- Information that the DVD video camera/recorder is recording will appear on the TV screen: You can also display only part of information or switch off the display. Refer to "Setting On-Screen Display Output On or Off (OSD Output)" on page 90, and press the DISPLAY button to switch the display status.
- When copy-guarded disc is played back, no image will appear on TV screen.
- If you use TV with wide mode (aspect ratio 16:9) and set the TV to the wide mode, the entire Disc Navigation display may not be displayed on the TV screen. If this happens, release the wide mode setting on TV (see the TV instruction manual for releasing the wide mode).

#### PLAYBACK ON DVD PLAYER

You can play back finalized DVD-R discs on DVD players or other devices that conform to 8 cm DVD-R disc. However, DVD-R discs may not be usable on all those devices.

**1** Finalize a recorded DVD-R disc.

You need to finalize a disc to play it back on DVD player: See page 129.

No further data can be recorded on finalized disc.

#### Note:

Use this DVD video camera/recorder to finalize the DVD-R disc recorded on the DVD video camera/ recorder.

**2** Remove the disc from Round DVD Holder.

See "Removing and Replacing from/in Round DVD Holder" on page 75.

**3** Insert the disc into the DVD player and play it back.

See the instruction manual for DVD player.

#### Note:

DVD-R discs recorded on this DVD video camera/recorder can be played back on other DVD players, but playback on all DVD players is not guaranteed.

Playback may not be possible on some DVD players, or it may depend on the recorded status of DVD-R discs: In such cases, play back the DVD-R disc on this DVD video camera/recorder.

#### REMOVING AND REPLACING FROM/IN ROUND DVD HOLDER

You can remove DVD-RAM or DVD-R disc used on this DVD video camera/recorder from Round DVD Holder and use the uncovered disc on DVD player, DVD-RAM recorder, drive for PC, etc., which conforms to 8 cm DVD-RAM or 8 cm DVD-R. Removing disc from Round DVD Holder may vary with the disc maker: See the disc instruction sheet. The following explains the disc in Round DVD Holder made by Hitachi Maxell.

It is recommended that you do not remove the disc from Round DVD Holder until camera recording is finished, in order to avoid getting dirt on disc.

#### Note:

Using discs removed from holders on various devices may not always be possible.

#### **HOW TO REMOVE DISC**

1 Hold the Round DVD Holder with SIDE A facing up. While pushing the two release levers in the direction of arrows (1) marked on holder, slowly open SIDE A of the holder in the direction of arrows (2), taking care not to drop the disc.

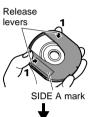

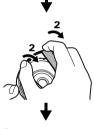

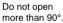

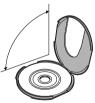

 $oldsymbol{2}$  Without touching the recording/playback surface, hold the disc edge and center hole to remove it.

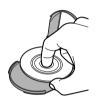

RAM T R

#### REPLACING DISC IN ROUND DVD HOLDER

- 1 Open SIDE A of the Round DVD Holder, and replace the disc in the holder with the SIDE A mark or label surface facing up, taking care not to touch the disc surface.
- **2** Close SIDE A of the Round DVD Holder, and push it to lock the release levers at positions (3).

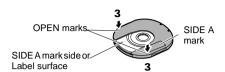

RAM

#### WHEN THE HINGE OF ROUND DVD HOLDER COMES OFF

**1** Push the hinged portion of the holder piece marked SIDE A with thumb and middle finger, and warp it in the direction of arrows (4).

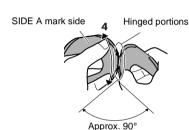

**2** Fit the hinged portion of the other holder piece into the warped hinge portion.

#### Note:

- Handle the disc carefully so that no scratch, dirt. fingerprint or dust adheres to the recording/playback surface.
- When not using the Round DVD Holder, store it in case: Do not leave a bare holder as is.
- Be careful of drop or impact: If you drop the Round DVD Holder, the disc may pop out.
- · Do not subject the Round DVD Holder to force.

RAM T R

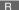

#### **DISC CLEANING**

Use a soft, dry cloth to lightly wipe off any dust, dirt, etc. adhering to disc, as shown in the figure. Never use solvent. Do not use thinner, water, antistatic spray, etc. to clean disc.

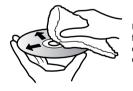

Use soft cloth to clean from inner to outer circumference in axial direction.

# Playback on DVD Video Recorder/Player

You can use a DVD video recorder or DVD player that conforms to DVD-RAM to play back DVD-RAM discs recorded on this DVD video camera/recorder

- **1** Remove the disc from Round DVD Holder.
- **2** Insert the disc into the DVD video recorder/player and play it back.

See the instruction manual for DVD video recorder/player.

- Do not insert a DVD-R disc that has not been finalized into a DVD video recorder: The recorded image data may be damaged.
- When playing back disc on another device, the Disc Navigation display will be different from the one on this DVD video camera/recorder.

# Advanced Techniques

This section explains about various settings to further extend the usefulness of this DVD video camera/recorder.

# **Understanding Flow of Menu**

Press the MENU button during recording pause: The "Camera Functions Setup" menu screen will appear.

Tilt the joystick up, down, to left or right to select a menu item, and then press the ►/II button to choose the option.

The screens used here to explain are displayed when DVD-RAM disc is used. Some items will not appear when a DVD-R disc or card is used, or when no disc or card is inserted.

#### <Interpreting screen for setting>

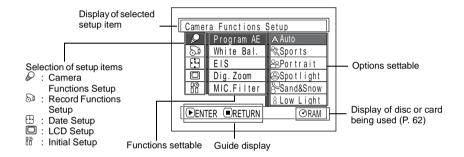

#### ● Flow of Menu

Refer to page indicated for details of each function.

#### **Camera Functions Setup**

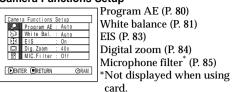

#### **Recording Functions Setup**

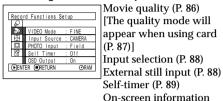

#### **Date Setup**

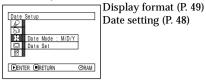

#### **LCD Setup**

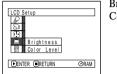

Brightness (P. 91) Color density (P. 91)

#### **Initial Setup**

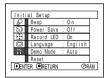

Beep (P. 92) Power save (P. 92) Recording LED (P. 93) Language selection (P. 93) Demo mode (P. 146) Reset (P. 94)

You can use the joystick on DVD video camera/recorder to select various setting options in menu and designate them.

Press the MENU button.

display output (P. 90)

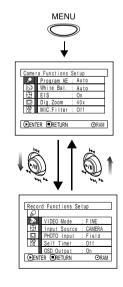

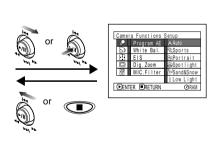

Press the ►/II button directly to choose an option from menu. To return to the screen one before, press the ☐ button. Pressing the MENU button again will cause the menu screen to disappear.

- Pressing the MENU button during recording will not work.
- The menu screen will disappear when it is left for approx. one minute without any operation.
- With DZ-MV380A, the range of screen in which recording stills is possible will be different for disc and card.

# Setting Up Camera Functions

# SELECTING SHOOTING MODE TO MATCH THE SUBJECT (SWITCHING PROGRAM AE MODE)

This DVD video camera/recorder automatically sets the shutter speed and aperture according to the subject brightness for optimum recording: You can also specify one of six modes depending on the subject conditions, recording environment or purpose of filming.

1 Press the MENU button, use the joystick to choose "Program AE" on the "Camera Functions Setup" screen, and then press the ►/II button.

The options will appear on the right of "Program AE"

2 Use the joystick to choose the desired option, and then press the ►/II button: The selected option will be set.

| Camer | Camera Functions Setup |           |  |  |
|-------|------------------------|-----------|--|--|
| 2     | Program AE             |           |  |  |
| 29    | White Bal.             | %Sports   |  |  |
|       | EIS                    | ⊗Portrait |  |  |
|       | Dig.Zoom               | Spotlight |  |  |
| 88    | MIC.Filter             | Sand&Snow |  |  |
|       | 8 Low Light            |           |  |  |
| ●ENT  | ▶ENTER ■RETURN         |           |  |  |
|       |                        |           |  |  |

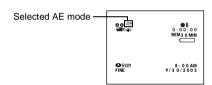

**3** Press the MENU button to end the setting.

The menu screen will disappear.

- You can check the selected AE mode by the on-screen information display. However, nothing will appear in the Auto mode.
- The shooting mode set as above will be stored in memory even if the DVD video camera/recorder is turned off.

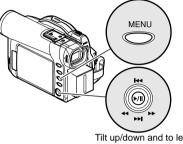

Tilt up/down and to left/ right to select, and then press **/II** to designate.

- A Auto: The camera/recorder automatically judges the subject and surrounding environment for optimum recording.
- Sports: Reduces blurring when recording rapidly moving subjects such as in golf or tennis. If the Sports mode is used under a fluorescent light, the image may flicker: In this case, use the Auto mode for recording.
- **Portrait**: Makes a subject, such as a person or a creature, stand out from a blurred background.
- © **Spotlight**: Prevents overexposure of subject portrait face, etc. when strong light strikes the subject, as in a wedding or on stage.
- Sand & Snow: Prevents underexposure of subject portrait face, etc. in a place where reflection of light is intense, such as at the seaside in midsummer or on a ski slope.
- ☐ Low Light: Allows user to record in a dark place even with decreased lighting: However, an afterimage will appear with a moving subject. Note that the Low Light mode cannot be used when the recording quality mode is STD. If there is difficulty in automatically focusing subject image, adjust the focus manually.

#### **ADJUSTING COLOR (WHITE BALANCE)**

This DVD video camera/recorder automatically adjusts the tint to match the conditions of subject. However, it may not allow user to deliver natural tint, depending on the weather or status of light source. In this case, change the white balance setting according to the situation.

| Mode     | Setting content                                                                        | On-screen display |
|----------|----------------------------------------------------------------------------------------|-------------------|
| Auto     | White balance always automatically adjusted                                            | None              |
| Set      | You can manually adjust white balance to match the light source or situation           | M                 |
| Outdoor  | To record in fine weather                                                              | *                 |
| Indoor 1 | To record under incandescent light, halogen light or bulb-color type fluorescent light | - <u>A</u> -      |
| Indoor 2 | To record under fluorescent light                                                      | 凯                 |

Functions Setup

**1** Press the MENU button, choose "White Bal." on the "Camera Functions Setup" menu screen, and then press the ►/II button.

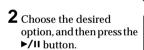

**3** Press the MENU !

- The white balance mode can be confirmed using the onscreen information.
- The white balance setting will be stored in memory even when the DVD video camera/recorder is turned off.
- · Do not block the infrared sensor with hand, etc.

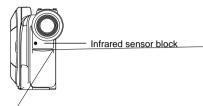

- If a tele or wis balance ma conditions recordin
- Be sur vide reg

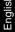

### Setting white balance manually

1 Point the DVD video camera/recorder at a white object so that it fills the screen. Use an object that is not transparent.

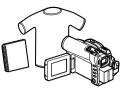

White shirt or thick paper

2 Press the MENU button, choose "White Bal.", "Set", and then press the ►/II button.

| Camer          | a Functions S | etup       |
|----------------|---------------|------------|
| <i>P</i>       | Program AE    |            |
| 29             | White Bal.    | ≪Auto      |
| 13             | EIS           | Set        |
|                | Dig.Zoom      | Outdoor    |
| 80             | MIC.Filter    | ♠ Indoor 1 |
|                |               | ∰ Indoor 2 |
| ▶ENTER ■RETURN |               | ⊙RAM       |
|                |               |            |

3 Press the ►/II button: The "☑" indicator will change from blinking to a steady light: The steady light indicates that the white balance setting is complete.

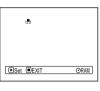

**4** Press the □ button to end the setting.

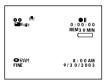

- The white balance set using the "Set" option will be stored in memory until it is reset.
- Do not use a colored object when setting the white balance: The appropriate tint cannot be set.
- If "Input Source: LINE" has been specified, you cannot use the "Set" mode of white balance (P. 88).

#### **USING THE ELECTRONIC IMAGE STABILIZER (EIS)**

This DVD video camera/recorder is equipped with an electronic image stabilizer function: When you use zoom to record a magnified subject image, it will correct fuzziness in the recorded image.

1 Press the MENU button, choose "EIS" on the "Camera Functions Setup" menu screen, and then press the ►/II button.

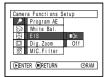

- 2 Choose the "On" or "Off", and then press the /!! button.
- **3** Press the MENU button to end the setting.

## ● Checking EIS On or Off

You can check EIS On or Off by the on-screen information display.

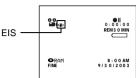

After recording with EIS set to "Off", it is recommended that you return the setting to "On" and then turn the DVD video camera/recorder off, unless you normally record with "Off" setting. This function is effective only during movie recording: It will not work during still recording.

- The EIS setting will be stored in memory even when the DVD video camera/recorder is turned off.
- Although you can switch EIS between on and off during still recording, the setting will be effective only during movie recording.
- It is recommended that you specify "EIS Off" when using the DVD video camera/recorder on a desk or tripod.
- When "EIS On" is specified, there will be a slight difference between the actual movement and the movement on screen.
- Gross camera shake may not be entirely corrected even if "EIS On" is specified.
- EIS may not operate correctly when the tele or wideconversion lens (generally available) is used.

#### **MAGNIFYING SUBJECT IMAGE (DIG. ZOOM)**

When the zoom lever is moved down to "T" control side with Dig. Zoom  $40\times$  or  $240\times$  specified, digital zoom will automatically kick in when optical  $10\times$  zoom range is exceeded. You can set the digital zoom to  $40\times$  or  $240\times$  for movie recording, or  $40\times$  for still recording.

1 Press the MENU button, choose "Dig. Zoom" on the "Camera Functions Setup" menu screen, and then press the ►/II button.

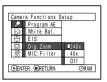

- 2 Choose the desired magnification, and then press the ►/II button.
- **3** Press the MENU button to end the setting.

Moving the zoom lever will display the digital zoom bar.

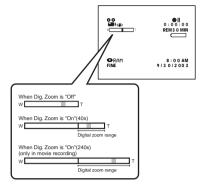

Dig. Zoom "240×", "40×" or "Off" setting will be stored in memory even if the DVD video camera/recorder is turned off.

- You can check whether Dig. Zoom is "240x", "40x" or "Off" by pressing the DISPLAY button and reviewing the on-screen information.
- You can also use the DIGITAL ZOOM button on remote control to switch the digital zoom setting: Pressing the button during movie recording will switch the setting between "Off", "40x" and "240x": Pressing the button during still recording will switch between "Off" and "40x".
- When using card, zooming only up to 40x is possible, even when "240x" or "40x" has been chosen.
- If the power switch is set to "
   PHOTO" with DVD-RAM disc loaded, zooming only up to 40x is possible, even when "240x" has been chosen.

#### REDUCING WIND NOISE DURING RECORDING (MIC.FILTER)

When recording sound from the microphone built into this DVD video camera/recorder, you can reduce wind noise in recording.

If "MIC.Filter: ON" is specified, the low-frequency components in the sound picked up by microphone will be cut off during recording: This makes it easier to hear the target voice or sound during playback.

1 Press the MENU button, choose "MIC.Filter" on the "Camera Functions Setup" menu screen, and then press the ►/II button.

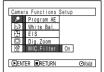

- 2 Choose the desired option, and then press the \( /II \) button.
- **3** Press the MENU button to end the setting.

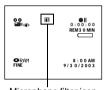

Microphone filter icon

- You can also use the on-screen display to confirm that the MIC. Filter has been set.
- The MIC.Filter setting will be stored in memory even when the DVD video camera/recorder is turned off.
- The MIC.Filter function will work only during movie recording.
- The microphone filter function works only with the builtin microphone: It will not function when using an external microphone (P. 52).

## Setting Up Record Functions

RAM I R

#### SWITCHING MOVIE QUALITY (VIDEO MODE)

Choose the movie quality from "XTRA" (only with DVD-RAM disc), "FINE", "STD" and "LPCM" (only with DVD-R disc).

It is recommended that you record critical subjects in the "XTRA" or "FINE" when you are using a DVD-RAM disc. or in the "FINE" with a DVD-R disc.

1 Press the MENU button, choose "VIDEO Mode" on the "Record Functions Setup" menu screen, and then press the ►/II button.

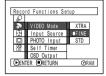

- **2** Choose the desired quality mode, and then press the ►/II button
- ${f 3}$  Press the MENU button to end the setting.

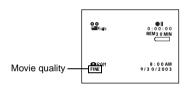

- The movie quality setting will be stored in memory even when the DVD video camera/recorder is turned off.
- The "VIDEO Mode" setting will not change even if the DVD-RAM disc is replaced with a DVD-R disc, or vice versa. However, if "XTRA" has been set with DVD-RAM disc, or "LPCM" has been set with DVD-R disc, "FINE" will be set when the disc is changed.
- When using DVD-R disc. you cannot switch the movie quality while recording on the disc: The DVD video camera/recorder will be automatically set to the movie quality first used with the disc for recording.
- The movie quality setting is effective only during movie recording: Switching the movie quality will not work during still recording.

Block-like noise may appear in recorded image, or the outline of subject image is distored under the recording conditions listed below: Pan the DVD video camera/recorder as slowly as possible. (Block noise is likely to appear in the "STD"):

- If there is a complicated pattern in background (as in following figure on left)
- If the DVD video camera/recorder is moved excessively or quickly
- If subject is moving rapidly even when the DVD video camera/recorder is not moving

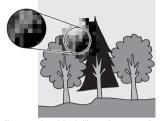

(Image when block-like noise occurs)

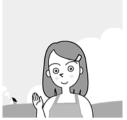

(Image without block-like noise)

CARD

#### **SWITCHING QUALITY OF STILL IMAGE (QUALITY)**

You can switch the still recording quality only when using card.

#### It is recommended that you use "FINE" when recording vital images.

1 Press the MENU button, choose "Quality" on the "Record Functions Setup" menu screen, and then press the ►/II button.

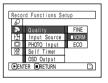

2 Choose the option you want, and then press the //II button.

**3** Press the MENU button to end the setting.

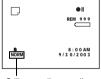

Still recording quality

#### Note:

The still quality setting will be stored in memory even when the DVD video camera/recorder is turned off.

#### RECEIVING IMAGE FROM ANOTHER DEVICE (INPUT SOURCE)

If you wish to input an image from another device to this DVD video camera/recorder, you must first switch the setting on the DVD video camera/recorder.

Refer to the explanation starting from page 65 on how to connect the DVD video camera/recorder to other devices or record images input from them.

| Setting | Content                                     | On-screen display |
|---------|---------------------------------------------|-------------------|
| CAMERA  | Usually select this option.                 | No display        |
| LINE    | To input image from another device          | LIN               |
| S LINE* | To input S-VIDEO signal from another device | S IN              |

<sup>\*</sup> Displayed on DZ-MV380A only.

**1** Press the MENU button, choose "Input Source" on the "Record Functions Setup" menu screen, and then press the ►/II button.

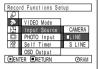

**2** Choose "LINE", and then press the ►/II button.

**3** Press the MENU button to end the setting.

#### Note:

The "Input Source" setting will return to "CAMERA" whenever the DVD video camera/recorder is turned off

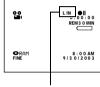

External input icon

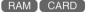

#### SWITCHING EXTERNAL INPUT RECORDING METHOD (PHOTO INPUT)

You can record stills of externally input images on a DVD-RAM disc or card in the Frame or Field mode. The DVD video camera/recorder can record an external image with little movement by specifying "Frame", but "Field" is recommended for recording image with movement.

| Recording format | Details of setting                                                                                                    | On-screen display |
|------------------|----------------------------------------------------------------------------------------------------|-------------------|
| Frame            | Does not suit recording of frequently moving video subjects, despite high image quality. Frame suits recording of less moving video. |                   |
| Field            | Suitable for recording of frequently moving video subjects.                                                                          |                   |

**1** Press the MENU button, choose "PHOTO Input" on the "Record Functions Setup" menu screen, and then press the ►/II button.

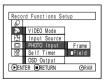

- Still external input mode **O**RAM
- 2 Select the desired option and then press the ►/II button.
- **3** Press the MENU button to end the setting.

- . The PHOTO Input setting can be confirmed using the onscreen information.
- The PHOTO Input setting will be stored in memory even. when the DVD video camera/recorder is turned off.
- Refer to "Recording Image from Other AV Devices" on page 65 to see how to connect the DVD video camera/ recorder to another device.

#### **SELF-TIMER**

You can record stills of yourself alone or with your family, friends, etc., using the self-timer function, as with ordinary cameras. A still will be recorded approximately 10 seconds after the REC button is pressed.

1 Press the MENU button, choose "Self Timer" on the "Record Functions Setup" menu screen, and then press the ►/II button.

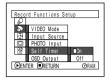

**2** Select "On", and then press the ►/II button.

The self-timer will be set.

**3** Press the MENU button to end the setting.

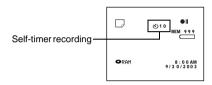

**4** Press the REC button.

The recording indicator at the front of DVD video camera/recorder will blink.

The self-timer indicator will start to count down, and recording will commence approximately 10 seconds later.

- You can also check that self-timer has been set by reviewing the on-screen information.
- To release the self-timer mode, choose "Off" on the menu screen or turn DVD video camera/recorder off.
- To suspend self-timer, press the REC button again before recording starts, or press the □ button.
- When the REC button is pressed, the II mark on LCD screen will be pink. It will also change in the same way when recording with the LCD screen facing the same direction as the lens.

#### SETTING ON-SCREEN DISPLAY OUTPUT ON OR OFF (OSD OUTPUT)

If you connect this DVD video camera/recorder to a TV to view images on TV screen, you can switch off the on-screen information (displayed in the viewfinder or on the LCD screen) from the TV screen.

1 Press the MENU button, choose "OSD output" on the "Record Functions Setup" menu screen, and then press the ►/II button.

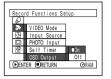

**2** Choose "On" or "Off", and press the ►/**!!** button.

**3** Press the MENU button to end the setting.

- The "OSD Output" setting will be stored in memory even when the DVD video camera/recorder is turned off.
- Even if "Off" is chosen, the on-screen information will appear during playback. See page 71 for playback onscreen information display.
- Even after the on-screen information is removed from the TV screen, it will still appear in the viewfinder or on the LCD screen.

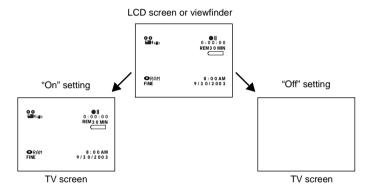

# Englis

# **Initial Settings**

#### **SWITCHING OPERATING SOUND ON OR OFF (BEEP)**

This DVD video camera/recorder will emit a sound when the power switch is changed over, the REC button is pressed to record a movie, or other operations are engaged. If you do not need operating sound, you can switch it off.

| Setting | Content          |  |
|---------|------------------|--|
| On      | Beep is heard    |  |
| Off     | No beep is heard |  |

2 Select "On" or "Off", and then press the ►/II button.

**3** Press the MENU button to end the setting.

1 Press the MENU button, choose "Beep" on the "Initial Setup" menu screen, and then press the

| Init | ial Setup  |             |
|------|------------|-------------|
| ₽.   | Веер       | <b>■</b> On |
| 29   | Power Save | Off         |
|      | Record LED |             |
|      | Language   |             |
| ii   | Demo Mode  |             |
|      | Reset      |             |
| ●EN  | TER RETURN | ⊙RAM        |

#### Note:

The "Beep" setting will be stored in memory even when the DVD video camera/recorder is turned off.

# TURNING DVD VIDEO CAMERA/RECORDER OFF AUTOMATICALLY (POWER SAVE)

This DVD video camera/recorder is equipped with power save function. Specify "Power Save: On": If the DVD video camera/recorder is left in the recording pause status without being operated for 5 minutes, it will automatically turn off to prevent the battery from discharging needlessly.

| Setting | Content              |
|---------|----------------------|
| On      | To engage power save |
| Off     | To cancel power save |

1 Press the MENU button, choose "Power Save" on the "Initial Setup" menu screen, and then press the \[ /II \] button.

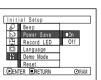

- 2 Select "On" or "Off", and then press the ►/II button.
- $oldsymbol{3}$  Press the MENU button to end the setting.

#### Note

- To turn the DVD video camera/recorder on again from automatic off activated by the power save function, set the power switch to "POWER OFF", and then set it to "AVIDEO".
   PHOTO" or "IMP PHOTO"
- The Power Save setting will not appear in the on-screen information display.
- The Power Save setting will be stored in memory even when the DVD video camera/recorder is turned off.

#### TURNING RECORD LED ON OR OFF (RECORD LED)

You can switch off the recording indicator on the front of DVD video camera/recorder even during recording.

| Setting | Content                                                                                         |
|---------|-------------------------------------------------------------------------------------------------|
| On      | The recording indicator will light red to show that the DVD video camera/recorder is recording. |
| Off     | The recording indicator will not light even during recording.                                   |

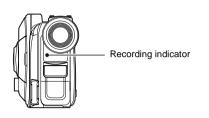

1 Press the MENU button, choose "Record LED" on the "Initial Setup" menu screen, and then press the //II button.

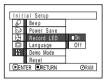

- 2 Select "On" or "Off", and then press the ►/II button.
- **3** Press the MENU button to end the setting.

#### Note:

- The Record LED setting will not appear in the on-screen information display.
- The Record LED setting will be stored in memory even when the DVD video camera/recorder is turned off.
- Specify "Record LED: Off" when recording a subject behind a glass or water tank that reflects light: The reflected light of the recording indicator will not be recorded
- When using the self-timer function, the recording indicator will blink when the REC button is pressed regardless of whether Record LED is On or Off.

#### **CHANGING DISPLAY LANGUAGE (LANGUAGE)**

You can change the language used to display the menu and information. The following shows that English is changed to French.

1 Press the MENU button, choose "Language" on the "Initial Setup" menu screen, and then press the ►/II button.

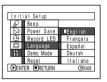

"English" has been set.

2 Select "Français", and then press the ►/II button.

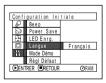

 $oldsymbol{3}$  Press the MENU button to end the setting.

#### Note

The language setting will be stored in memory even when the DVD video camera/recorder is turned off.

### **RESETTING MENU SETTINGS TO DEFAULTS (RESET)**

You can restore menu settings to defaults (initial settings at the factory (P. 163)). (Note, however, that the date/time, brightness and color density of LCD monitor will not be reset.)

1 Press the MENU button, choose "Reset" on the "Initial Setup" menu screen, and then press the

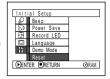

The screen for verifying reset will appear.

2 If you are sure that you wish to reset, use the joystick to choose "YES", and then press the ►/II button.

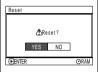

The setting items have now been reset to defaults.

**3** Press the MENU button to end the setting.

#### Note:

To cancel resetting midway, choose "NO" on the screen for verification in step 2 or press the  $\Box$  button.

# **Disc Navigation**

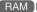

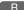

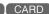

# **Using Disc Navigation**

#### STARTING DISC NAVIGATION

Disc Navigation is a tool for editing scenes recorded on this DVD video camera/recorder. Here is an explanation on "scene" and "program", so that you will be able to make most use of Disc Navigation function.

The screens in this instruction manual are basically those that will appear when DVD-RAM disc is used: Some items will not appear when DVD-R disc or card is used, but the operation is the same.

1 Press the DISC NAVIGATION button.

The Disc Navigation screen (shown on page 96) will appear.

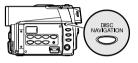

#### Note:

Do not proceed with a following step while the disc is being recognized or the ACCESS/PC indicator is blinking.

#### ●Thumbnail:

This refers to a reduced image that helps to distinguish recorded scenes quickly. Immediately recording is finished, the first image of the recorded scene will be used as a thumbnail of the scene: The thumbnail can be changed later on this DVD video camera/recorder.

#### Scene:

Movie (video): One scene refers to images recorded from one press of the REC button until recording is

temporarily stopped by pressing REC again.

Still (photo): One scene refers to a photo recorded by pressing the REC button.

The following screen will appear when DVD-RAM disc is used: Some display components will not appear when DVD-R disc or card is used.

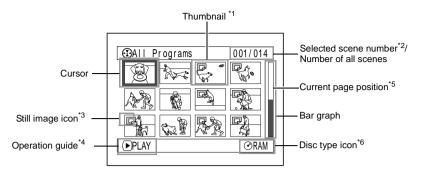

- \*1 The displayed thumbnail will be the first image that you recorded.
- \*2 Scene number refers to display number on thumbnail display screen.
- \*3 No still icon will appear for card.
- \*4 The operation quide will vary depending on the operation status of DVD video camera/recorder.
- \*5 Appears when 13scenes or more have been recorded.
- \*6 "OR" appears for DVD-R disc. " " will appear for card.

- The background color of screen allows you to identify whether disc or card is in DVD video camera/recorder.
  - Purple: When disc is inserted
  - Green: When card is inserted
- Pressing the DISPLAY button will display the recording date/time of the scene on which the cursor is placed in the space for operating guide. Pressing DISPLAY again will display the operating guide.
- If no disc or card is inserted, the Disc navigation screen cannot be displayed even by pressing the DISC NAVIGATION button.
- Each time Disc Navigation is started with a DVD-R disc inserted, message "Creating Thumbnail ..." will appear.
   After the message appears, the Disc Navigation screen will appear.
- If the following disc or card is inserted, the Disc Navigation screen will appear or some message will be displayed:
  - Write-protected disc
  - Locked card
  - Finalized DVD-R disc
- Do not leave the disc navigation screen displayed on TV to which the DVD video camera/recorder is connected: Doing so could damage the TV screen, possibly by burning.

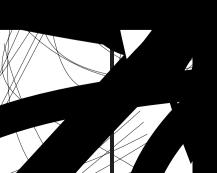

# Disc Navigation Menu

## **FUNCTIONS AVAILABLE WITH DISC NAVIGATION**

Disc Navigation allows you to do the following:

| Available function           | Disc or card used | Contents                                                                                                    | Reference page |
|------------------------------|-------------------|----------------------------------------------------------------------------------------------------|----------------|
| Deletion of scenes           | RAM CARD          | You can delete unnecessary scenes.                                                                                                    | 101            |
| Editing of scenes            | (RAM)             | You can attach fade and skip to a scene, combine scenes, or divide one scene.                                                                               | 103 - 108      |
| Scene information display    | RAM R CARD        | You can display information on one scene or multiple scenes, such as image quality, recording time, etc.                                                    | 113            |
| Setting of title             | RAM               | You can set desired titles to play lists and programs.                                                                                                    | 115, 124       |
| Creation of play list        | RAM               | You can create an original movie by changing the combination of scenes.                                                                                     | 117            |
| Disc or Card initialization  | RAM CARD          | You can initialize a DVD-RAM disc or card so that it can be used on this DVD video camera/recorder.                                                         | 127            |
| Copy from disc to card       | RAM CARD          | You can copy photos recorded on DVD-RAM disc to card.                                                                                                    | 109            |
| Disc finalization            | R                 | You can use this DVD video camera/<br>recorder to finalize any DVD-R disc<br>recorded on it so that the disc can be<br>viewed on DVD player, etc.           | 129            |
| Repeat play                  | RAM R             | You can repeatedly play back programs and scenes.                                                                                                    | 130            |
| Slide show                   | (CARD)            | You can play back stills continuously.                                                                                                    | 131            |
| Remaining display (Capacity) | RAM R CARD        | The remaining recordable movie time or number of recordable stills is displayed.                                                                            | 126            |
| Disc protection              | RAM               | You can protect the DVD-RAM disc to prevent deletion or editing by mistake.                                                                                 | 126            |
| Scene lock                   | CARD              | You can lock any scene so that it will not<br>be deleted by mistake: Essential scenes<br>are thereby protected, and recording<br>another still is possible. | 110            |
| DPOF setting                 | CARD              | You can set the number of prints for each scene.                                                                                                    | 111            |

#### UNDERSTANDING FLOW OF DISC NAVIGATION MENU

Press the MENU button on the Disc Navigation screen: The menu screens for Disc Navigation and menu screens for disc and card will appear.

See pages 78-79 and 96 for how to interpret the screen.

Refer to pages indicated for details of settings.

#### When using DVD-RAM disc

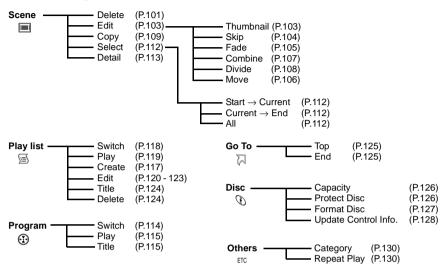

#### When using DVD-R disc

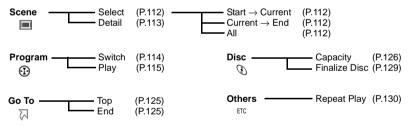

### When using card

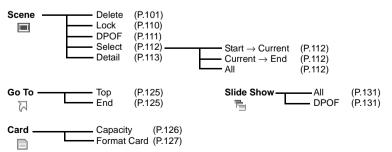

## Scene

#### DÉLETING SCENES (DELETE)

- 1 Press the DISC NAVIGATION button.
- **2** Select the scene to be deleted.
- 3 Press the MENU button.

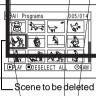

Choose "Delete" on the "Scene" menu screen, and then press the ►/II button.

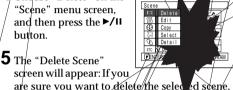

screen will appear: If you are sure you want to delete the selec press the **\/**II button.

If you want to change the scene to be deleted, you can change it on this screen.

The screen for verifying deletion will appear: Choose "YES" /and then press the ►/II button.

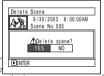

Choose "NO" to cancel deletion. After Yes or No setting, the "Delete Scene"

screen will be restored. Repeat steps/5 and/6 to delete other-scenes. 7 Press the □ button to quit.

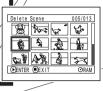

RAM CARD

- If you point the cursor at the scene to be deleted on "All Programs" screen, and then press the DELETE button on remote control, the screen in step 5 will appear.
- If you detete all data on disc or card, initializing the disc or/card will be recommended (See page 127).
- If even one play list has been created, message "Same scenes on PlayList will be deleted Delete scenes?" will appear before deleting scene(s). This message will appear even if the scene(s) to be deleted is not used in the corresponding play list. In this case choose "YES" and then press the 11 button.
- If the time of deleted scenes (stills) is quite short. the remaining/free space of disc may not increase in the disc or card remaining indicator.
- The locked scenes on card cannot be deleted (See page 110%

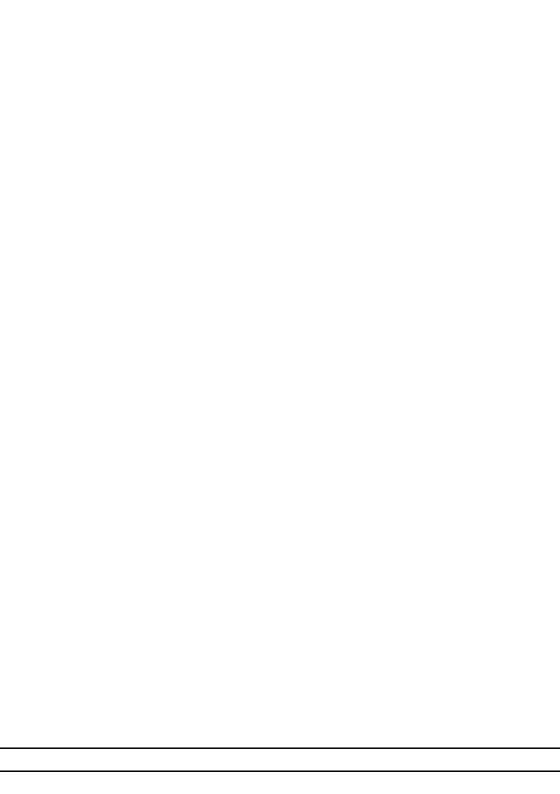

### **CHANGING IMAGES FOR THUMBNAILS (EDIT - THUMBNAIL)**

The thumbnail refers to a reduced image displayed on Disc Navigation to help distinguish recorded scenes. Normally, the first image of the recorded scene is displayed as a thumbnail: You can choose another image of the scene for thumbnail. If you set a vivid image to thumbnail, you can know what you recorded from a glance at the Disc Navigation screen.

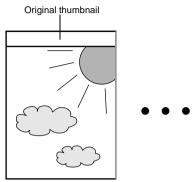

- Press the DISC NAVIGATION button.
- **2** Select the thumbnail of the scene to be changed.
- **3** Press the MENU button.
- 4 Choose "Scene", "Edit", "Thumbnail", and then press the ►/II button.

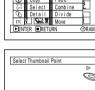

Delete Thum

5 The "Change
Thumbnail" screen will
appear: If you are sure
you want to change the
thumbnail of the selected
scene, press the ►/II
button: The selected
scene will be played back.

If you want to change the scene whose thumbnail is to be changed, you can change it on this screen.

**6** When the image you want to use as the thumbnail of the scene appears, press the SELECT button.

You can use this image as thumbnail.

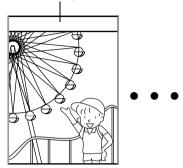

7 The screen for verifying switching of thumbnail will appear: Choose "YES", and then press the ►/II button.

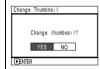

Choose "NO" to cancel switching of thumbnail.

After Yes or No setting, the "Change Thumbnail" screen will be restored.

Repeat steps 5-7 to change the other scenes.

**8** Press the  $\square$  button to quit.

- If you press the MENU button before pressing the \( \bigset{\pi\fit} \) button in step 5, the submenu screen will appear. (See page 102)
- A thumbnail of still cannot be changed.
- Since the scene to which skipping is set cannot be played back, you will not be able to change its thumbnail: Release the skip setting of the scene to change the thumbnail.

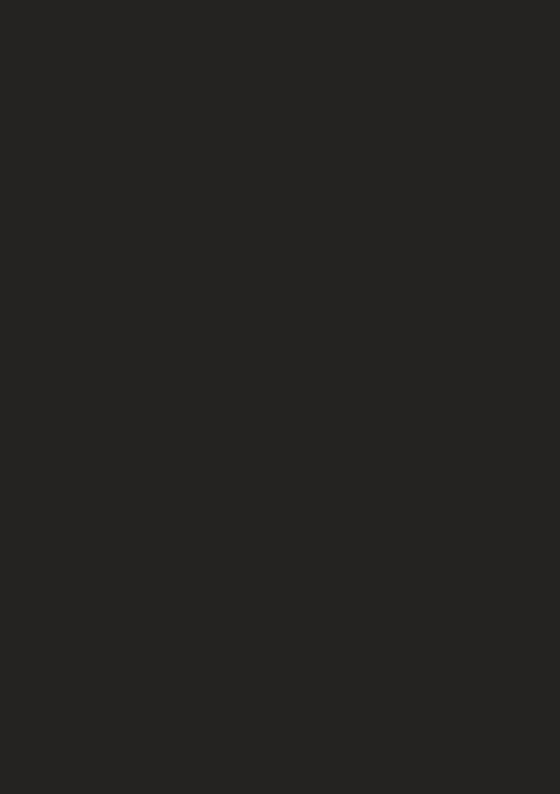

#### **ADDING SPECIAL EFFECTS (EDIT - FADE)**

You can add fading to the beginning and/or end of scene. There are three types of special effects:

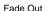

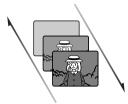

Fade In

#### Fade Out

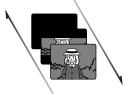

Fade In

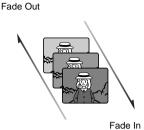

R/W·

Fades in from Black and White screen to color screen Fades out from color screen to Black and White screen

#### White:

Fades in from white screen Fades out to white screen

#### Wipe:

Fades in from black screen to vertical direction of screen Fades out from vertical direction of screen to black screen

**1** Press the DISC NAVIGATION button.

**2** Select the scene for adding special effects.

**3** Press the MENU button.

**4** Choose, "Scene", "Edit", "Fade" and then press the ►/II button.

5 The "Fade Set" screen will appear: If you are sure you want to add the fade effect to the scene, press the ►/II button.

If you want to change the scene to which fade is added, you can change it on this screen.

6 Select the special effects for "IN" and/or "OUT", choose "Enter", and then press the ►/II button.

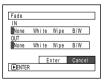

To cancel setting, choose "Cancel".

After setting, the "Fade Set" screen will be restored.

Repeat steps 5 and 6 to add fade to other scenes.

**7** Press the  $\square$  button to quit.

The "▲" and/or "▶" mark(s) will appear in the scenes for which special effects have been set.

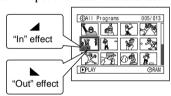

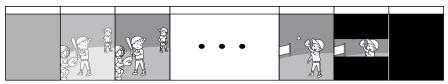

#### Note:

- · Setting fade will interlock with sound.
- Fading can also be set to either "IN" or "OUT".
- Any registered fade can be changed at any time using the same procedure as above.
- Fade can also be added to on-screen information displayed during playback.
- · Adding fade to multiple scenes is also possible.
- If the playback time of scene is short, fade will cut off midway.
- If you set fade-in and fade-out to a still image or a movie with recording time of no more than 3 seconds, only fade-in will be valid.
- No fade effect will operate if you start playback in the recording pause status.
- If you locate the start of a scene by skipping, the image at the start of the scene will appear for a moment, and then fade will operate.
- The fade effect will not function during frame advance, frame back, slow playback or search playback.

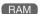

#### **ARRANGING ORDER OF SCENES (EDIT - MOVE)**

You can arrange scenes within a play list by moving them to desired positions. Create a play list first, and then arrange the scenes ["Creating New Play List (Create)", P.117].

#### **COMBINING MULTIPLE SCENES (EDIT - COMBINE)**

You can combine multiple scenes into one.

If you have recorded numerous short scenes, combining them will be facilitated by the use of Disc Navigation.

Be sure to select consecutive multiple scenes. Combining scenes is possible only when "Category: All" is specified. Stills cannot be combined.

- 1 Press the DISC NAVIGATION button.
- **2** Select the consecutive multiple scenes to be combined.
- 3 Press the MENU button.
- 4 Choose, "Scene" "Edit", "Combine" and then press the ►⟨III button

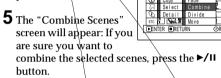

If you want to change the scenes to be combined, you can change them on this screen.

6 The screen for verifying combination will appear: Choose "YES", and then press the ►/II button.

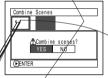

Scene
Delete Thumbnail

Edit

The two images appearing on the

verification screen are those of the first and last scenes to be combined.

Choose "NO" to rancel combination.

After Yes or No setting, the "Combine Scenes" screen will be restored.

The thumbnail of the first scene will appear in the combined scene.

Repeat steps 5 and 6 to combine other scenes.

**7** Press the □ button to quit.

#### Note:

- If you press the MENU button before pressing the /II button in step 5, the submenu screen will appear. (P.102)
- With special effects, the "IN" effect of the first scene in the selected range and the "OUT" effect of the last scene will be chosen.
- If you combine scenes from different programs (different recording dates), a message that prompts you to update the control information will appear when power is turned on and Disc Navigation is first started (P.128). Note that if you choose "YES" for this message, the combined scenes will be split into separate scenes.
   If you choose "NO" for this message, the scenes will be

If you choose "NO" for this message, the scenes will be combined, but the same message will appear each time Disc Navigation is started. To prevent this, when combining scenes from different programs, create a new play list and combine the scenes on it.

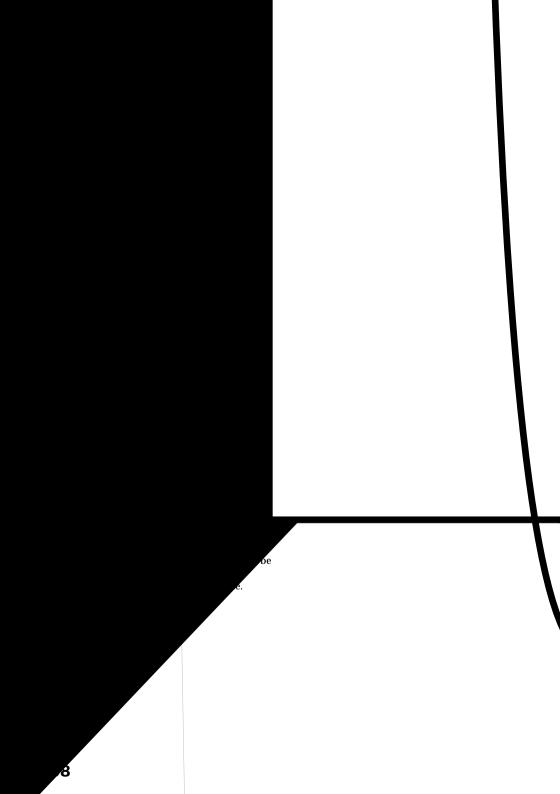

### COPYING STILLS ON DVD-RAM DISC TO CARD (COPY)

You can copy stills recorded on DVD-RAM disc to card.

- **1** Set the power switch to "**2** VIDEO" or "□ PHOTO".
- **2** Press the DISC NAVIGATION button.
- **3** Select the still to be copied.
- **4** Press the MENU button.
- 5 Choose "Copy" on the "Scene" menu screen, and then press the ►/II button.

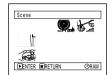

6 The "Copy to card" screen will appear: If you are sure you want to copy the selected still, press the ►/II button.

If you want to change the still to be copied, you can change it on this screen.

7 The screen for verifying copy will appear: Choose "YES", and then press the //II button.

Choose "NO" to cancel copy.

After Yes or No setting, the "Copy to card" screen will be restored.

Repeat steps 6 and 7 to copy other stills to card.

**8** Press the  $\square$  button to quit.

- No movie can be copied.
- If you press the MENU button before pressing the ►/II button in step 6, the submenu screen will appear. (P.102)
- See "Category" (P.130) to check the stills recorded on DVD-RAM disc.
- You can also select multiple scenes (P.98).
- Even if all scenes, including movies, are selected to be copied, only stills will be copied.
- Data on card cannot be copied to disc.
  - The quality of still copied from disc to card will be the same as when you recorded still on disc.
- Stills recorded on a device other than this DVD video camera/recorder may not be copied normally.

### **LOCKING SCENES ON CARD (LOCK)**

You can lock each photo recorded on card so that it will not be deleted or edited by mistake.

- **1** Set the power switch to "CARD PHOTO".
- **2** Press the DISC NAVIGATION button.
- 3 Select the scene to be locked.
- **4** Press the MENU button.
- 5 Choose "Lock" on the "Scene" menu screen, and then press the ►/II button.

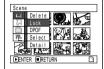

6 The "Lock Set" screen will appear: If you are sure you want to lock the selected scene, press the ►/II button.

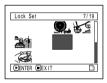

If you want to change the scene to be locked, you can change it on this screen.

After setting, the "Lock Set" screen will be restored.

Repeat step 6 to lock another scene.

**7** Press the  $\square$  button to quit.

### ● To unlock the scene:

Select the locked scene, and then use the same procedure as above to unlock the scene: The lock mark will disappear and locking will be released.

- If you press the MENU button before pressing the ►/II button in step 6, the submenu screen will appear. (P.102)
- You can also select multiple scenes (P.98).
- When initializing the card, the locked scenes will also be deleted.

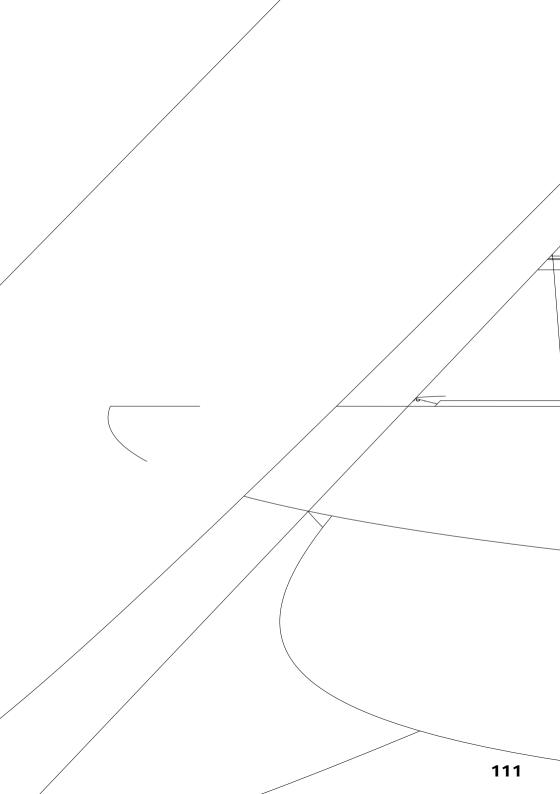

**V (**\$

•₫

Dese

a, press

### DISPLAYING INFORMATION USING MENU SCREEN (DETAIL)

You can display various information for a scene; the recording mode, recording date/time and length. special effects and movie quality mode.

- **1** Press the DISC NAVIGATION button.
- **2** Select the scene whose information you wish to
- **3** Press the MENU button.
- 4 Choose "Scene", "Detail", and then press the ►/II button.

The detailed information on the scene will appear.

(When using disc)

(When using card)

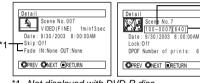

- \*1 Not displayed with DVD-R disc.
- \*2 May not appear if the loaded card does not comply with DCF.
- \*3 Number of pixels on still in horizontal direction: This may not appear with a JPEG file that does not conform to this DVD video camera/recorder.

#### Note:

Tilting the joystick to right will display information on the following scene; tilting the joystick to left will display information on the preceding scene.

**5** Press the  $\square$  button to quit.

If you have selected multiple scenes, the information shown below will appear. Pressing the □ button will restore the thumbnail display screen.

(When using disc)

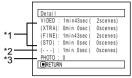

- \*1 With DVD-R disc, the quality mode (FINE, STD or LPCM) selected first will appear.
- \*2 Number of scenes whose quality mode is unknown: This will appear when the disc has a scene recorded on a device other than this DVD video camera/ recorder, only if the disc has a scene whose mode is unknown.
- Also, this will not appear when a DVD-R disc is used. \*3 This will not appear with DVD-R disc, since no still image can be recorded on it.

(When using card)

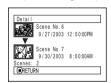

- If multiple scenes have been selected, the total recording time of the selected scenes (total number in case of stills) will appear.
- If a DVD-R disc recorded on a device other than this DVD video camera/recorder is inserted (already finalized), no scene information will appear.

### **PLAYING BACK PROGRAM (PLAY)**

You can play back only the selected program.

- **1** Press the DISC NAVIGATION button.
- **2** Press then the MENU button.
- 3 Choose "Play" on the "Program" menu screen, and then press the ►/II button.

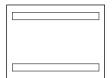

**4** Select the program to be played back, and then press the ►/II button.

Playback will start from the first scene of the selected program.

#### Note:

If "Repeat Play: On" is specified, the selected program will be repeatedly played back.

RAM ]

### **CHANGING TITLE OF PROGRAM (TITLE)**

The recording date/time has initially been attached to any program. You can change the recording date/time to any desired title.

- **1** Press the DISC NAVIGATION button.
- **2** Press the MENU button.
- 3 Choose "Title" on the "Program" menu screen, and then press the ►/II button.
- 4 Select the program whose title you want to change, and then press the ►/II button.

The screen for setting a title will appear.

- 5 Select a letter and then press the ►/II button: The selected letter will be entered.
  - Repeat this procedure to create a title.

6 After entering the title, choose "Enter" and then press the ►/II button.

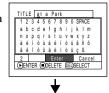

7 The screen for verifying the change in title will appear: Choose "YES", and then press the ►/II button.

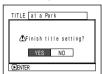

Choose "NO" to cancel changing of the title.

After Yes or No setting, the Disc Navigation screen of the selected program will appear.

#### Note:

- Pressing the SELECT button on the title setting screen (in step 5) will change the cursor position from the title input bar to character select palette, input mode number, and then to "Cancel".
- To cancel the setting of title, choose "NO" on the screen for verifying the entered title: The screen for verifying cancellation of title setting will appear. To cancel title setting, choose "YES".
- If you press the 
   button on the screen for verifying change in title, the title setting screen will be restored.
- Double byte characters set on other devices may be displayed blank on this DVD video camera/recorder.
- Titles set on this DVD video camera/recorder may not be visible on other devices.

# Characters available for entering title

You can use the joystick to select characters from the "capital letter", "small letter" and "symbol" input modes

With step 5, select the input mode and then press the ►/II button, or press the DISPLAY button.

Input mode

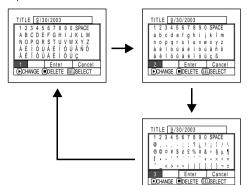

# Play List

### WHAT IS "PLAY LIST"?

You can create a play list on this DVD video camera/recorder by gathering your favorites from the recorded scenes.

Since the play list is not created by copying data, you will consume little of the disc capacity by making a play list. On the other hand, deleting scenes on play list will not increase the remaining disc capacity for recording.

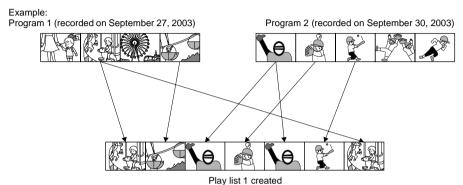

Play lists of up to No. 99 can be created and 999 scenes can be included in play lists of No. 1 to No. 99.

### **CREATING NEW PLAY LIST (CREATE)**

Here we create a play list.

- **1** Press the DISC NAVIGATION button.
- **2** Select the scenes to be programmed in a play list.
- **3** Press the MENU button.
- 4 Choose "Create" on the "PlayList" menu screen, and then press the ►/II button.
- 5 The scene select screen will appear: If the selected scenes on the play list are the ones you want, press the ►/II button.

If you want to change the scenes with which you want to create a play list, you can change them on this screen.

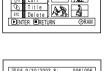

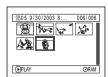

With the created play list, you can also add scenes recorded on another day or delete unnecessary scenes afterwards.

**6** When creation of a play list is complete, the Disc Navigation screen will appear.

#### Note:

- You can also select multiple scenes (P.98).
- If the added scene had skip or fade setting, that information will also be added to the play list.
- The date/time when a play list was created will appear as the title for the play list.
- If free space available on disc is insufficient, creation of new play list may not be possible: Delete unnecessary scenes.
- Only the data on scenes is recorded on play list: If you create or delete play lists, the original scenes in programs will not be erased.

Editing scenes on play list will not affect the scenes in programs.

# ay list

gs on play list, s g fade, setting s for setting on pr settings, referr ages:

# DISPLAY O

f multiple play l

IGATION b

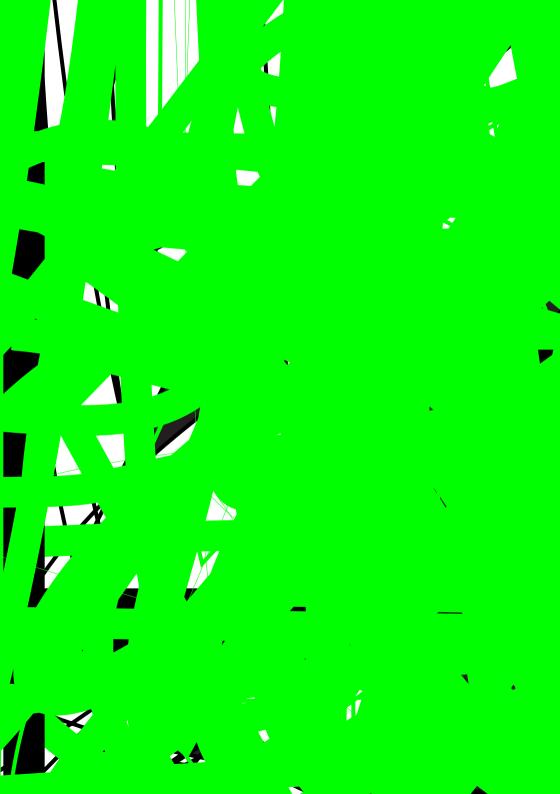

## DELETING SCENES FROM PLAY LIST (EDITNG PLAY LIST)

- 1 Press the DISC NAVIGATION button.
- **2** Display the editing Edit PlayList screen of the play list to be edited. Perform steps 2-4 on

page 120.

3 Move the cursor to the play list in lower row, and place the cursor on the scene to be deleted.

**4** Press the ►/II button.

Repeat steps 3 and 4 to delete other scenes.

**5** Press the □ button: The screen for verifying exit will appear.

# Note:

You can also select multiple scenes (P.98).

 Place the cursor on scepe to be deleted, and then press the DELETE button on remote control: You can also delete the scene on the play list.

## ADDING SCENES USING/SUBMENU FOR EDITING (EDITING PLAY LIST)

You can use the menu screen to add scenes to a play list.

- 1 Press the DISC NAVIGATION button.
- **2** Display the editing screen of the play list to be edited.

Perform steps 2-4 on/page 120.

Edit PlayList

8 7 7

**2 6 2** 

3 From the play list in lower row, select the position where you wish to insert a scene.

1

4 Select the scenes to be added from the upper row.

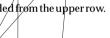

Scene to be

added Insertion

position

**5** Press the MENU button.

**6** Choose "Add", and then press the ►/II button.

Repeat steps 3-6 to add

other scenes. Press the □ button to quit.

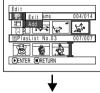

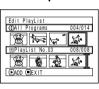

- The selected scenes will be added in the insertion.
- You can also select multiple scenes (P.98).

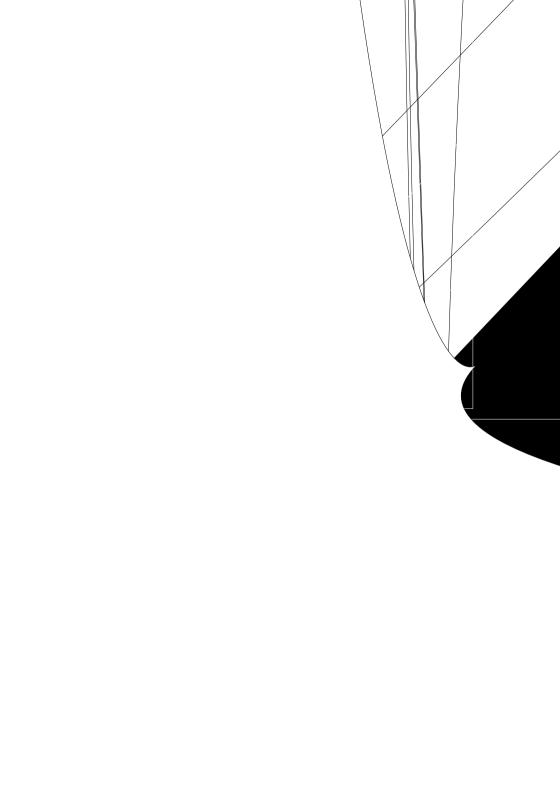

### ARRANGING ORDER OF SCENES (MOVE)

You can move scenes only when "Category: All" is specified.

- **1** Press the DISC NAVIGATION button.
- **2** Press the MENU button.
- 3 Choose "Switch" on the "PlayList" menu screen, and then press the ►/II button.
- **4** Select the scene to be moved.
- **5** Press the MENU button.
- 6 Choose "Scene", "Edit", "Move", and then press the ►/II button.

7 The "Move Scenes" screen will appear: If you are sure you want to move the scene, press the >/II button.

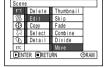

If you want to change the scene to be moved, you can change it on this screen.

8 Move the "\[ \text{"}\] mark to the position where you wish to move the scene, and then press the ►/II button.

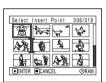

- 9 The screen for verifying move will appear: Choose "YES", and then press the ►/II button.
  - Choose "NO" to cancel move.

After Yes or No setting, the scene select screen will be restored.

Move Scene

**D**ENTER

∕NMove scenes?

YES NO

Repeat steps 7 - 9 to move another scene.

**10** Press the  $\square$  button to quit.

- If you press the MENU button before pressing the ►/II button in step 7, the submenu screen will appear.
- You can also move multiple scenes (P.98).
- · Stills can also be moved.
- Only scenes on play list can be moved.

### CHANGING TITLE OF PLAY LIST (TITLE)

The play lists have serial numbers in the order you have created them, along with the created dates / times: You can change this title at any time.

- **1** Press the DISC NAVIGATION button.
- **2** Press the MENU button.
- 3 Choose "Title" on the "PlayList" menu screen, and then press the ►/II button.
- 4 Use the "Playlist Title" screen to select the play list whose title you wish to change, and then press the ►/II button.

See "Changing Title of Program (Title)" on page 115 for how to enter a title

| _ |
|---|
|   |
|   |
| 4 |
|   |
| _ |
|   |
|   |

5 The screen for verifying exit will appear: Choose "YES" and then press the ►/II button.

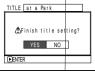

6 Press the button to quit.

After changing the title, the Disc Navigation screen on the play list whose title has been changed will appear.

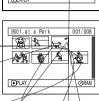

Note:

The registered title can be changed at any time using the same procedure.

### DELETING PLAY LIST (DELETE)

- 1 Press the DISC NAVIGATION button.
- **2** Press the MENU button.
- 3 Choose "Delete" on the "PlayList" menu screen, and then press the ►/II button.
- 4 Use the "Delete Playlist" screen to select the play list you wish to delete, and then press the ►/II button.

5 The screen for verifying deletion will appear: Choose "YES", and then press the button.

Choose "NO" to cancel deletion.

After Yes or No setting the Disc Navigation screen of all programs will be restored.

#### Note:

Eyen if you delete a play list, the original scenes stored on disc will not be deleted.

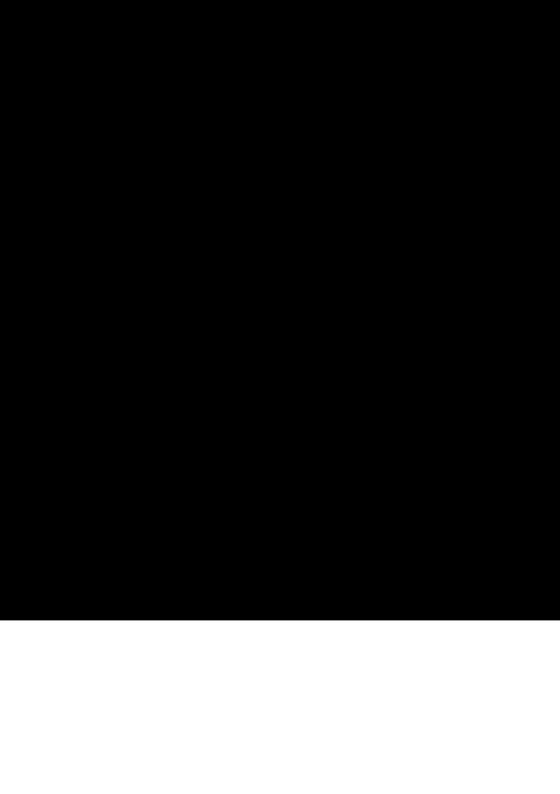

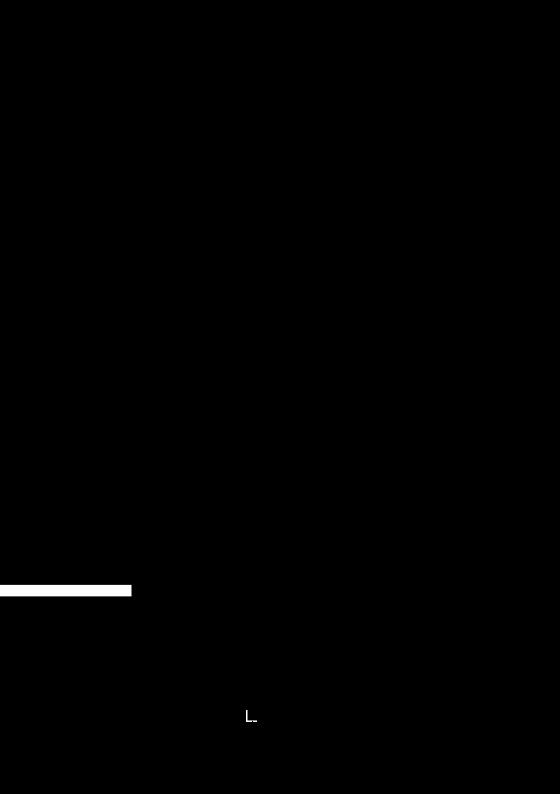

### INITIALIZING DVD-RAM DISC OR CARD (FORMAT DISC. FORMAT CARD)

If you want to erase all data on a recorded disc or card, you can initialize it rather than delete the data: Initialization is useful in this case, since it takes less time than deleting all data. The initialized disc or card can be used again.

- **1** Press the DISC NAVIGATION button.
- **2** Press the MENU button.
- 3 Choose "Format Disc" or "Format Card" on the "Disc" or "Card" menu screen, and then press the ►/II button.

The screen for verifying "Format Disc" or "Format Card" will appear.

**4** Choose "YES", and then press the ►/II button.

Choose "NO" to cancel initialization.

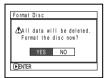

(When using DVD-RAM disc)

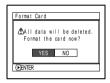

(When using card)

When initializing one side of the disc is complete, the DVD video camera/recorder will return to the recording pause status.

- Initialization will delete all the recorded contents on disc or card: Be careful not to delete data by mistake.
- Be sure to use the AC adapter/charger when initializing disc or card so that the DVD video camera/recorder is not turned off midway. If initialization is interrupted by power off, the disc or card will not be initialized correctly, or it may be damaged.
- It may not be possible to initialize a disc with many scratches or dirt: Such a disc cannot be used.
- If you use a brand-new DVD-R disc, message "Disc is not formatted" will appear: Initialize the disc, following the subsequent messages (See page 42).
- This DVD video camera/recorder may not recognize some discs or cards that have been initialized on PC or a device other than this DVD video camera/recorder.
- If you attempt to initialize a disc or card in this DVD video camera/recorder when it is connected to PC via PC connection cable, the disc or card may not be initialized and may be unusable on this DVD video camera/ recorder.

### UPDATING CONTROL INFORMATION OF DVD-RAM DISC

Update Control Info.

MUDdate Control Info?

YES NO

Disc Navigation in this DVD video camera/recorder handles information on scenes, such as skip, fade, in a particular manner. If you use another device to edit a disc recorded on this DVD video camera/recorder, and then use the data again with Disc Navigation in this DVD video camera/recorder, the Disc Navigation may not appear normally. If this happens, use the Update Control Info function to update the data.

- **1** Press the DISC NAVIGATION button.
- **2** Press the MENU button.
- 3 Choose "Update Control Info." on the "Disc" menu screen, and then press the ►/II button.

The screen for verifying "Update Control Info." will appear.

**4** Choose "YES", and then press the ►/II button.

The message for proceeding will appear, and then the Disc Navigation menu screen will be restored.

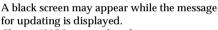

Choose "NO" to cancel updating.

**5** Press the  $\square$  button to quit.

- Be sure to use the AC adapter/charger when updating the control information so that the DVD video camera/ recorder is not turned off midway. If updating of control information is interrupted by power off, the control information will not be updated correctly.
- It may take time to update the control information if the disc has many recorded scenes.
- Pressing the button on the screen for verification will restore the thumbnail display screen.

#### FINALIZING DVD-R DISC

If you want to play back a DVD-R disc recorded on this DVD video camera/recorder, using a device conforming to 8 cm DVD-R disc - such as a DVD player, etc. - you must finalize the disc on this DVD video camera/recorder.

The finalized DVD-R disc can be played on a DVD player, as "DVD Video": The date of program will appear on the menu screen of DVD player as a title.

- **1** Press the DISC NAVIGATION button.
- **2** Press the MENU button.
- 3 Choose "Finalize Disc" on the "Disc" menu screen, and then press the ►/II button.

The disc will be finalized.

**4** Choose "YES", and then press the ►/**!!** button.

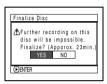

The message showing that the disc is being finalized will appear, and the disc will then be finalized.

© will appear on the Disc Navigation screen for a finalized disc.

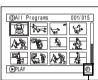

Finalized DVD-R disc

**5** When finalization is complete, the Disc Navigation screen of all programs will appear.

| SELECT ITEM    | 001/010        |
|----------------|----------------|
| 01: 9/10/2003  | 06: 11/3/2003  |
| 02: 9/15/2003  | 07: 11/23/2003 |
| 03: 9/18/2003  | 08: 11/30/2003 |
| 03: 9/18/2003  | 08: 11/30/2003 |
| 04: 10/ 8/2003 | 09: 12/3/2003  |
| 05: 10/10/2003 | f0: 12/10/2003 |
| TOP PREV       | NEXT END       |

(Screen when viewed on DVD player)

- Do not finalize a disc recorded on this DVD video camera/ recorder using any other device.
- No recording can be done on any DVD-R disc that has been finalized.
- If the disc in the DVD video camera/recorder has already been finalized, you cannot choose "Finalize Disc".
- Be sure to use the AC adapter/charger when finalizing disc. Finalization cannot be executed using a battery.
   If finalization is interrupted by power off, the disc will not be finalized correctly, or it may be damaged.
- The time required to finalize disc that appears on the "Finalize Disc" screen is only for reference.
- The shorter the recording time on disc, the longer it will take to finalize it.

### SLIDE SHOW (CONTINUOUS PLAYBACK OF STILLS)

If you play back stills recorded on a card, the DVD video camera/recorder will enter the playback pause status after each still is played back.

Setting Slide Show allows you to continuously play back stills.

- **1** Press the DISC NAVIGATION button.
- **2** Press the MENU button.
- 3 Choose "Slide Show", "All" or "DPOF", and then press the ►/II button.

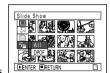

All:

To play all stills

recorded on

card in slide show.

DPOF: To play only stills to which DPOF has

been set in slide show.

Pressing the \!\II button will start slide show. When playback is finished, the DVD video camera/recorder will enter the playback pause status at the final still.

Pressing the  $\square$  button will restore the Disc Navigation screen.

- One still is played for approx. 5 seconds.
- With slide show, playback starts from the first still on card.
- If you press the button or turn the DVD video camera/ recorder off, Slide Show will be canceled.

# **Installing Software**

Before installing the UDF driver (DVD-RAM driver) on the CD-ROM provided with this DVD video camera/recorder, make sure that another UDF driver\* has not already been installed in your PC.

\* InstantWrite<sup>®</sup> or InstantRead<sup>®</sup> packed in the "DZ-WINPC1W", "DZ-WINPC2W" or PC connection kit for Hitachi DZ-MV100A DVD video camera/recorder, or in the "DZ-WINPC3W" PC editing kit for Hitachi DZ-MV200A, DZ-MV230A or DZ-MV270A DVD video camera/recorder.

If another UDF driver has already been installed, uninstall it, and then install the UDF driver bundled on the provided CD-ROM. Uninstall the previous UDF driver by choosing "Add/Remove Programs" or "Add/Remove Applications" on Windows<sup>®</sup> Control Panel.

If any question messages appear that mean "This file is not used on another application. Do you wish to delete it together?" during uninstalling, click "No" for all such questions.

### Contents on Provided CD-ROM

The CD-ROM supplied with the DVD video camera/recorder contains the following folders:

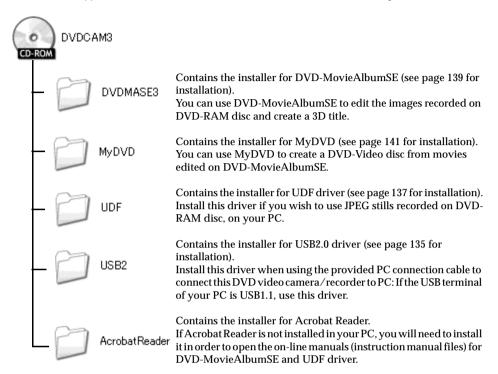

Although the CD-ROM may contain a folder or file other than the above, they will not be needed on this DVD video camera/recorder unless some special instruction is given.

Read the electronic instruction manuals (on-line manuals) on PC for complete information on using each software program.

### DVD-MovieAlbumSE

You can read the instruction manual using either of the following procedures:

- Open the PDF file in DVDMASE 3\manuals\English folder contained on the provided CD-ROM.
- After installing DVD-MovieAlbumSE, open "Programs" or "All Programs" from the Windows "Start" menu, choose "Hitachi DVDCAM" and "DVD-MovieAlbumSE", and then open "On-line Manual".

To read the above manual, you will need Adobe Acrobat Reader.

If Adobe Acrobat Reader has not been installed in your PC, start AcrobatReader\English\AR500ENU.exe on the provided CD-ROM to install it.

### MyDVD

 After installing MyDVD, open "Programs" or "All Programs" from the Windows "Start" menu, choose "Sonic" and "MyDVD", and then open the electronic instruction manual in "Document" folder.

To read the above manual, a Web browser (Internet Explorer, Netscape Communicator, etc.) must be set up in your PC.

If you cannot open the electronic instruction manual of MyDVD, consult the maker of your PC about the setup method for Web browser.

### ●UDF driver (DVD-RAM driver)

 After installing the UDF driver (DVD-RAM driver), open "Programs" or "All Programs" from the Windows "Start" menu, choose "DVD-RAM" and "DVD-RAM Driver", and then open "How to use DVD-RAM disc".

No electronic instruction manual is provided with the USB driver.

#### Note:

Although the above software programs can be used on Windows® 98, Windows® 98 Second Edition or later is needed to fully utilize all functions of DVD-MovieAlbumSE.

#### **INSTALLING USB DRIVER**

Use the following procedure to install the USB driver:

- 1 If you add a USB card (PCI card, PC card, etc.) on your PC, do it following the instruction manual for USB card, before connecting the DVD video camera/recorder to PC.
- 2 Insert the provided CD-ROM into PC, set the power switch of DVD video camera/recorder to "% VIDEO", and then use the provided PC connection cable to connect the DVD video camera/recorder to the USB terminal of PC.
- 3 The Hardware Wizard will start: Choose "Install from a list or specific location (Advanced)", and then click "Next" (a figure will appear when Windows® XP is used).

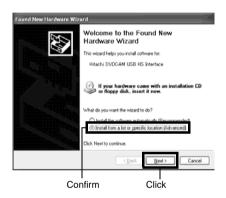

**4** Choose "Search for best driver in these locations", check "Include this location in the search:", and then specify the folder to be browsed:

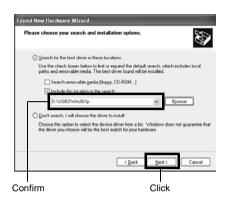

With Windows  $^{\otimes}$  XP / 2000 Professional:

D:\USB2\Win2kXp
With Windows® Me:

D:\USB2\WinMe

With Windows® 98 Second Edition:

D:\USB2\Win98

(D: shows the name of drive into which the CD-ROM is inserted.)

With Windows® XP, the message concerning Windows Logo Test will appear: Click "Continue Anyway".

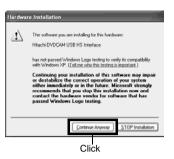

6 Click "Finish".

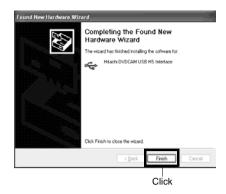

### **INSTALLING UDF DRIVER (DVD-RAM DRIVER)**

The following explanation uses the screens for Windows $^{@}$  XP: Use the same procedure for Windows $^{@}$  98 Second Edition / Me / 2000 Professional to install the UDF driver.

- 1 Open the UDF folder on the provided CD-ROM and click "setup" or "setup.exe" to start it.
- **2** The driver setup screen will appear: Click the "Driver and Formatter Setup" button.

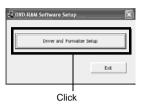

3 Click "Next".

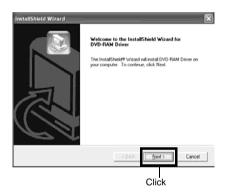

**4** Check the contents of License Agreement: If you accept it, click "Yes". (The contents displayed on actual screen may differ from those in the figure.)

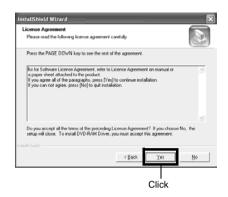

**5** Check the folder in which the UDF driver will be installed, and then click "Next".

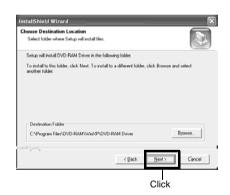

**6** Check the program folder to be installed, and then click "Next".

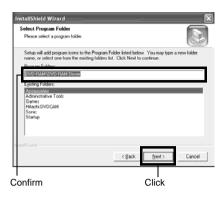

7 Click "Next".

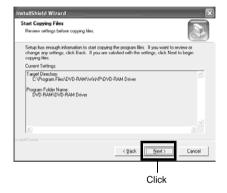

**8** Installation will start. When installation is complete, some notes will appear: Check the contents, and then click "x" at the top right of window.

The contents displayed on actual screen may differ from those in the figure.

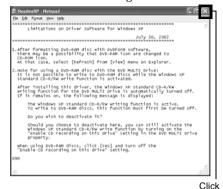

**9** If your PC uses Windows® XP / 98 Second Edition / Me, a message that prompts you to restart will appear: Click "Finish" and then restart the PC.

Installing the UDF driver is now complete. If your PC uses Windows<sup>®</sup> 2000 Professional, proceed with step 10.

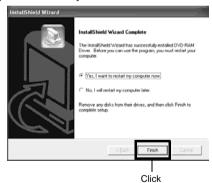

10 If your PC uses Windows® 2000 Professional, a message announcing the start for detecting device will appear: Click "Finish". The detection of device will start, after which it will take several minutes for PC to detect the device. When detecting the device is complete, a message that prompts you to restart will appear: Click "Yes" and then restart the PC.

Installing the UDF driver is now complete.

#### INSTALLING DVD-MovieAlbumSE

Software "DVD-MovieAlbumSE" is used to edit movies that conform to DVD video recording standard, and stills recorded on DVD-RAM disc.

- **1** Insert the provided CD-ROM into the CD-ROM drive of PC.
- **2** Use Windows My Computer or Explorer to open the folder where CD-ROM is stored.
- **3** Open the DVDMASE3 folder, and then double-click "Setup" or "Setup.exe".
- **4** The screen for installing "DVD-MovieAlbumSE" will appear: Click "Next".

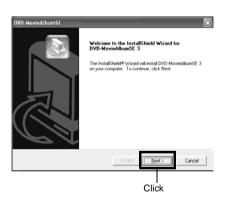

**5** Carefully read the Software License Agreement: If you accept it, click "Yes".

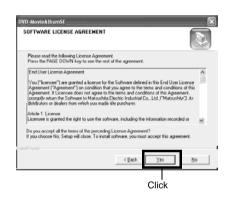

**6** Choose the TV broadcast system (NTSC or PAL), click "Next".

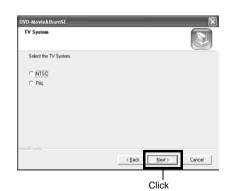

If you do not change the folder where the software is installed, click "Next".

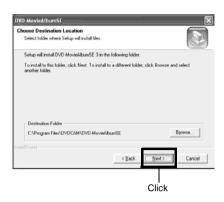

If you do not change the program folder name, click "Next".

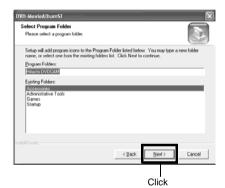

Check the contents, and then click "Next".

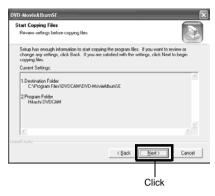

Installation will start.

Proceed with installation, following the instructions on screen.

A message for verifying whether a shortcut icon is to be created on desktop will appear:

If you want to create one, click "Yes". If not, choose "No".

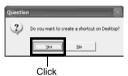

11 Choose the restart option, and then click "Finish".

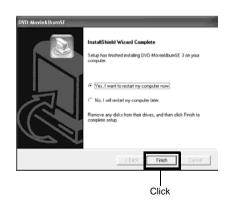

### **INSTALLING MyDVD**

- 1 Insert the provided CD-ROM into the CD-ROM drive of PC.
- Use Windows My Computer or Explorer to open the folder where CD-ROM is stored.
- Open the MyDVD folder, and then double-click "Setup.exe".
- The screen for installing "MyDVD" will appear: Click "Next".

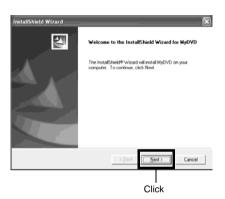

Carefully read the Software License Agreement: If you accept it, click "Yes".

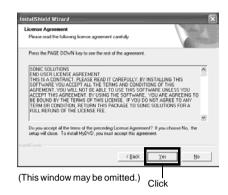

If you do not wish to change the folder where the software is installed, click "Next".

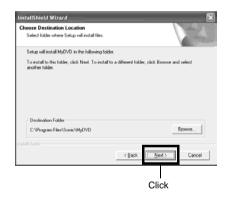

### **7** Check the contents, and then click "Next".

#### Installation will start.

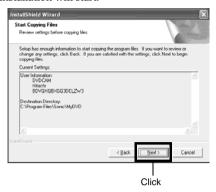

### **8** Click "Finish", and then restart the PC.

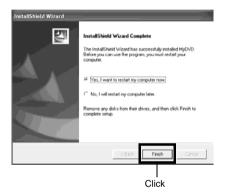

Sonic Solutions Corporation, which developed MyDVD, recommends user registration of MyDVD, in order to offer appropriate support to customer. The guide for user registration will appear when you start MyDVD for the first time, or you can do it any time by accessing the following URL:

http://www.mydvd.com

(You will need the connection environment to the Internet for user registration.)

#### Note

- If software that detects computer virus, etc. has been installed, invalidate it.
- If your PC uses Windows® XP or Windows® 2000 Professional, set the user name to "Administrator (computer's manager)" (or user name with equivalent authorization), log on to PC, and then install the software (if you do not have authorization, consult your system manager.).

# Contact the following for information on MyDVD:

U.S.

Phone: 1-877-383-1124

http://support.sonic.com/login/

default.asp

(You will need to perform customer

registration.)

**Europe (London)** 

Phone: 44-20-7437-1100

http://support.sonic.com/login/

default.asp

(You will need to perform customer registration.)

# Creating DVD Video on PC from DVD-RAM Disc Recorded on DVD Video Camera/Recorder

Using DVD-MovieAlbumSE and MyDVD, you can create a DVD video (DVD-R disc) from the images recorded on this DVD video camera/recorder, following the procedure below:

- 1 Insert a recorded DVD-RAM disc into the DVD video camera/recorder, and connect the DVD video camera/recorder to the USB terminal of PC.
- **2** Start DVD-MovieAlbumSE, and edit the images on DVD-RAM disc as necessary.
- **3** Right-click the thumbnail from which you wish to create a DVD video on the DVD-MovieAlbumSE screen, and execute "Export".
- **4** The "Program Export" screen, shown below, will appear: Choose "Same Resolution" and check "Use DVD-Video" in the "Export Mode" setting box. Choose "704 × 480 (recommended)" for "Resolution".

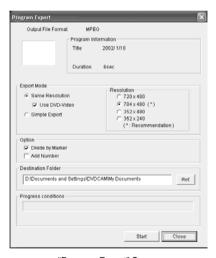

"Program Export" Screen

#### Note:

- Choose "Divide by Marker" in the "Option" box: Each scene of program recorded on the DVD video camera/ recorder will be saved as an independent movie files so that export can be executed at high speed. If you do not choose "Divide by Marker", movie files may be unified and re-encoded, so it may take time to export them or the image quality may slightly deteriorate. DVD-MovieAlbumSE may automatically encode a movie recorded in the XTRA mode containing rapidly moving scenes (8 Mbps or higher), regardless of the "Divide by Marker" setting.
- Do not choose "Simple Export" in the "Export Mode" setting box: Choosing it may stop export midway.
- **5** Click the Start button to start export.
- **6** When export is complete, message "The file exporting was completed successfully. Do you wish to create a 'DVD-Video' disc or an 'MPEG file' disc?" will appear. Check the small box for "Eject the disc being used", and then click "Yes"

Insert a brand-new DVD-R disc into the DVD video camera/recorder.

7 DVD-MovieAlbumSE will automatically end, and the "Export to Disc" screen will appear: Click the "Start" button. **8** MyDVD will automatically start. After a few moments, the exported scene will be automatically registered on the MyDVD editing screen:

Now you can change the DVD menu to the desired style, change the title, etc. on this editing screen.

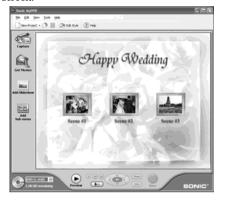

**9** Click the Burn button: Writing to DVD-R disc will start. When writing is complete, a DVD video disc will be created.

Then the disc cover of DVD video camera/recorder will open automatically.

#### Note:

• The menu screen created on MyDVD will not appear on the DVD video camera/recorder.

Also, depending on the written contents, the images may not be playable on the DVD video camera/recorder. In such cases, use a standard DVD player to display the created menu.

 The following table shows the recordable time on 8 cm DVD-R disc from MyDVD. The recordable time is shorter than that of 8 cm DVD-RAM disc because MyDVD always records audio in the LPCM format.

|   | Movie quality mode of<br>DVD-RAM disc in<br>DVD video camera/<br>recorder | Recordable time on 8<br>cm DVD-R disc<br>(using MyDVD) |  |
|---|---------------------------------------------------------------------------|--------------------------------------------------------|--|
| Ī | STD                                                                       | Approx. 40 minutes                                     |  |
| Ī | FINE                                                                      | Approx. 25 minutes                                     |  |
| ſ | XTRA                                                                      | At least 18 minutes                                    |  |

\* If "Style" created on MyDVD is a movie or there are many thumbnails, the recordable time will be less than that shown in the above table.

The following discs created on MyDVD cannot be played back on this DVD video camera/recorder:

- Discs containing slide show (\*1)
- Discs with no audio
- · Discs with audio longer or shorter than video
- \*1 Cannot be created on MyDVD depending on the version.

# **Subsidiary Information**

# Cleaning

Be sure to set the power switch to "POWER OFF" before cleaning this DVD video camera/recorder.

### Cleaning LCD screen and camera lens

Use dry, soft cloth to wipe dirt off. When cleaning the LCD screen, be careful not to use force, scratch it, or subject it to impact: Doing such could cause a defect in the screen, result in display unevenness, or damage the LCD monitor.

 If dust adheres to the viewfinder lens, remove it using a cotton swab, etc.

Do not rub the lens with force: Doing so could scratch the lens.

## Do not use benzene or thinner to clean DVD video camera/recorder case

The coating of case could peel off or the case could deteriorate. Wipe off dirt on the case with a moist cloth which has been completely wrung out. When using chemical cleaning cloth, follow instructions for use.

## **Changing Setting of Demonstration**

This DVD video camera/recorder has versatile functions, including special effects.

Referring to the procedure on page 40, connect the DVD video camera/recorder, AC adapter/charger and power cable to power the DVD video camera/recorder from AC outlet.

- **1** Press the MENU button.
- 2 Choose "Initial Setup", "Demo Mode", and then press the ►/II button.

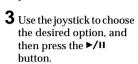

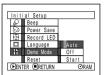

Auto: To start demonstration approx. 3

minutes after turning the DVD video

camera/recorder on.

Off: To set demonstration to off.
Start: To start demonstration immediately.

Press the MENU button again: The menu screen will disappear.

To stop the demonstration midway, press the  $\Box$  button

The demo mode will end when the DVD video camera/recorder is turned off or the DISC EJECT button is pressed down.

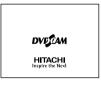

#### Note:

- You can press the DISC NAVIGATION button to stop demonstration midway: The Disc Navigation screen will appear
- If you choose "Auto", the demonstration will not start if a
  disc is loaded with the power switch set to "A VIDEO" or
  "
  PHOTO", or a card is loaded with the power switch
  set to "
  PHOTO".
- The demonstration function will not work when the DVD video camera/recorder is connected to PC.
- While the demonstration is being given, the recording indicator will blink.

# No DVD Video Camera/Recorder Operation - Check the Following:

#### Check 1

#### No movie can be recorded

Movie can be recorded only on DVD-RAM or DVD-R disc.

Check the following:

- · Is DVD-RAM or DVD-R disc inserted?
- Is power switch set to "■ VIDEO"?
- Is the DVD-RAM disc in DVD video camera/ recorder write-protected? Release the writeprotect.
- Does disc have remaining recording space? If movie still cannot be recorded after the above check is clear, the disc may be damaged: Use another disc.

#### Check 2

#### No still can be recorded

Still can be recorded only on DVD-RAM disc, SD memory card or multimedia card.

Check the following:

- Is DVD-RAM disc, SD memory card or multimedia card inserted?
- Is power switch set to match the recording medium?
  - When using DVD-RAM disc:
     Set to "□ PHOTO".
  - When using SD memory or multimedia card: Set to "[ARD] PHOTO".
- Is loaded DVD-RAM disc write-protected?
- When using SD memory card: Is it locked?
- Does disc or card have remaining recording space?
   If still cannot be recorded after the above check is clear, the disc or card may be damaged: Use another disc or card.

#### Check 3

# Skip or search playback does not work well

If the temperature inside the DVD video camera/ recorder is high, normal operation may not be possible. Turn the DVD video camera/recorder off, wait for a few moments, and then turn it on again for operation.

## Check 4

- No operation can be performed because the ACCESS/PC or CARD ACCESS indicator on this DVD video camera/recorder remains lit or blinking.
- After disc or card is inserted, it takes some time until recording is possible.

In the following cases, it will take more time than usual until operation is possible:

- · When disc or card is removed and then reinserted
- When date changes (e.g., during the first recording of the day)
- When the temperature is greatly different from the status of previous recording
- When disc with scratches, dirt or fingerprints is inserted
- · When disc is subject to severe vibrations
- When the battery or DC power cord was disconnected instead of following the correct procedure using power switch to turn the DVD video camera/recorder off

# Check 5 No DVD video camera/recorder operation

Is a fully charged battery attached?
Is the DVD video camera/recorder powered from AC outlet?

## Check 6 No image in viewfinder

Is LCD monitor open?

No image will appear in viewfinder unless the LCD monitor is closed and securely locked to DVD video camera/recorder.

# Check 7 No image appears on the LCD screen or in the viewfinder

- Is DVD video camera/recorder connected to PC using PC connection cable?
   Unplug the PC connection cable.
- Does DVD video camera/recorder stop at the end of the scene to which wipe-out was set and played back?

Press the DISC NAVIGATION button.

# Trouble Messages

Battery is almost empty. Replace witit.

Replace it.

A message may appear while you are operating the DVD video camera/recorder. If a message appears, refer to the following table and take appropriate corrective action.

Messages on page 150 and later are arranged in alphabetical order.

|                                                                                                    |                                                                                                    | Reference     |
|----------------------------------------------------------------------------------------------------|----------------------------------------------------------------------------------------------------|---------------|
| Message                                                                                                    | Cause & Troubleshooting                                                                                                    | page          |
| (1) Data error in a part of image file. Repair data now? (2) Found error in image file. Repair data now? (3) Data error in all image file. Repair all data now?                           | It is possible that the system cannot normally complete writing of file when power is turned off for some reason during recording or editing (deleting, dividing or combining scenes, or creating play list). Selecting "YES" will automatically repair the video file, but even if "NO" is selected, the same message will appear when the DVD video camera/recorder is turned on next time. (Do not remove the disc while the DVD video camera/recorder is recognizing it: Ignoring this will deactivate the file repair function.)  Follow the instructions on screen, taking note of the following cautions:  Data may not be repaired, depending on the timing when power was turned off.  Data may not be repaired normally if data recorded on another recorder is mixed in.  The repaired data may be different from the original recorded content because of partial deletion of defective portion.  Since the date/time for repair is added to the repaired data (only the corrected portion for partial repair), the original date/time information will be lost.  Since all movies, and then all stills, are repaired, the order of recorded contents will be lost.  (In case of message (2) (3) only)  See *1 on page 155 |               |
| (1) Disc is not formatted. If it formats, it becomes possible to use for camera. (2) However, when you record from PC connection terminal, please do not format. (3) Format the disc now? | DVD-R disc that was not initialized for camera use was inserted.                                                                                                    | 42            |
| (1) Error has occurred. Please restart. (2) Error has occurred. Please reinsert a disc. (3) Error has occurred. Error code No. xxxx. Please read the manual. (4) ERROR xxxx               | <ul> <li>Error has occurred. Try to restart the DVD video camera/recorder using the following methods: <ol> <li>Turn power off, remove the battery or AC adapter/charger and reattach it, and then turn power on again.</li> <li>Turn power off, and reinsert the disc. Then turn power on again.</li> <li>Take note of the number (xxxx), and then consult your dealer.</li> </ol> </li> <li>See *3 on page 155.</li> </ul>                                                                                                    | 8, 37, 40, 41 |

| Message                                                    | Cause & Troubleshooting                                                                                                    | Reference page |
|------------------------------------------------------------|----------------------------------------------------------------------------------------------------|----------------|
| Cannot combine. Deselect PHOTO scenes.                     | Select only movies and combine them.                                                                                                    | 107            |
| Cannot combine. Select multiple scenes.                    | Select a range of at least 2 scenes to be combined, and then combine them.                                                                                                    | 107            |
| Cannot delete scenes.                                      | This may occur when scene that was edited for division, etc. is to be deleted.  Combine the divided scenes, and then delete them.                                                                                                    | 107            |
| Cannot execute. Change display category to ALL.            | This message will appear if you attempt to combine or move scenes with "Category: VIDEO or PHOTO" specified.                                                                                                    | 130            |
| Cannot execute. Unselect multiple scenes.                  | Division or change in thumbnail was executed when multiple scenes were selected.                                                                                                    | 98             |
| Cannot move scene in program mode. Create new PlayList.    | Scenes can be moved only on a play list. Create a play list and move the scenes on it.                                                                                                    | 123            |
| CANNOT RECORD<br>PHOTOS                                    | Are you using DVD-R disc? You cannot record still image on DVD-R disc (recordable of still images from PC). Use DVD-RAM disc to record still images.                                                                                                    | 22             |
| Cannot replace thumbnail on PHOTO scene.                   | The thumbnail of a still cannot be changed. Select a movie.                                                                                                    | 103            |
| Cannot select any more scenes.                             | The maximum number of selectable scenes is 999.                                                                                                    | 112            |
| CARD ALMOST FULL                                           | Remaining space is only enough to record less than 10 stills.  Delete unnecessary stills and try the card, or use another card.                                                                                                    | 27, 101        |
| Card error has occurred. Format the card now?              | Was the card formatted on PC? Was formatting interrupted midway? When using the card on this DVD video camera/recorder, choose "YES" and format it.                                                                                                    | 127            |
| Card error has occurred.<br>Formatting is not<br>complete. | The card may be damaged: Use another card.                                                                                                    | 25             |
| Card error.                                                | <ul> <li>The card terminals may be dirty: Wipe off dirt, and try the card again, or use another card.</li> <li>Data other than still image may be included: Use another card.</li> </ul>                                                                 | 25             |
| Card error has occurred.<br>Keep card inside &<br>restart. | Card error could have occurred during editing of scenes. Turn off the DVD video camera/recorder with the card being used inside, connect the AC adapter/charger, and then power the DVD video camera/recorder again. Repair of scenes will be attempted. | 40, 45         |
| Card full.                                                 | Delete unnecessary stills and try the card, or use another card.                                                                                                    |                |
|                                                            | No more recording on this card can be done: Delete unnecessary stills or use another card.                                                                                                    | 27, 101        |
| Card full. Cannot execute.                                 | Delete unnecessary stills and try the card, or use another card.                                                                                                    | 27, 101        |

| Message                                                    | Cause & Troubleshooting                                                                                                    | Reference page |
|------------------------------------------------------------|----------------------------------------------------------------------------------------------------|----------------|
| Card has no data.                                          | This message will appear when the ►/II button is pressed with a card inserted on which no still is recorded. (It will appear if you attempt playback or editing on Disc Navigation, but will not appear if you press ►/II on camera through image.)            | _              |
| Card is not formatted. Format the card now?                | Was the card formatted on PC? When using the card on this DVD video camera/recorder, choose "YES" and format it.                                                                                                    | 127            |
| Control Information Error.                                 | Mismatch may occur between the recorded image and scene information.  Update the control information.                                                                                                    | 128            |
|                                                            | <ul><li>Use another disc.</li><li>See *3 on page 155.</li></ul>                                                                                                    | 22, 76         |
| COPY PROTECTED                                             | The video signal input to this DVD video camera/recorder may be copy-guarded.  Some prerecorded video materials, such as movies, are guarded against copying.  Copy-guarded materials cannot be recorded on this DVD video camera/recorder.                    | 66             |
| DISC ACCESS                                                | The recorded scene is being stored on disc.  Wait until the message disappears, and you can start to use the DVD video camera/recorder.                                                                                                    | 50, 53         |
|                                                            | This DVD video camera/recorder is verifying whether the correct disc has been inserted.  Wait until the message disappears, and you can start to use the DVD video camera/recorder.  This message will be displayed for a little longer when the date changes. | _              |
| DISC ALMOST FULL                                           | The disc will soon be full, and recording will be impossible.  Delete unnecessary scenes and try the disc again, or use another disc.                                                                                                    | 26, 27, 101    |
| Disc error has occurred.<br>Finalizing is not<br>complete. | <ul> <li>Disc error occurred during finalizing, and finalizing failed.</li> <li>Replace the disc.</li> <li>See *3 on 155</li> </ul>                                                                                                    | 129            |
| Disc error has occurred.<br>Format the disc now?           | Has the disc been initialized on PC? Has initializing the disc on PC been interrupted?     Choose "YES" and initialize the disc when using it on this DVD video camera/recorder. Initializing the disc will erase all data on it.     See *2 on page 155.      | 127            |
| Disc error has occurred.<br>Formatting is not<br>complete. | The disc may be dirty.  Remove the disc and wipe off fingerprints, dust, etc. before reusing it, or use another disc.  This message may also appear if you insert a disc for which formatting was interrupted midway. In this case, use another disc.          | 76, 127        |
| Disc error has occurred.<br>Keep disc inside &<br>restart. | Disc error could have occurred during editing of scenes. Turn off the DVD video camera/recorder with the disc being used in it, connect AC adapter/charger, and then power the DVD video camera/recorder again. Repair of scenes will be tried.                | 40             |

| Message                                                                | Cause & Troubleshooting                                                                                                    | Reference page |
|------------------------------------------------------------------------|----------------------------------------------------------------------------------------------------|----------------|
| Disc error.                                                            | Use another disc. See *3 on page 155.                                                                                                    | 22, 76         |
|                                                                        | Mismatch in recording information may be caused by editing done on some device other than this DVD video camera/recorder. Initialize the disc or use another disc.     Initializing the disc will erase all data on it.                                                                                                    | 127            |
| "DISC ERROR" appears when an attempt to release write-protect is made. | If you have write-protected a disc using the write-protect setting tool (WPTOOL) that is equipped with the UDF driver contained on the CD-ROM provided with this DVD video camera/recorder, you cannot release the write-protect on this DVD video camera/recorder as is. Use the write-protect setting tool on PC to release the write-protect. | _              |
| Disc full. Cannot execute.                                             | Delete unnecessary scenes before using this disc, or use another disc.                                                                                                    | 101            |
| Disc has no data.                                                      | This message will appear when the ►/II button is pressed with a disc inserted on which no still is recorded (It will appear if you attempt playback or editing on Disc Navigation, but will not appear if you press ►/II on camera through image.).                                                                                              | _              |
| Disc has no Play List.                                                 | Switching of play list was selected with no play list stored.                                                                                                    | 118            |
| Disc includes protected scenes. Delete scenes?                         | The disc may be software protected from a device other than this DVD video camera/recorder. To release this case, use a device that has executed software-protect.                                                                                                    | _              |
| Disc is full. Cannot add control info.                                 | The number of entered scenes has reached the limit that can be entered, so the control information for generating thumbnails cannot be added.  Combine several scenes or delete them.                                                                                                    | 101, 107       |
| Disc is not formatted.<br>Format the disc now?                         | Has the disc been initialized on a PC?     Choose "YES" and initialize the disc when using it on this DVD video camera/recorder. Initialization will delete all data on the disc.     See *2 on page 155                                                                                                    | 127            |
| DPOF is not set to a scene.                                            | This message will appear when "Slide Show: DPOF" is specified for the card to which DPOF was not set.                                                                                                    | 131            |
| DPOF scenes over limit.<br>Cannot set DPOF<br>scenes.                  | The maximum number of scenes for which DPOF can be set is 999.                                                                                                    | 111            |
| Drive overheat. Please retry later.                                    | The temperature inside the DVD video camera/recorder is too high, and reading or writing of the data on disc may not be performed normally.  Turn the DVD video camera/recorder off and wait for a while. The temperature will be effectively decreased if the DVD video camera/recorder is placed in a well-ventilated spot.                    | 45             |
| DVD-R Disc, Video mode cannot be changed.                              | With DVD-R disc, the movie quality mode once used for recording cannot be changed.                                                                                                    | 26             |
| END OF DISC                                                            | The disc is full. You cannot record on this disc anymore. Prepare another disc or delete unnecessary movie scenes from this disc.                                                                                                    | 26             |
| End scene cannot be divided.                                           | Division is not possible at the end of scene.                                                                                                    | 108            |

| Message                                                        | Cause & Troubleshooting                                                                                                    | Reference page |
|----------------------------------------------------------------|----------------------------------------------------------------------------------------------------|----------------|
| Error occurred. Please replace disc or format disc.            | Abnormality has occurred with the DVD-RAM disc to be repaired. Initialize the disc before using it, or use the another disc. Initializing the disc will erase all data on it.     See *2 on page 155.                                                                                                    | 127            |
| Error occurred. Please replace disc.                           | Use another disc.                                                                                                    | _              |
| Finalize may not be complete. Finalize again now?              | Instantaneous shutoff occurred during finalizing, after which power was supplied and disc was inserted.                                                                                                    | 129            |
| It is unrecordable on this card.                               | The inserted card cannot be used in this DVD video camera/ recorder: Use another card.                                                                                                    | 25             |
| JPEG file related to scenes are not found.                     | This message will appear when stills recorded on DVD-RAM disc using a device other than this DVD video camera/recorder are to be copied to card.                                                                                                    | _              |
| No card.                                                       | Insert a card.                                                                                                    | 44             |
| No card. Please insert card.                                   | No card is inserted. Insert a card.                                                                                                    | 44             |
| NO DISC                                                        | This message may appear when the DVD video camera/recorder or disc is moved from a cold place to a warm place.  Condensation has occurred on the camera/recorder lens or DVD-RAM drive. Do not remove the disc; leave the DVD video camera/recorder turned off in a place as dry as possible for 1-2 hours. | 8              |
|                                                                | The disc has not been inserted. Insert it.                                                                                                    | 41             |
| No more scenes. Play List was deleted.                         | All scenes are deleted from the play list. Since a play list with no scenes cannot be supported by specifications, a play list from which all registered scenes have been deselected will be deleted.                                                                                                    | 121, 122       |
| Photo cannot be divided.                                       | Still image cannot be divided.                                                                                                    | 108            |
| PlayLists over limit.                                          | An attempt was made to create new play list or copy play list, even though limit specified for play lists in the video recording standard had already been stored.                                                                                                    | 117            |
| Same scenes on Play<br>List will be deleted.<br>Delete scenes? | This will appear when scenes are to be deleted.  When a play list exists on disc, an attempt to delete scenes in program will display this message. (This message will not appear if you deselect scenes from play list.)                                                                                   | 101            |

| Message                                                       | Cause & Troubleshooting                                                                                                    | Reference<br>page |
|---------------------------------------------------------------|----------------------------------------------------------------------------------------------------|-------------------|
| Scene without control info. Update control information?       | This message may appear when a disc edited on a device other than this DVD video camera/recorder is to be used. In this case, choose "YES" on the verification screen. This DVD video camera/recorder will make the disc playable and display the Disc Navigation screen normally.  This message may appear when a disc is used on which scenes with different recording dates were combined on this DVD video camera/recorder. If you choose "YES", the combined scene will be divided and the Disc Navigation screen will appear normally. If you choose "NO", the combined scene will not be divided and the Disc Navigation screen will appear normally: In this case, however, this message will appear each time the DVD video camera/recorder is turned on. | 128               |
| Scenes over limit.<br>Cannot add scene.                       | The number of scenes entered in play list has reached the limit that can be entered.  Delete several scenes.                                                                                                    | 117, 122          |
| Scenes over limit.<br>Cannot divide scene.                    | The number of entered scenes has reached the limit that can be entered.  Delete several scenes.                                                                                                    | 108, 117          |
| Scenes over limit. Cannot move scene.                         | This message will appear if you try to move a scene when the number of scenes has already reached the registrable limit.                                                                                                    | 106, 117          |
| Stop processing                                               | The button was pressed to stop processing of multiple scenes.                                                                                                    | _                 |
| There was no scene which can be deleted.                      | This message will appear if you try to delete multiple scenes on Disc Navigation when all the selected scenes have been locked. Release the lock on scenes before executing deletion.                                                                                                    | 101, 110          |
| This card cannot be used. Please replace card.                | The card cannot be used in this DVD video camera/recorder: Use another card.                                                                                                    | 25                |
| This disc cannot be used. Please replace disc.                | A disc that cannot be used on this DVD video camera/recorder has been loaded. Check the type of disc.                                                                                                    | 23                |
| This disc is recorded by the PAL system. Please replace disc. | This DVD video camera/recorder can use only discs recorded on the NTSC system. A disc recorded on the PAL system cannot be used on this DVD video camera/recorder.                                                                                                    | _                 |
| Top scene cannot be divided.                                  | Division is not possible at the start of scene.                                                                                                    | 108               |
| UNFORMAT DISC                                                 | The disc is not initialized or it is damaged.  If this message appears, be sure to initialize the disc on this DVD video camera/recorder before using it.  Reinitializing even a disc used on this DVD video camera/recorder may be necessary (initializing will erase all recorded contents on disc). If this message appears, try to initialize the disc. If the same message still appears, the disc may be damaged: Use another disc.                                                                                                    | 127               |
|                                                               | See *2 on page 155.                                                                                                    | 76                |
| Use AC adapter/<br>charger.                                   | Finalization is not possible when the DVD video camera/recorder is powered by a battery: Use the AC adapter/charger for finalization.                                                                                                    | 40, 129           |

\*1

- This message may also appear when dirt adheres to disc. If this message appears when a recorded disc is recognized immediately after it is inserted, do not repair the disc; remove it and then use a soft, dry cloth to clean off the dirt before using it.
- This message may also appear when condensation occurs. In this case, do not repair the disc; turn the DVD video camera/recorder off, wait until it dries out, and then turn it on again.
- If the repair message appears when you turn the DVD video camera/recorder on from off with a disc loaded after recording on it, choose repair.
- If the repair message appears when recording and playback are normally possible with another discand no condensation occurs and the disc is not dirty - choose repair.
- This message may also appear when dirt adheres to disc. In this case, do not initialize the disc; remove it and then use a soft, dry cloth to clean the dirt before using it.
- This message may also appear when condensation occurs. In this case, do not initialize the disc

# Troubleshooting

Check to see the following before asking for a repair. If the suggested solution still cannot restore the DVD video camera/recorder to normal, do not attempt to repair it yourself, but consult your dealer.

## **Power supplies**

| Symptom                                                                  | Cause and Correction                                                                                                    | Reference page |
|--------------------------------------------------------------------------|----------------------------------------------------------------------------------------------------|----------------|
| Battery cannot be charged.                                               | Is the ambient temperature too low or too high? Charge the battery at 50-86°F (10-30°C).                                                                                                    |                |
|                                                                          | Is the battery abnormally hot?<br>Remove the battery, leave it for a while to cool down, then charge it.                                                                                                    |                |
|                                                                          | Is the DC power cord connected to AC adapter/charger? Unplug it.                                                                                                    | 36             |
|                                                                          | Has the battery been unused for a long time? Remove the battery, and then reattach it. If the battery is still not charged, it may be dead: Purchase a new one.  * If the battery does not charge after you try the above four procedures, it may be dead: Purchase a new battery.                                                                                                    |                |
| Battery weakens fast                                                     | Are you using the DVD video camera/recorder where the temperature is very low?  The DVD video camera/recorder can normally be used for 40-60 minutes with a fully charged battery, but this time will be shorter at low temperatures. Keep extra batteries on hand.                                                                                                    | 38             |
|                                                                          | Battery may be dead.  The performance of battery will deteriorate if it is used for an extended period of time or frequently: Purchase a new battery.                                                                                                    | 39             |
| The CHARGE indicator on AC adapter/charger is blinking.                  | Is the ambient temperature too low or too high? Charge the battery in environment where the temperature is 50-86°F (10-30°). The battery has possibly discharged excessively. Continue charging: After a while, the battery will be charged to the specified voltage, and the CHARGE indicator will light. Then the battery charge will be completed normally.                                      | 36             |
| Power turns off immediately after being turned on.  When power is turned | Is battery charged?<br>Charge it.                                                                                                    | 36             |
| on, the LCD screen will turn on and off.                                 |                                                                                                    |                |
| Power goes off unexpectedly.                                             | Is Power Save set to "On"?  If the powered DVD video camera/recorder is left for as long as 5 minutes without recording or playback with "Power Save: On" specified, it will automatically turn off to save battery power. To restart recording in this case, set the power switch to "POWER OFF" and then set it to "♣ VIDEO". You can also specify "Power Save: Off" to stop automatic power off. | 92             |
| Power cannot be turned off.                                              | Detach the battery or AC adapter/charger once, and then press the RESET button of DVD video camera/recorder: Reattach a power supply to DVD video camera/recorder before turning it on again.                                                                                                    | _              |

## **During recording**

| Symptom                                           | Cause and Correction                                                                                                    | Reference page |
|---------------------------------------------------|----------------------------------------------------------------------------------------------------|----------------|
| Pressing the REC button will not start recording. | Is input image copy-guarded? Copy-guarded image cannot be recorded on this DVD video camera/recorder.                                                                                                    | 66             |
| Recording starts but stops immediately.           | Is disc scratched or does dirt or fingerprint adhere to it? Clean the disc. If there is still no improvement, replace the disc.                                                                                                    | 76             |
|                                                   | Is some other AV device directly connected to the video/audio input/output jack of this DVD video camera/recorder?  If the AV device is connected via several other devices, such as AV selector, the video signal may not be transmitted incorrectly. In such a case, reduce the number of devices through which the video signal is transmitted, or connect AV device directly. | 65             |
|                                                   | Are you attempting to record image from video game or PC? From some video games or PCs, image cannot be recorded on this DVD video camera/recorder.                                                                                                    | 66             |
| LCD screen is hard to see.                        | Has brightness of LCD screen been adjusted? Stop recording and adjust the brightness.                                                                                                    | 91             |
|                                                   | Is the DVD video camera/recorder being used outdoors? Use the viewfinder. When using LCD monitor, adjust its angle so that LCD screen is not exposed to direct sunlight.                                                                                                    | 45, 47         |
| Focus is not correct.                             | Is it difficult to use auto focus with your subject? Focus manually.                                                                                                    | 58             |
|                                                   | Does "MF" appear? The DVD video camera/recorder is set to manual focus. Focus the subject manually, or release manual focus.                                                                                                    | 57             |
|                                                   | Is the diopter control correctly adjusted if you are using the viewfinder as a monitor? Adjust the diopter control.                                                                                                    | 46             |
|                                                   | In cases other than the above, set the power switch to "POWER OFF", and then set it to "MOTO", " PHOTO" or " PHOTO" again.                                                                                                    | 45             |

## **During playback**

| Symptom                                                     | Cause and Correction                                                                                                    | Reference page |
|-------------------------------------------------------------|----------------------------------------------------------------------------------------------------|----------------|
| Recognition of disc is not complete                         | Is disc dirty? Use soft, dry cloth to clean it.                                                                                                    | 76             |
| Pressing the playback<br>button will not start<br>playback. | Has the image been recorded by devices other than this DVD video camera/recorder? Playback of image recorded on devices other than this DVD video camera/recorder may be impossible on this DVD video camera/recorder.                                                  | 128            |
|                                                             | Has scene been edited on a device other than this DVD video camera/recorder?  If a scene recorded on this DVD video camera/recorder is edited on a device other than this DVD video camera/recorder, playback may not be possible on this DVD video camera/recorder.    | 120            |
| No playback picture appears on TV screen.                   | Is TV input selector set correctly? Some TVs have multiple video input jacks. Check whether the correct input was selected on TV to match the connected jacks. If the DVD video camera/recorder is connected to VCR, set its input selector to "external input (LINE)". | 73             |
|                                                             | Is the DVD video camera/recorder connected to TV correctly? Check the connections.                                                                                                    | 72             |
| Playback picture is momentarily interrupted.                | Is disc scratched or does dirt or fingerprint adhere to it? Clean the disc.                                                                                                    | 76             |
| Poor playback picture                                       | Was the image input from analog VCR (VHS, 8 mm) and recorded? The problem may be improved if a VCR equipped with TBC circuit is used for playback.                                                                                                    | _              |
| Playback picture is greatly distorted.                      | Was recording of external input made with "Frame" specified? Specify "Field" for "PHOTO Input" in record mode settings.                                                                                                    | 88             |
| No sound                                                    | Is the TV volume control set correctly? Adjust TV volume control, and be sure to adjust the volume on TV.                                                                                                    | 73             |
| Disc Navigation thumbnails do not appear.                   | Was the image recorded from AV input/output jack with interference? Record image with no noise or disturbance.                                                                                                    | _              |

## When the DVD video camera/recorder is connected to PC:

| Symptom                                                                                                  | Cause and Correction                                                                                                    | Reference page                 |
|----------------------------------------------------------------------------------------------------|----------------------------------------------------------------------------------------------------|--------------------------------|
| No drive icon appears on PC.                                                                             | The DVD video camera/recorder is not turned on. Check the power supply.                                                                                                    | 45                             |
|                                                                                                    | Driver is not properly recognized.  Turn PC off and on again. If the drive icon still does not appear, use  "Refresh driver" in Device Manager to reinstall the driver.                                                                                                    | _                              |
|                                                                                                    | Turn PC off and then disconnect the PC connection cable. Turn PC on again, and then use the PC connection cable to connect the DVD video camera/recorder to PC.                                                                                                    | _                              |
|                                                                                                    | Make sure the PC connection cable is completely plugged into this DVD video camera/recorder.                                                                                                    | _                              |
|                                                                                                    | If a yellow "!" mark is attached to some device in Windows <sup>®</sup> Device Manager, uninstall the USB device driver, and then reinstall it, following the procedure on page 135.                                                                                                    | _                              |
| A fatal exception 0A error occurs while installing USB driver in Windows <sup>®</sup> 2000 Professional. | It is recommended that you install Windows $^{\! 8}$ 2000 Service Pack 3 or later.                                                                                                    | _                              |
| Error occurs in playback of DVD video camera/recorder on PC.                                             | If error occurs with USB connection, the transfer rate is not sufficient. It is recommended that you use a USB terminal conforming to USB2.0 when connecting the DVD video camera/recorder.                                                                                                    | _                              |
| Application is not normally run on PC.                                                                   | Turn the PC and DVD video camera/recorder off, and try again.                                                                                                    | _                              |
| Error occurs during<br>writing to DVD-R disc.                                                            | The temperature of DVD video camera/recorder is too high due to continuous operation.  Disconnect the DVD video camera/recorder from PC once, remove the disc from the DVD video camera/recorder, and then turn it off. After a few moments, connect them again and write to a brand-new disc.                                                                                                    | _                              |
| Transfer of images stops.                                                                                | Connect the DVD video camera/recorder to another USB terminal of PC. If your PC is a desktop type, it is recommended that you use USB terminal on the back of PC. If you are using USB2.0 extended card, it is also recommended that you install the newest version driver provided by each USB2.0 card maker.                                                                                                    | _                              |
| DVD-RAM/R/RW drive built into PC cannot be used after the provided software has been installed.          | This problem may be solved if the software related to DVD-RAM/R/RW of yos7(r)2.3(hab.2(,i275.2(h9(upgc)-8.8(a(v)7.3(ia)15.4.9(foy)7.3(ia)15.4.9(foy)7.4.9(foy)7.4.9(foy) | oin1951(a<br>7.3(os7)-21.3(n1f |

| Symptom                                                                                                    | Cause and Correction                                                                                                    | Reference page |
|----------------------------------------------------------------------------------------------------|----------------------------------------------------------------------------------------------------|----------------|
| Video written to hard disk<br>of PC cannot be edited<br>on DVD-MovieAlbum<br>copy tool.                                                | DVD-MovieAlbumSE cannot edit DVD-VR data stored on hard disk of PC: Copy the data to another DVD-RAM disc and then edit it.                                                                                                    | Ι              |
| Movies are not recognized by application in PC.                                                                                        | Make sure the power switch of this DVD video camera/recorder is set to "♣ VIDEO", "☐ PHOTO" or " PHOTO".                                                                                                    | 1              |
| The DISC EJECT button is not valid when the DVD video camera/recorder is connected to PC.                                              | While the DVD video camera/recorder is connected to PC, use Explorer to right-click the DVD video camera/recorder drive icon and execute "Eject".                                                                                                    | I              |
| The DVD-RAM drive of DVD video camera/ recorder cannot be opened by PC Explorer or application. Error appears. Disc cannot be ejected. | If DVD-MovieAlbumSE is running, terminate it.                                                                                                    | I              |
| When the time stamp of file in DVD-RAM is viewed on PC, it is different from the actual recording time.                                | The file system of this DVD video camera/recorder is operated on Greenwich Mean Time (GMT), and time lag information has not been set. With Windows® as of January, 2003, the time stamp of file viewed on Explorer looks different from the actual recording time. The actual recording time will appear for date/time indication on playback screen. | l              |
| When DVD-<br>MovieAlbumSE is                                                                                                    | A disc other than DVD-RAM is loaded in drive: DVD-MovieAlbumSE cannot be used for media other than DVD-RAM.                                                                                                    |                |
| started, "Disc in Drive X: cannot be used" appears.                                                                                    | Click the "Preference" button in the dialog box, click the "Device Setting" tab to choose the drive where DVD-RAM disc is loaded in the "Drive Select" column, and then click "OK".                                                                                                    | I              |
| An image that should have been recorded does not appear when DVD-MovieAlbumSE is started.                                              | Click the "Preference" button at top right of DVD-MovieAlbumSE screen, click the "Device Setting" tab to choose the drive where DVD-RAM disc is loaded in the "Drive Select" column, and then click "OK".                                                                                                    |                |
| "DISC ERROR" appears<br>when releasing write-<br>protect.                                                                              | A disc that was write-protected using the write-protect setting tool (WPTOOL) equipped with the UDF driver on the CD-ROM provided with this DVD video camera/recorder cannot be released on this DVD video camera/recorder as is. Use the write-protect setting tool on PC to release the write-protect.                                               | l              |
| "USBNTMAP.SYS not found" appears while installing USB driver.                                                                          | You have designated a folder which is different from that for Windows® when installing USB driver: Designate the correct folder.                                                                                                    |                |
| No USB HS (high speed) connection even when USB2.0 card is used.                                                                       | Make sure that you have already installed the driver provided with the USB2.0 card. You will need to install the driver provided by USB2.0 card maker in order to operate the USB2.0 card at HS (high speed).                                                                                                    | 143            |
| Executing "Export" on DVD-MovieAlbumSE will interrupt reading midway.                                                                  | Do not choose "Simple Export": If you do, reading will stop midway.                                                                                                    | _              |

| Symptom                              | Cause and Correction                                                                                                    | Reference page |
|--------------------------------------|----------------------------------------------------------------------------------------------------|----------------|
| on DVD-MovieAlbumSE,                 | <ul> <li>If stills are included in the range of "export", it may take more time because data must be re-encoded and read.</li> <li>If "Divide by Maker" is not chosen, it may take some time because data will be read while being re-encoded.</li> </ul> | 143            |
| "Hardware Removal" results in error. | Exit Windows <sup>®</sup> once, and then disconnect the DVD video camera/<br>recorder. If your PC uses Windows <sup>®</sup> 2000 Professional, the problem<br>may be solved if you install Windows <sup>®</sup> 2000 Service Pack 3 or later.             |                |

| Symptom                                                                     | Cause and Correction                                                                                                    | Reference page |
|-----------------------------------------------------------------------------|----------------------------------------------------------------------------------------------------|----------------|
| Power does not come on,                                                     | Execute system reset (press the RESET button).                                                                                                    | 163            |
| or no operation occurs by pressing button.                                  | Has the DVD video camera/recorder been subjected to impact? The DVD video camera/recorder could be damaged. Consult your dealer.                                                                                                    | _              |
| The date and time are incorrect.                                            | Has the DVD video camera/recorder been left unused for a long period of time? The internal backup memory battery may be discharged: Charge it.                                                                                                    | 48             |
| No scene can be deleted.                                                    | Is the cursor placed on the scene to be deleted? If the selected scene (framed in red) exists, that scene will be deleted even if you use yellow cursor to select any scene. Check the colors of cursors and bar graph on the thumbnail screen.                                                  | 96             |
| Disc cannot be removed.                                                     | Did you detach the battery or AC adapter/charger before setting the power switch to "POWER OFF"?  Connect the battery or AC adapter/charger, set the power switch to "MODEO" and then "POWER OFF", and remove the disc.                                                                          | 40, 45         |
| DVD video camera/<br>recorder cannot be<br>operated from remote<br>control. | Is the remote control pointed at the infrared receiver on DVD video camera/recorder? Point it at the infrared receiver to operate the DVD video camera/recorder.                                                                                                    | 35             |
|                                                                             | Is the infrared receiver on DVD video camera/recorder exposed to direct sunlight or strong fluorescent light, etc.? The remote control cannot operate the DVD video camera/recorder when strong light strikes the infrared receiver. Adjust the place or angle of the DVD video camera/recorder. | 35             |
|                                                                             | Is there battery in the remote control? Also check the polarities of battery. The battery could be dead: Try replacing it.                                                                                                    | 34             |
|                                                                             | Is the DVD video camera/recorder powered? Turn it on.                                                                                                    | 45             |
| Disc cover cannot be closed.                                                | Is disc correctly inserted? Was disc inserted from wrong direction? Remove the disc and then reinsert it.                                                                                                    | 41             |
| Operating sound is heard cyclically.                                        | This sound is heard because the disc is cyclically operated and does not indicate a fault.                                                                                                    | _              |
| Some vibrations are felt or slight sound is heard from mechanism.           | These vibrations or sound are caused by disc drive: This does not indicate a fault.                                                                                                    | _              |

## System Reset

If the DVD video camera/recorder does not operate normally, perform "System Reset": The DVD video camera/recorder may recover to normal. "System Reset" will reset all settings to factory defaults. The date and time will also be reset: Set the date and time again before using the DVD video camera/recorder.

**1** Set the power switch to "POWER OFF" to turn the DVD video camera/reorder off.

Detach the battery or AC adapter/charger.

**2** Use a fine tipped pen to hold down the reset button for several seconds.

All settings will be reset.

#### Note:

Do not press the reset button with undue force.

## List of setting items

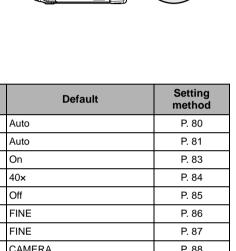

RESET

|                        | Item         | Default          | method |
|------------------------|--------------|------------------|--------|
| Camera Functions Setup | Program AE   | Auto             | P. 80  |
|                        | White Bal.   | Auto             | P. 81  |
|                        | EIS          | On               | P. 83  |
|                        | Dig.Zoom     | 40×              | P. 84  |
|                        | MIC.Filter   | Off              | P. 85  |
| Record Functions Setup | VIDEO Mode   | FINE             | P. 86  |
|                        | Quality      | FINE             | P. 87  |
|                        | Input Source | CAMERA           | P. 88  |
|                        | PHOTO Input  | Field            | P. 88  |
|                        | Self Timer   | Off              | P. 89  |
|                        | OSD Output   | On               | P. 90  |
| Date Setup             | Date Mode    | M/D/Y            | P. 49  |
|                        | Date Set     | 1/1/2003 12:00AM | P. 48  |
| LCD Setup              | Brightness   | - <b></b> +      | P. 91  |
|                        | Color Level  | - <b></b> +      | P. 91  |
| Initial Setup          | Веер         | On               | P. 92  |
|                        | Power Save   | Off              | P. 92  |
|                        | Record LED   | On               | P. 93  |
|                        | Language     | English          | P. 93  |
|                        | Demo Mode    | Auto             | P. 146 |

<sup>\*</sup> Some items will not appear depending on the disc or card inserted.

# Major Specifications

| CCD                                      |                                           | DZ-MV350A: 1/4-inch interlaced<br>DZ-MV380A: 1/3.8-inch interlaced                                                                                                    |
|------------------------------------------|-------------------------------------------|----------------------------------------------------------------------------------------------------|
|                                          |                                           | Total number of pixels DZ-MV350A approx. 680,000 DZ-MV380A approx. 1,020,000 Number of effective pixels DZ-MV350A Movie:approx. 340,000 Still: approx. 340,000 DZ-MV380A Movie:approx. 400,000 Still: approx. 960,000 |
| Lens                                     |                                           | DZ-MV350A: F1.8-2.5, f = 1/8"-1-4/1" (3.15-31.5 mm) DZ-MV380A: F1.8-2.4, f = 3/16"-1-1/2" (3.8-38mm) Filter diameter DZ-MV350A 1-3/16" (30.5 mm) DZ-MV380A 1-7/16" (37 mm)                                            |
| Focus                                    |                                           | Auto/Manual                                                                                                    |
| Zoom                                     |                                           | Optical 10x, 40x-240x with digital zoom added (40x for still)                                                                                                    |
| Required minimum illumination            |                                           | 0.3 lx : When Low Light mode is selected                                                                                                    |
| Viewfinder                               |                                           | 0.44-inch color TFT (approx. 110,000 pixels)                                                                                                    |
| LCD monitor                              |                                           | 2.5-inch color TFT (approx. 120,000 pixels)                                                                                                    |
| Electronic image stabilizer              |                                           | Electronic type                                                                                                    |
| Shutter speed                            |                                           | 1/60 - 1/4000 second (movie)                                                                                                    |
| Self-timer recording                     |                                           | Still recording only                                                                                                    |
| External microphone jack                 |                                           | ø3.5 mm stereo mini-jack: (a plug-in power type microphone cannot be used)                                                                                                    |
| Recording mode                           |                                           | Movie (with sound) Still (with DVD-RAM disc, SD memory card, MultiMediaCard)                                                                                                    |
| Maximum<br>recordable time<br>(per side) | DVD-RAM disc                              | approx. 18 minutes (XTRA) approx. 30 minutes (FINE) approx. 60 minutes (STD)                                                                                                    |
|                                          | DVD-R disc                                | approx. 30 minutes (FINE)<br>approx. 60 minutes (STD)<br>approx. 30 minutes (LPCM)                                                                                                    |
| Maximum number of recordable stills      | DVD-RAM disc<br>(per side)                | 999. However, if movies and stills are mixed on one disc, the recordable number will decrease.                                                                                                    |
|                                          | SD memory card<br>(when using 32 MB card) | DZ-MV350A approx. 220 (in FINE mode) DZ-MV380A approx. 50 (in FINE mode) Varies depending on the recording quality and the type of card. (P. 27)                                                                      |

| Recording format            | DVD-RAM disc   | Movie: Conforming to DVD video recording standard (MPEG Audio layer 2)  Still: Simultaneous recording, conforming to DVD video recording standard (704 × 480 pixels) and JPEG (DZ-MV350A: 640 × 480 pixels, DZ-MV380A: 1280 × 960 pixels)                                           |  |
|-----------------------------|----------------|----------------------------------------------------------------------------------------------------|--|
|                             | DVD-R disc     | Movie: Conforming to DVD video recording standard (when MPEG Audio layer 2 or LPCM* is selected)                                                                                                    |  |
|                             | Card           | Still: Conforming to JPEG (DZ-MV350A: 640 x 480 pixels, DZ-MV380A: 1280 x 960 pixels) standard                                                                                                    |  |
| Audio playback format       |                | MPEG Audio layer 2, linear PCM, Dolby AC3                                                                                                    |  |
| Recording medium            |                | 8 cm DVD-RAM disc (conforming to DVD-RAM Ver. 2.1 Book 2.1)<br>8 cm DVD-R disc (conforming to DVD-R for General Ver. 2.0)<br>SD memory card, multimedia card                                                                                                    |  |
| Jacks                       |                | Video/audio input/output x 1, External microphone input x 1, PC connection terminal (connected to PC USB port) x 1                                                                                                    |  |
| Battery system              |                | Lithium-ion                                                                                                    |  |
| Power consumption           |                | When recording with LCD monitor off DZ-MV350A approx. 4.7W (in FINE mode) DZ-MV380A approx. 5.0W (in FINE mode)                                                                                                    |  |
| Dimensions<br>(W × H × D)   |                | DZ-MV350A approx. 2-1/4" x 3-1/2" x 5-1/4" (57 x 89 x 134 mm) (excluding projections) DZ-MV380A approx. 2-3/8" x 3-11/16" x 5-13/16" (60 x 93 x 148 mm) (excluding projections)                                                                                                    |  |
| Operating temperat          | ure (humidity) | 32-104 °F (0-40 °C) (less than 80%).<br>32-86 °F (0-30 °C) when connected to PC                                                                                                    |  |
| Storage temperature         |                | 16.8-140 °F (-20-60 °C)                                                                                                    |  |
| Weight                      |                | DZ-MV350A approx. 480 g (without battery or disc) DZ-MV380A approx. 505 g (without battery or disc)                                                                                                    |  |
| Total weight when recording |                | DZ-MV350A approx. 565 g<br>DZ-MV380A approx. 590 g                                                                                                    |  |
| Provided accessories        |                | AC adapter/charger, battery, AV/S input/output cable, infrared remote control, Lithium battery for remote control, lens cap, lens cap string, shoulder strap, power cable, DC power cord, ferrite core, Software CD-ROM, PC connection cable, 8 cm DVD-R disc (in Round DVD Holder) |  |

<sup>\*</sup> The MPEG Audio layer 2 format is an option of DVD video standard. If your DVD player does not conform to MPEG Audio layer 2, record in LPCM mode and the finalized DVD-R disc can later be played back on that DVD player.

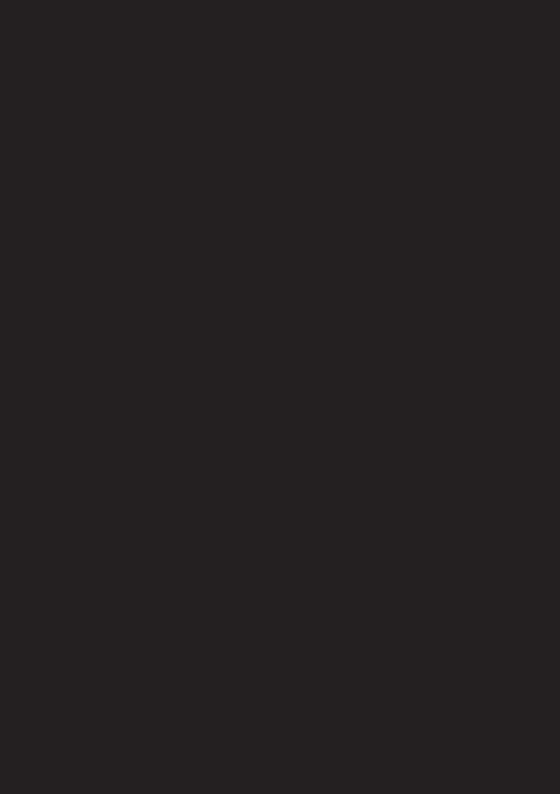

## To Order in the United States

#### BY PHONE

# 1-800-HITACHI (1-800-448-2244)

# FOR AUTHORIZED HITACHI SERVICE FACILITY IN CANADA

Please consult the following telephone number: 1-800-HITACHI

(1-800-448-2244)

TO ORDER ACCESSORIES (Canada only) BY PHONE

HITACHI CANADA LTD. DIGITAL MEDIA DIVISION

6740 Campobello Road, Mississauga, Ontario

L5N 2L8

Phone: 1-800-HITACHI (1-800-448-2244)

during business hours

Monday-Friday EST 9:00am-7:00pm Saturday EST 9:00am-5:00pm Choisissez les articles qui vous conviennent et passez commande.

Appelez le numéro gratuit "1-800-HITACHI (1-800-448-2244)".

POUR COMMANDER DES ACCESSOIRES (Canada seulement) PAR TÉLÉPHONE

HITACHI CANADA LTD. DIGITAL MEDIA DIVISION

6740 Campobello Road, Mississauga, Ontario

L5N 2L8

Phone: 1-800-HITACHI (1-800-448-2244)

Durant les heures de bureau:

Lundi au vendredi 9:00am-7:00pm (h.n.e) Samedi 9:00am-5:00pm (h.n.e)

#### **DECLARATION OF CONFORMITY**

with FCC Rules for Electromagnetic Compatibility

Products: DVD VIDEO CAMERA/RECORDER

Models: DZ-MV350A/DZ-MV380A

Trade Name: HITACHI

This device complies with part 15 of FCC Rules.

Operation is subject to the following two conditions: (1) this device may not cause harmful interference, and (2) this device must accept any interference received, including interference that may cause undesired operation.

Responsible Party: HITACHI AMERICA, LTD.

HOME ELECTRONICS DIVISION 1855 Dornoch Court, San Diego,

CA 92154-7225 U.S.A Tel: 619-661-0227

# Index

|                                                         | Dama Mada                  | 1.46 |
|---------------------------------------------------------|----------------------------|------|
| Numerics                                                | Demo Mode Detail (scene)   |      |
| 240× (Dig.zoom)84                                       | Dig. zoom                  |      |
| 40x (Dig.zoom)                                          | Diopter control            |      |
| 8 cm DVD-R disc                                         | Disc                       |      |
| 8 cm DVD-RAM disc                                       | Available                  |      |
| 0 011 5 7 5 10 101 0100 1111111111111111                | Capacity                   |      |
|                                                         | Finalize Disc              |      |
| Α                                                       | Format                     |      |
|                                                         | Handling                   |      |
| AC adapter/charger                                      | Protect                    |      |
| ACCESS/PC indicator                                     | Update Control Info        |      |
| Add (edit)                                              | DISC EJECT button          |      |
| All programs                                            | Disc guide                 |      |
| Auto (program AE)                                       | Display                    |      |
| Auto-focus                                              | Information LCD            |      |
| AV Inputoutput Jack72                                   | Scenes information         |      |
|                                                         | Viewfinder                 |      |
| В                                                       | Divide                     |      |
|                                                         | DPOF                       |      |
| Backlight correction60                                  | DVD-R                      |      |
| Battery36                                               | DVD-RAM                    |      |
| Attaching to DVD video camera/recorder37                |                            |      |
| Charging36                                              |                            |      |
| Recordable time on DVD video camera/                    | F                          |      |
| recorder38                                              | Edit (play List)           | 121  |
| Removing from DVD video camera/                         | EIS                        |      |
| recorder                                                | EXPOSURE button            |      |
| Setting Up                                              | Exposure control           |      |
| BATTERY EJECT button37                                  | External microphone jack   |      |
| Beep                                                    | External inicrophone jack  |      |
| Black & White fade                                      |                            |      |
| Brightness91                                            | F                          |      |
|                                                         | Fade                       | 105  |
|                                                         | Ferrite core               |      |
| _                                                       | FIELD (PHOTO Input)        |      |
| Camera Functions Setup80                                | Finalize Disc              |      |
| Capacity                                                | FINE (VIDEO Mode)          |      |
| Card                                                    | FOCUS button               |      |
| Available                                               | Format Disc                |      |
| Capacity                                                | FRAME (PHOTO Input)        |      |
| Category                                                | Frame advance/Frame back   |      |
| Format                                                  | FULL AUTO button           |      |
|                                                         | 1 0LE 7.0 10 batton        |      |
| Quality                                                 |                            |      |
| CHARGE indicator                                        | G                          |      |
| Cleaning                                                |                            | 70   |
| Color Level                                             | Go To (during playback)    |      |
| Connecting                                              | Go To (on Disc Navigation) | 120  |
| to Other AV Device65                                    |                            |      |
| to TV72                                                 | Н                          |      |
| Copy                                                    |                            |      |
| Create117                                               | Hand strap                 | 32   |
| OreateIII                                               |                            |      |
|                                                         |                            |      |
|                                                         | ı                          |      |
| Date and time48                                         | Information display mode   | 62   |
|                                                         | Infrared receiver          | 35   |
| Date setup                                              | Initial Setup              |      |
| Defaults         94           Delete (edit)         122 | Input Source               | 88   |
| Delete (edit)                                           |                            |      |
| Delete (scene)                                          |                            |      |
| Delete (SCELLE)                                         |                            |      |

| L                         | s                            |
|---------------------------|------------------------------|
| Language9                 | 3 Sand & Snow (Program AE)80 |
| Lens cap3                 | 2 Scene                      |
| Lock11                    | 0 Combine107                 |
| Low Light (Program AE)8   | 0 Delete101                  |
| LPCM (VIDEO Mode)8        |                              |
| ,                         | Divide108                    |
|                           | Fade105                      |
| M                         | Move123                      |
| MENU button               | 0.1.4                        |
|                           | 9                            |
| MF5                       | '                            |
| MIC.Filter8               |                              |
| Move12                    | SELECT button                |
|                           | Self Timer89                 |
|                           | Shoulder Strap               |
| 0                         |                              |
| Optical 10x zoom lens1    | 7 Skip (Scene)104            |
| OSD Output9               | Okip playback                |
|                           | Silde Show13                 |
|                           | Sports (Program AE)80        |
| P                         | Spotlight (Program AE)80     |
| •                         | STD (VIDEO Mode)86           |
| PHOTO Input8              |                              |
| Play (play list)11        | _                            |
| Play (program)11          |                              |
| Play list11               |                              |
| Add scenes12              | 0                            |
| Add scenes (submenu)12    | 1 <u></u> _                  |
| Create11                  | 7 <b>T</b>                   |
| Delete12                  | Tele-conversion lens         |
| Delete scenes12           | 1 Thumbnail                  |
| Delete scenes (submenu)12 | 2 Title (play list)          |
| Move12                    | 3 Title (play list)          |
| Play11                    |                              |
| Select scenes (submenu)12 |                              |
| Switch11                  |                              |
| Title12                   | $\tilde{\lambda}$            |
| Portrait (Program AE)8    |                              |
| Power Save 9              | •                            |
| Power switch4             | 5                            |
| Program11                 |                              |
| Play11                    |                              |
| Switch11                  |                              |
| Title11                   |                              |
|                           |                              |
| Program AE8               |                              |
| Protect Disc12            |                              |
|                           | XTRA86                       |
|                           | Vol. button67                |
| Q                         |                              |
| Quality (Card)8           | 7 <del></del>                |
|                           | ' W                          |
|                           | White Bal81                  |
| R                         | White fade105                |
| _ <del></del>             | 147.1                        |
| Record button             | O 147 ( )                    |
| Recording indicator       | · .                          |
| Remote control            |                              |
| Repeat Play13             |                              |
| Reset9                    | <del>-</del>                 |
| settings9                 |                              |
| system16                  |                              |
| RESET button16            |                              |
|                           | Z                            |
|                           | Zoom lover 55                |

# Be sure to read the following before opening the package of CD-ROM

This Agreement will take effect at the moment you open the package of the storage device (CD-ROM) provided with this product, if you agree to the terms herein.

If you do not accept the terms of this Agreement, immediately return the unopened package of storage medium and enclosed materials (printed matter, external package, and all others) to your dealer, or return only the package of storage medium to your dealer.

Consult your dealer for any refund on the unused product. However, if only the package of storage medium is returned, no refund is possible.

This License Agreement certifies that you were granted license in the past.

#### License Agreement

#### Article 1 Grant of License

Hitachi, Ltd. grants you the following rights for the following products (to be referred to as "This Software" hereafter) that you have obtained with this Agreement:

- (a) You may use This Software only on a single piece of equipment. However, if this equipment cannot be used because of mechanical problem, you may temporarily use This Software on another piece of equipment.
- (b) Although This Software contains several components that can be run on computer as independent functions, all components are licensed as a single product: You may not, by any means, use these components on different computers at the same time.

#### **Article 2 Copyrights**

The copyrights of This Software, attached manual, etc. are owned by the following corporations, and are protected by copyright laws in Japan and USA, as well as by other intellectual property and international properties:

#### Article 3 Other Rights and Limitations

- (a) You may not copy This Software or any of the printed materials attached, except for duplications to provide backup or storage.
- (b) Use of This Software by third parties is prohibited, whether by transferring, renting, leasing, lending, moving, or any other measures.